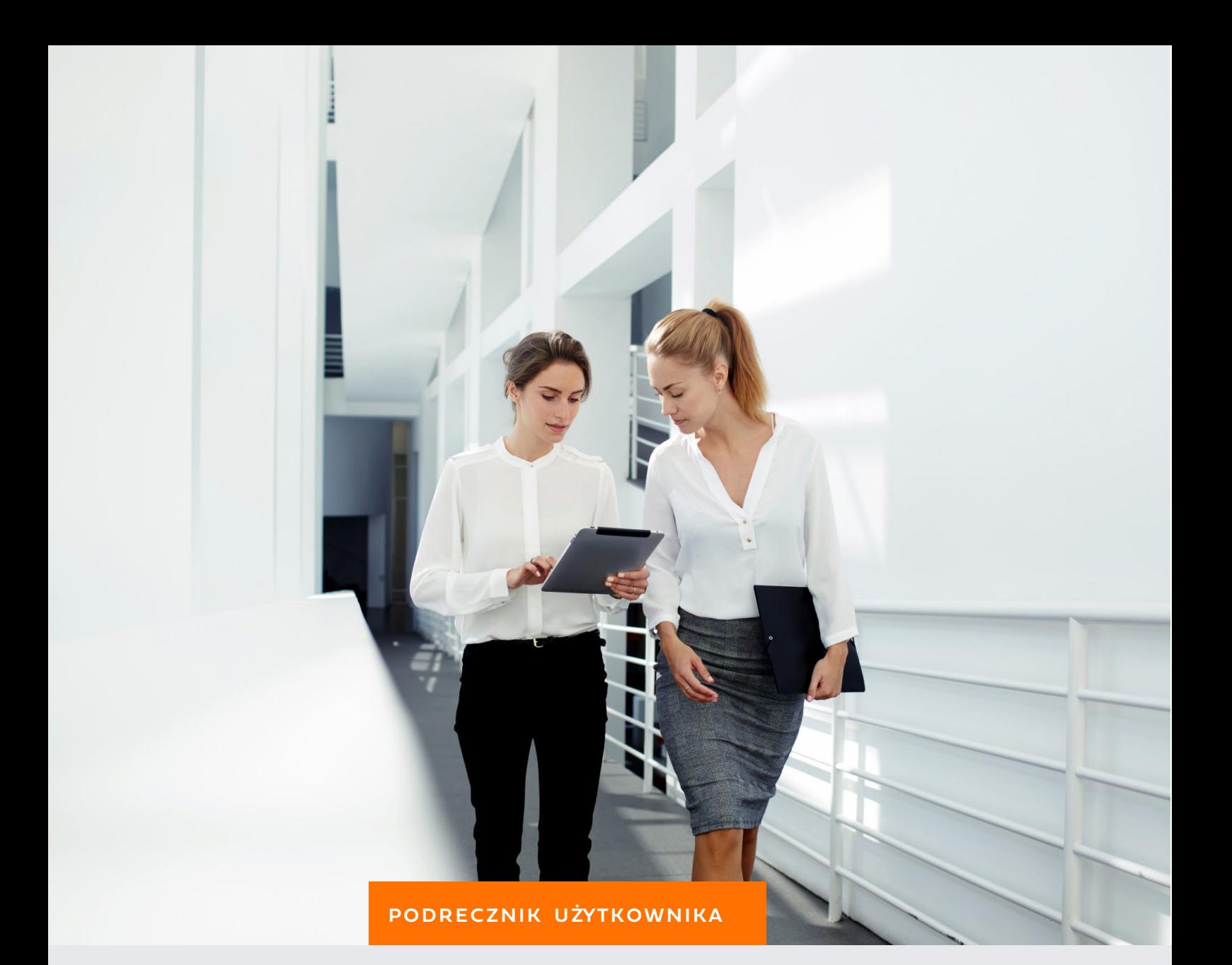

# KADRY I PŁACE

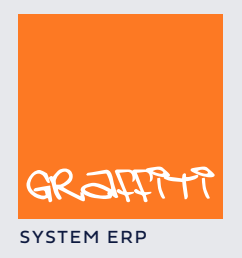

SYSTEM ERP SYSTEM ERP SAND THE STATE SYSTEM ERP AND THE SYSTEM. GENERAL SYSTEM ERP.

# Spis treści

### **Kadry : Wprowadzanie i zarządzaniem kompletem informacji o pracowniku 4**

Słowniki i definicje dla Kadr 6 **Kalendarz** Słowniki kadrowe — pozostałe 9 Kartoteka pracowników 11 Wprowadzanie podstawowych danych pracownika 12 Umowy dla pracownika 15 Pozostałe dane pracownika 18 Ewidencja czasu pracy 19 Nieobecności, nadgodziny i godziny odrobione 19 Karty pracy 21 Zestawienia dla kadr 23

### **Płace — przygotowanie do pracy : Definiowanie podstawowych elementów konfiguracyjnych dla Płac 25**

Wzorce : składniki płacowe 27 Wprowadzanie składników płacowych 27 Konstrukcja składników płacowych : funkcje, zmienne i warunki 30 Funkcje predefiniowane 31 Funkcje pochodzące z języka programowania (Clarion) 45 Korzystanie z funkcji i zmiennych podczas tworzenia struktury składników płacowych 49 Tworzenie warunków dla składnika 50 Klasy i składki dla składników 51 Księgowość i uwagi dla składnika 52 Synchronizacja parametrów składników 53 Globalna zmiana parametrów dla składników 54 Wzorce list płac 55 Wzorce PIT 57 Wzorce dla deklaracji ZUS 59 Zmienne globalne 61 Skala podatkowa 62 Składki 63 Parametry pracownika 64 Konfiguracja, sprawdzanie funkcji oraz uzgadnianie kartotek nieobecności 65 Słowniki dla Płac 66

### **Płace — tworzenie dokumentów : Płać i nie płacz 67**

Wprowadzanie informacji pracowniczych 68 Zdarzenia 68 Akordy 70 Tworzenie list płac 71 Generowanie pozycji listy płac 72 Zamykanie, otwieranie i usuwanie list płac 73 Generowanie przelewów dla list płac 74 Drukowanie list płac 76 Kartoteki pracownicze 77 Kartoteki 78 Listy płac dla pracownika w roku 79 Wzorce list płac dla pracownika 80 Deklaracje PIT, deklaracje ZUS 81 Generowanie PIT-ów 81 Tworzenie deklaracji ZUS 83

# Kadry

*Wprowadzanie i zarządzaniem kompletem informacji o pracowniku*

### **W tej części**

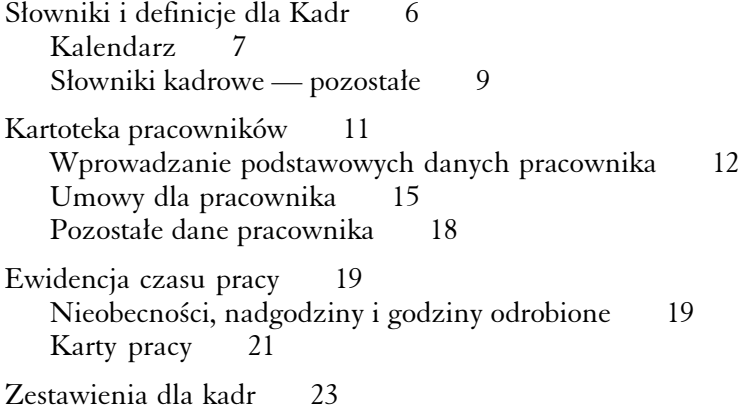

Kadry i Płace — to dwie funkcjonalności systemowe, wiązane w Graffiti Pro w jeden moduł : Wypłata. Ze względu na strukturę Systemu, która daje dostęp oddzielnie do Kadr i do Płac oraz przez wzgląd na czytelność podręcznika, obszary te zostały opisane również osobno.

**Uruchamianie Kadr** Operacja ta przebiega analogicznie do uruchamiania innych elementów systemowych w Graffiti ; żeby zainicjować działanie Kadr, musisz wybrać polecenie Kadry z menu Kadry i Płace (w menu Modułów) lub wcisnąć kombinację klawiszy CTRL+J. Spowoduje to wyświetlenie belki przycisków dla Kadr, która da Ci dostęp do wszystkich funkcji związanych ze sferą kadrową.

#### **W tej części odnajdziesz między innymi informacje o :**

- wprowadzaniu nowych pracowników do Systemu
- wpisywaniu lub modyfikowaniu podstawowych danych pracownika takich jak jego personalia, umiejętności, umowy etc.
- przesuwaniu pracownika z kartoteki do archiwum lub odwrotnie
- prowadzeniu ewidencji czasu pracy
- wyciąganiu z Systemu interesujących Cię informacji (czyli o generowaniu zestawień)
- definiowaniu stałych elementów wykorzystywanych podczas wprowadzania dokumentów związanych z pracownikami

Pierwszą czynnością jaką musisz podjąć w Kadrach — tak zresztą jak i w całym Systemie — jest zdefiniowanie słowników, które wykorzystasz podczas wprowadzania pracowników.

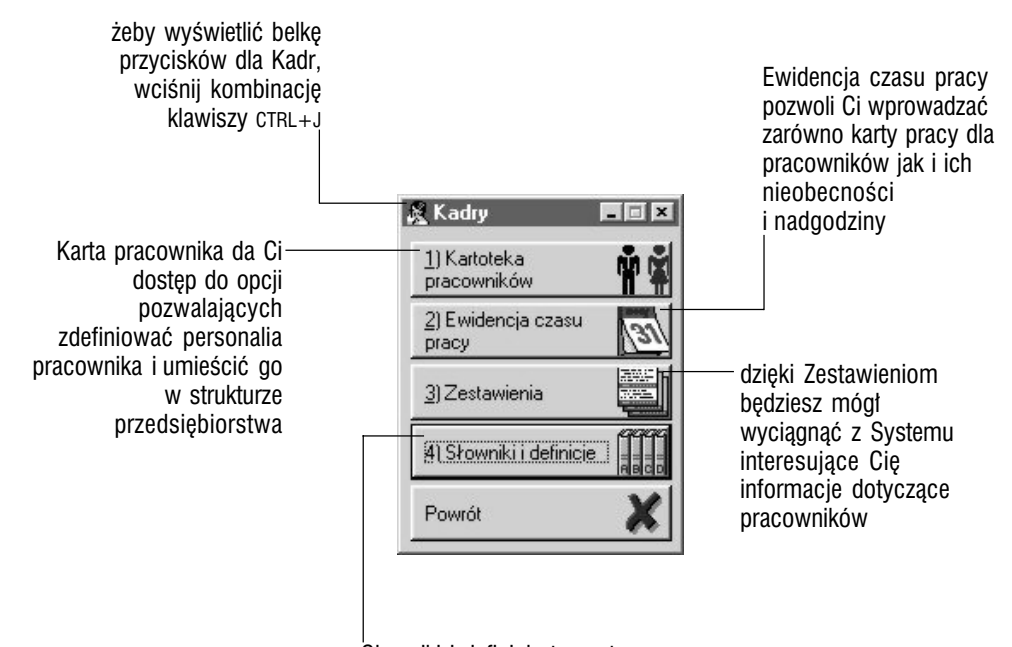

Słowniki i definicje to zestaw parametrów, na podstawie których dopisywane będą podstawowe informacje o pracownikach

# Słowniki i definicje dla Kadr

Jeżeli wykorzystasz przycisk Słowniki i definicje z belki przycisków dla Kadr, wysunięta zostanie lista poleceń umożliwiających zdefiniowanie kolejnych parametrów kadrowych, które wykorzystasz później podczas wprowadzania danych pracowniczych do Systemu. Część owych parametrów będzie mimo to mogła być modyfikowana podczas pracy, jednak mając na uwadze jej efektywność dużo lepiej będzie, jeżeli postarasz się wprowadzić podstawowe choćby dane jeszcze zanim rozpoczniesz pracę z Kadrami.

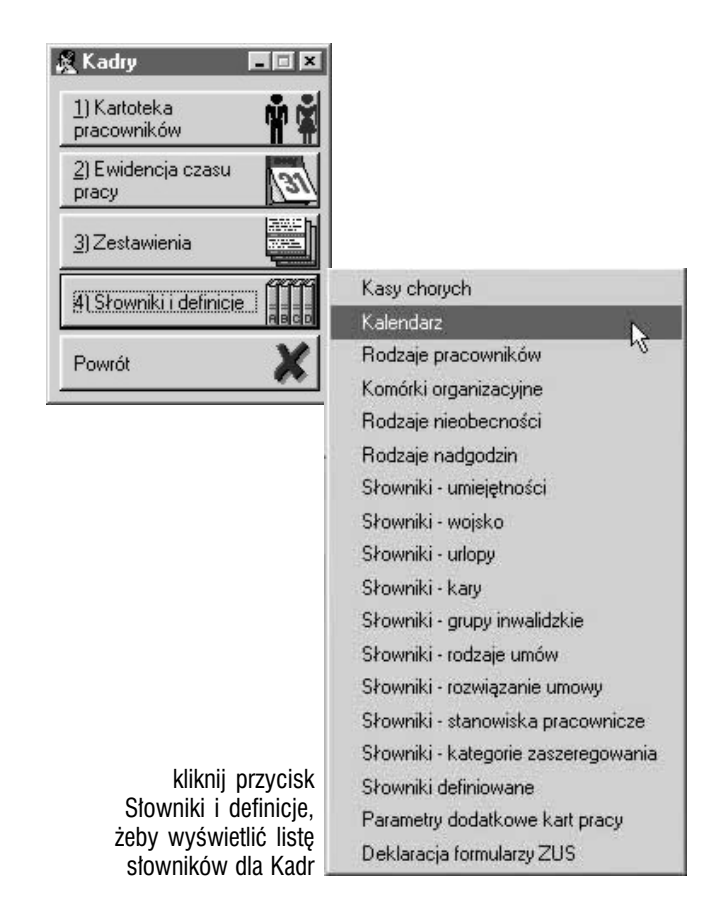

### Kalendarz

Jest to opcja umożliwiająca skonstruowanie planu nominalnego czasu pracy, przy czym masz możliwość tworzenia go dla :

- całego zakładu
- wskazanej grupy roboczej
- indywidualnych pracowników (jeżeli wybierzesz tę możliwość, będziesz mógł zaznaczyć więcej niż jednego pracownika, dla którego będziesz konstruował kalendarz)

Kolejność elementów wymienionych powyżej wyznacza też ich hierarchię : podczas badania struktury nominalnego czasu pracy dla pracownika, System w pierwszej kolejności sprawdzi, czy została ona dla niego zdefiniowana ; jeżeli nie, weźmie pod uwagę grupę roboczą, do której został on przypisany i ponowi poszukiwania ; jeżeli i dla grupy roboczej nie został utworzony plan czasu pracy, jako obowiązujący zostanie potraktowany plan dla całego zakładu. W przypadku jednak, gdy plan taki istnieje dla pojedynczego pracownika, System nie będzie już dalej badał ustawień kalendarza, lecz przyjmie konfigurację jemu przypisaną.

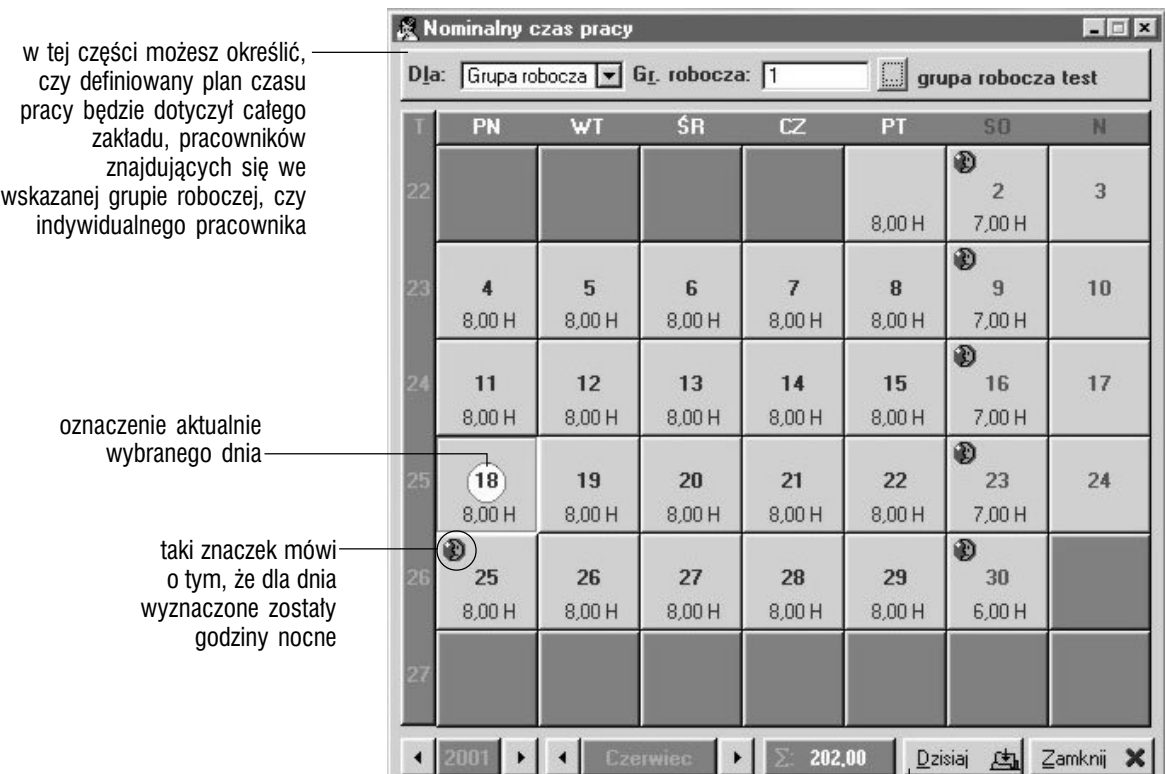

kliknij Dzisiaj, żeby ustawić aktualny dzień dla kalendarza

#### **Definiowanie planu nominalnego czasu pracy** Definiowanie

kalendarza polega na ustaleniu czasu pracy dla każdego z dni kalendarza. Możesz to zrobić na trzy sposoby :

- ustalając czas pracy dla każdego dnia osobno
- określając czas pracy dla konkretnego dnia tygodnia w podanym zakresie dat
- wyznaczając czas pracy dla wszystkich dni w podanym zakresie

Żeby wprowadzić ilość godzin, kliknij dzień (jeżeli będziesz ustalał ilość godzin pracy dla konkretnego dnia — musisz kliknąć odpowiadającą mu kratkę kalendarza) i na wyświetlonym oknie zaznaczyć odpowiednie pole : *Dla daty*, *Dla dnia tygodnia* lub *Ogółem*, zależnie od tego który sposób jest dla Ciebie w danym momencie najodpowiedniejszy. W przypadku dwóch ostatnich opcji, oprócz określenia czasu pracy, będziesz mógł określić także okres (daty od — do), dla którego obowiązujące będą nowe ustawienia.

**Godziny nocne** Wprowadziwszy ilość godzin pracy możesz zdefiniować je jako godziny nocne przez zaznaczenie pola *Nocne*.

**Zachowywanie wcześniej wprowadzonych definicji** Jeżeli wprowadzasz czas pracy dla danego okresu, w którym dla pewnych dni określiłeś wcześniej nominalną ilość godzin pracy i chcesz, aby definicje te nadal były aktualne, powinieneś zaznaczyć pole *Nie zmieniaj dni z przydzielonymi godzinami*.

**Soboty i niedziele** Podczas definiowania nominalnej ilości godzin pracy w wyznaczonym okresie, zaznaczając pole *Bez sobót i niedziel* spowodujesz, że ustalona ilość dla tych dwóch dni tygodnia nie zostanie wprowadzona.

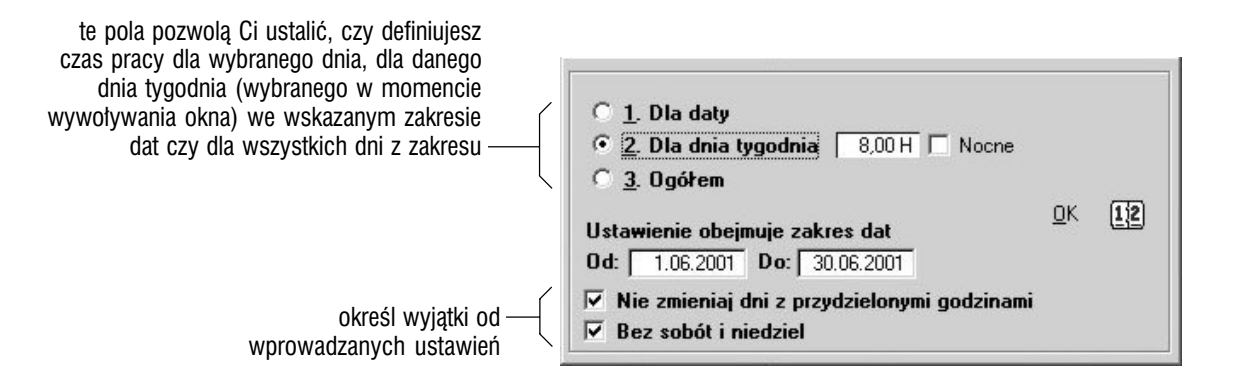

### Słowniki kadrowe — pozostałe

**Słowniki opisowe** Większość słowników jest wyłącznie opisowa, tzn. oprócz opisu pozycji nie zawiera żadnych innych parametrów, wiążących się bezpośrednio z innymi elementami systemowymi ; w takich przypadkach definiowanie słownika ogranicza się do wywołania odpowiedniego okna (przez wybór polecenia z menu wysuwanego po kliknięciu przycisku Słowniki z belki przycisków dla Kadr) i dopisaniu (przycisk Dopisz), zmianie (Zmień) lub usunięciu (Usuń) pozycji. Do słowników opisowych należą :

- kasy chorych
- rodzaje pracowników
- komórki organizacyjne umożliwiają dodatkowo utworzenie niższego poziomu dla każdej z pozycji ; poza tym ich definiowanie nie różni się od tworzenia pozostałych słowników opisowych
- umiejętności wybór polecenia Słowniki umiejętności da Ci w rzeczywistości dostęp do kilku słowników : szkół, wykształcenia, stopni naukowych, zawodów, specjalności oraz uprawnień zawodowych ; wszystkie wymienione są słownikami opisowymi
- kartoteka wojskowa podobnie jak w przypadku słowników umiejętności, wybranie opcji Słowniki — wojsko, pozwoli Ci zdefiniować trzy inne słowniki : stopni, specjalizacji oraz sztabów
- urlopy
- kary
- grupy inwalidzkie
- rodzaje umów o pracę
- rodzaje rozwiązania umów o pracę
- kategorie zaszeregowania

Parametrami dodatkowo dostępnymi w wymienionych słownikach są pola *Blokuj* (którego zaznaczenie uniemożliwi korzystanie z tak oznaczonych pozycji) oraz *Kod — płatnik* (w który wprowadzasz odpowiedni — zgodny z zaleceniami ZUS i programem Płatnika — kod cyfrowy).

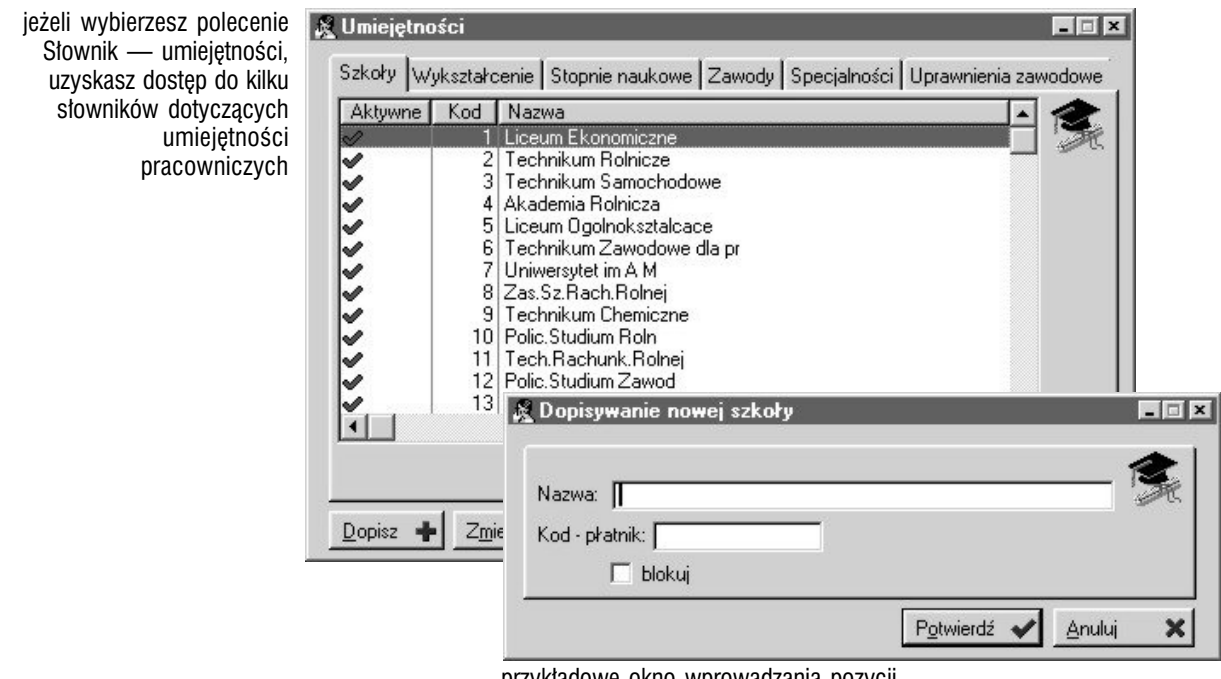

przykładowe okno wprowadzania pozycji słownika opisowego (czyli bez dodatkowych

**Słowniki parametryczne** Oprócz wymienionych wyżej słowników opisowych, w słownikach dla Kadr możesz też znaleźć kilka słowników, których pozycje — oprócz opisu — zawierają również dodatkowe parametry określające ich zachowanie, rodzaj etc. Zaliczają się do nich :

- nieobecności pozwala definiować rodzaje nieobecności przy pomocy takich parametrów jak : rodzaj (*Dniowa*, *Godzinowa*), sposób naliczenia dni wykorzystanych (*Dni robocze* lub *Dni robocze + święta*), kod uprawnień urlopowych (uprawnienia urlopowe definiujesz w Kartotece pracowników — funkcja uruchamiana przyciskiem Wymiar urlopów), czy jest to nieobecność chorobowa, czy ma być odliczana od czasu przepracowanego oraz sposób rozliczania przez ZUS (na karcie ZUS : *ZUS nie pokrywa, ZUS pokrywa, ZUS pokrywa po ... dniach* zaznaczenie tego parametru daje również możliwość zdefiniowania listy progów dni i odpowiadających im wartości procentowych pokrywanych przez ZUS) ; jeżeli nieobecność oznaczysz jako godzinową, niedostępne będą parametry związane z ZUS
- nadgodziny dodatkowy parametr : rodzaj nadgodzin (*Nadgodziny*, *Godziny zwykłe* ; oznaczenie tego pierwszego uaktywni dodatkowe pole, w które możesz wprowadzić wartość procentową, o którą powiększona zostanie stawka godzinowa)
- stanowiska pracownicze pozwala wprowadzić dodatek funkcyjny (wartość dodatku funkcyjnego może być zarówno kwotowa jak i procentowa — ustalisz to podczas tworzenia definicji dla składników płacowych, wykorzystując funkcję WartoscDodatkuDlaStanowiskaPracy)
- słowniki definiowane umożliwią Ci dodanie nowych słowników, które będziesz mógł wykorzystać podczas wprowadzania informacji dodatkowych dla pracowników (w Kartotece pracowników) ; tworzysz je przez dodanie kategorii oraz przyporządkowanie im odpowiednich pozycji, które mogą posiadać również dodatek funkcyjny (patrz słownik stanowisk pracowniczych)
- parametry dodatkowe kart pracy ten słownik pozwoli Ci stworzyć dodatkowe parametry dla kart pracy przy pomocy następujących parametrów : opis (*Parametr*), *Cena jednostkowa*, *Jednostka* oraz *Czy konieczny* (tj. czy wprowadzenie jego wartości na karcie pracy będzie obligatoryjne)

**Deklaracja formularzy ZUS** To polecenie pozwoli Ci zdefiniować wzorce, na podstawie których generowane będą deklaracje dla Zakładu Ubezpieczeń Społecznych. Dokładny opis tej operacji znajdziesz w części 2 podręcznika  $($ "Płace — przygotowanie do pracy").

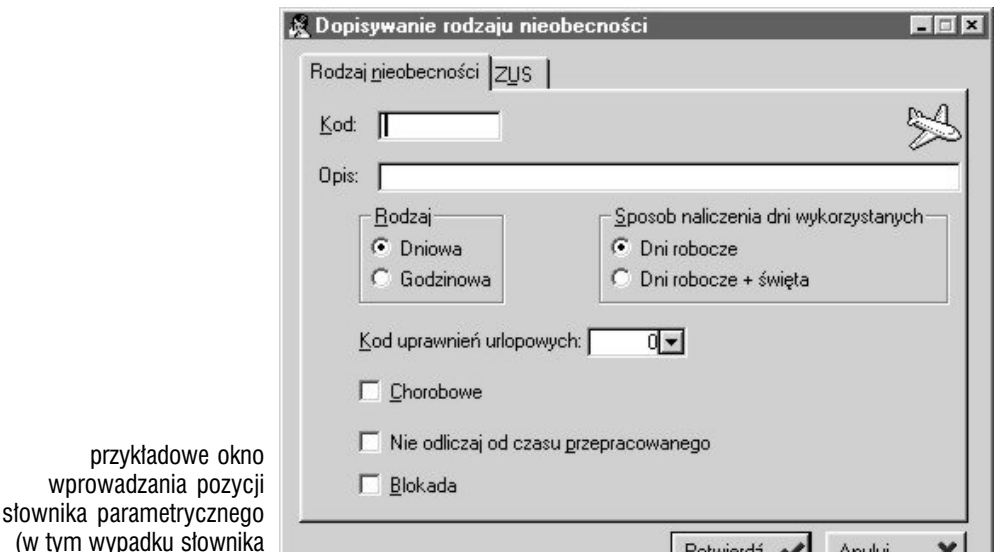

wpr

(w tym

# Kartoteka pracowników

Kartoteka pracowników pozwoli Ci wprowadzić do Systemu wszystkie personalia poszczególnych pracowników, ich usytuowanie w strukturze przedsiębiorstwa, a także umowy, uprawnienia urlopowe, zaliczenia okresów pracy i deklaracje ZUS.

**Wywołanie kartoteki pracowników** Wyświetl belkę przycisków dla Kadr i kliknij Kartoteka pracowników lub wciśnij klawisz 1 (jeden).

**Kartoteka i archiwum** Kartoteka pracowników dzieli się na dwie części : Kartotekę (właściwą) i Archiwum. Ich wybór następuje przez określenie odpowiedniego ustawienia pola *Wybór kartoteki* (u góry okna Kartoteki pracowników).

Wprowadzanie pracowników możliwe jest tylko do Kartoteki, z której możesz później przesuwać pracowników do Archiwum — służy do tego przycisk Przesuń do archiwum. (Archiwum oferuje Ci zestaw informacji analogiczny do tego, który mogłeś uzyskać w Kartotece, uniemożliwiając jednak wprowadzanie niektórych danych ; przesunięcie z Archiwum do Kartoteki możliwe jest po wskazaniu pracownika i kliknięciu przycisku Przesuń do kartoteki).

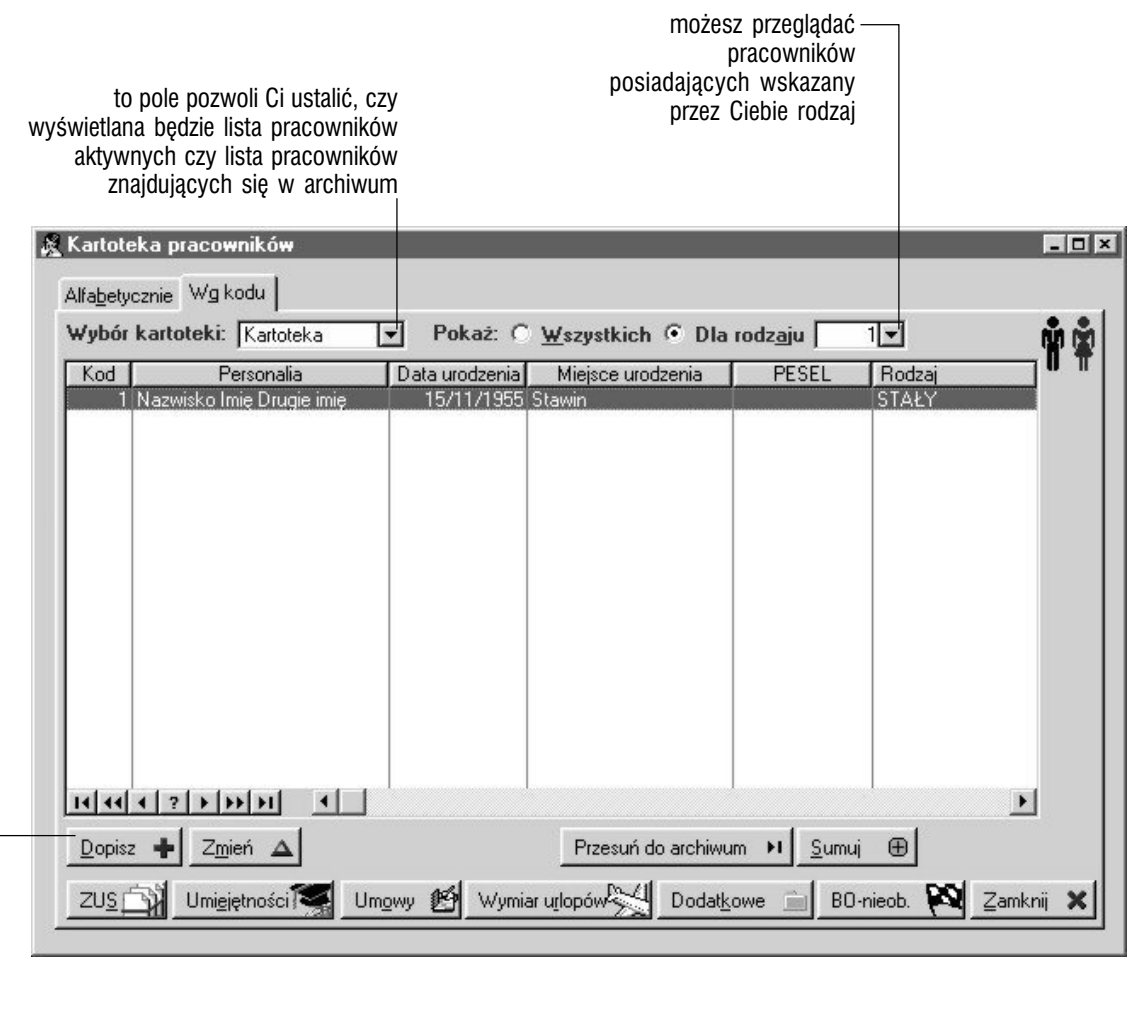

kliknij Dopisz, żeby rozpocząć dodawanie nowego pracownika do kartoteki

### Wprowadzanie podstawowych danych pracownika

**Personalia pracownika** Żeby wprowadzić podstawowe informacje pracownika wyświetl Kartotekę pracowników i kliknij Dopisz ; wywołasz w ten sposób okno, w którym — poprzez kolejne karty : Dane personalne, Adres, Kartoteka wojskowa i wreszcie Grupy robocze — będziesz mógł określić ustawienie podstawowych danych pracownika. Podczas wprowadzania kolejnych informacji, będziesz mógł wykorzystać słowniki systemowe, np. urzędów, stopni wojskowych, grup roboczych itp.

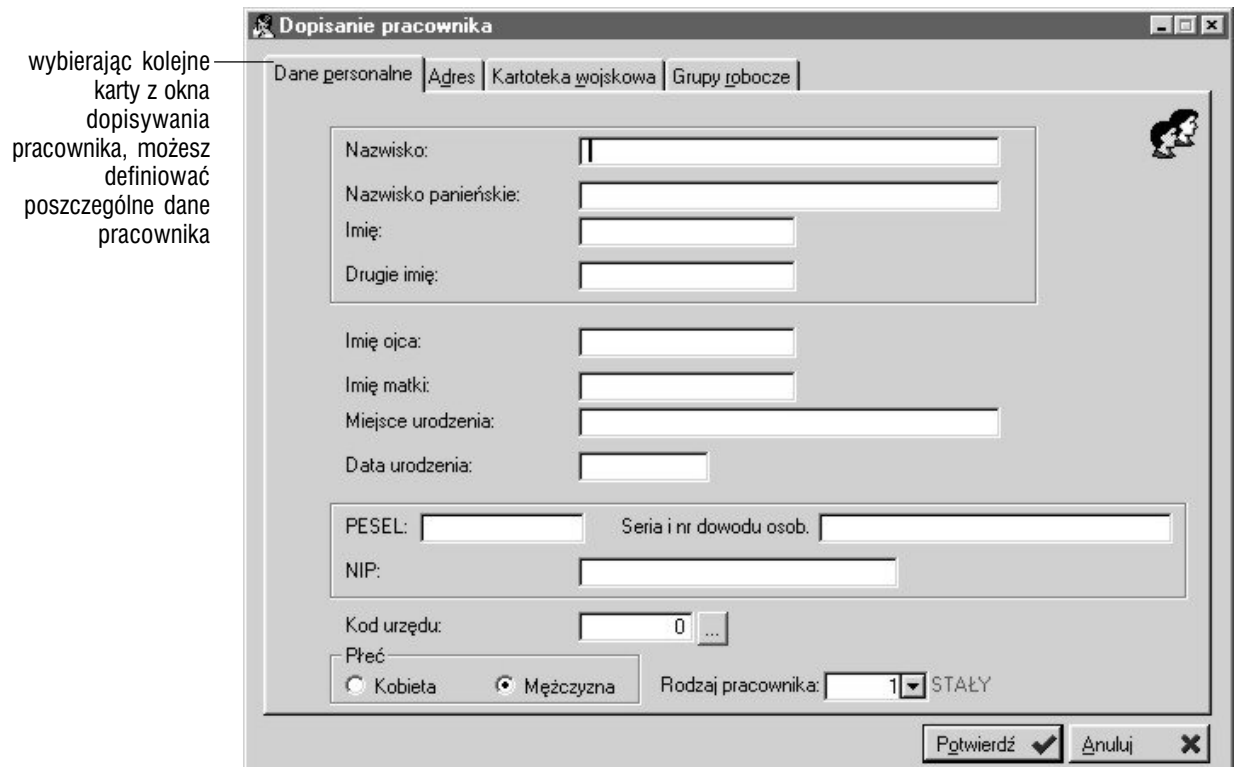

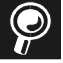

**Słownik urzędów** Większość słowników wykorzystywanych podczas wprowadzania danych podstawowych pracownika znajdziesz w słownikach dla Kadr ; niektóre jednak ze słowników odnoszą się do szerszego obszaru funkcjonalnego — jak np. słownik urzędów — i stąd defniowane są w innych miejscach. Urzędy możesz wprowadzać po wywołaniu listy kontrahentów (skrót klawiaturowy : CTRL+D) i wskazaniu karty Urzędy.

#### **Dane dotyczące wykształcenia i umiejętności pracownika** Kliknij

przycisk Umiejętności z okna *Kartoteka pracowników* — wyświetlone zostanie okno, w którym wybierając odpowiednią kartę będziesz mógł wprowadzić (bazując na słownikach kadrowych) informacje dotyczące szkół, wykształcenia, stopni naukowych, zawodów, specjalności i uprawnień zawodowych.

Na wywołanym oknie znajdziesz też pole *Kod pracownika*, które pozwoli Ci ustalić osobę, dla której wprowadzane będą dane, bez konieczności zamykania i ponownego otwierania okna.

> podobnie jak w przypadku słownika umiejętności, wywołując opcję umiejętności dla pracownika (z Kartoteki pracowników), masz dostęp do kilku elementów, dostępnych na kolejnych kartach okna

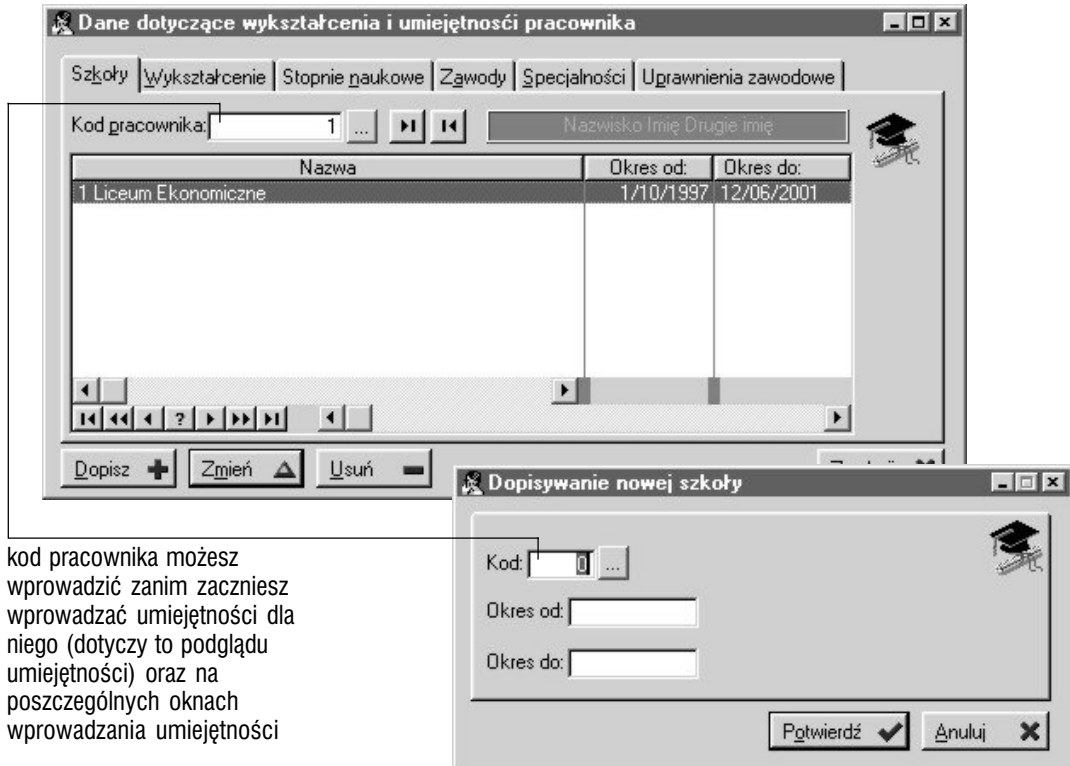

**Informacje dodatkowe** Podobnie jak w przypadku danych dotyczących wykształcenia i umiejętności pracownika, klikając przycisk Dodatkowe uzyskujesz dostęp do kilku list informacji dodatkowych :

- badania (określane datą badania i datą następnego badania oraz opisem)
- dzieci (parametry : imię i data urodzenia)
- grupy inwalidzkie (okres obowiązywania oraz kod grupy na podstawie słownika)
- kariera czyli wcześniejsze miejsca zatrudnienia (pozycje wyznaczane przez : okres pracy, zakład, stanowisko, branża oraz przyczyna rezygnacji)
- kary (data, data wykasowania i kod rodzaju kary na podstawie słownika)
- informacje dodatkowe definiowane na bazie słowników definiowalnych dla Kadr ; na karcie tej oprócz pracownika musisz wskazać kategorię, a następnie, po wykorzystaniu przycisku dopisywania, na nowym oknie określić okres i liczbę porządkową dla pozycji

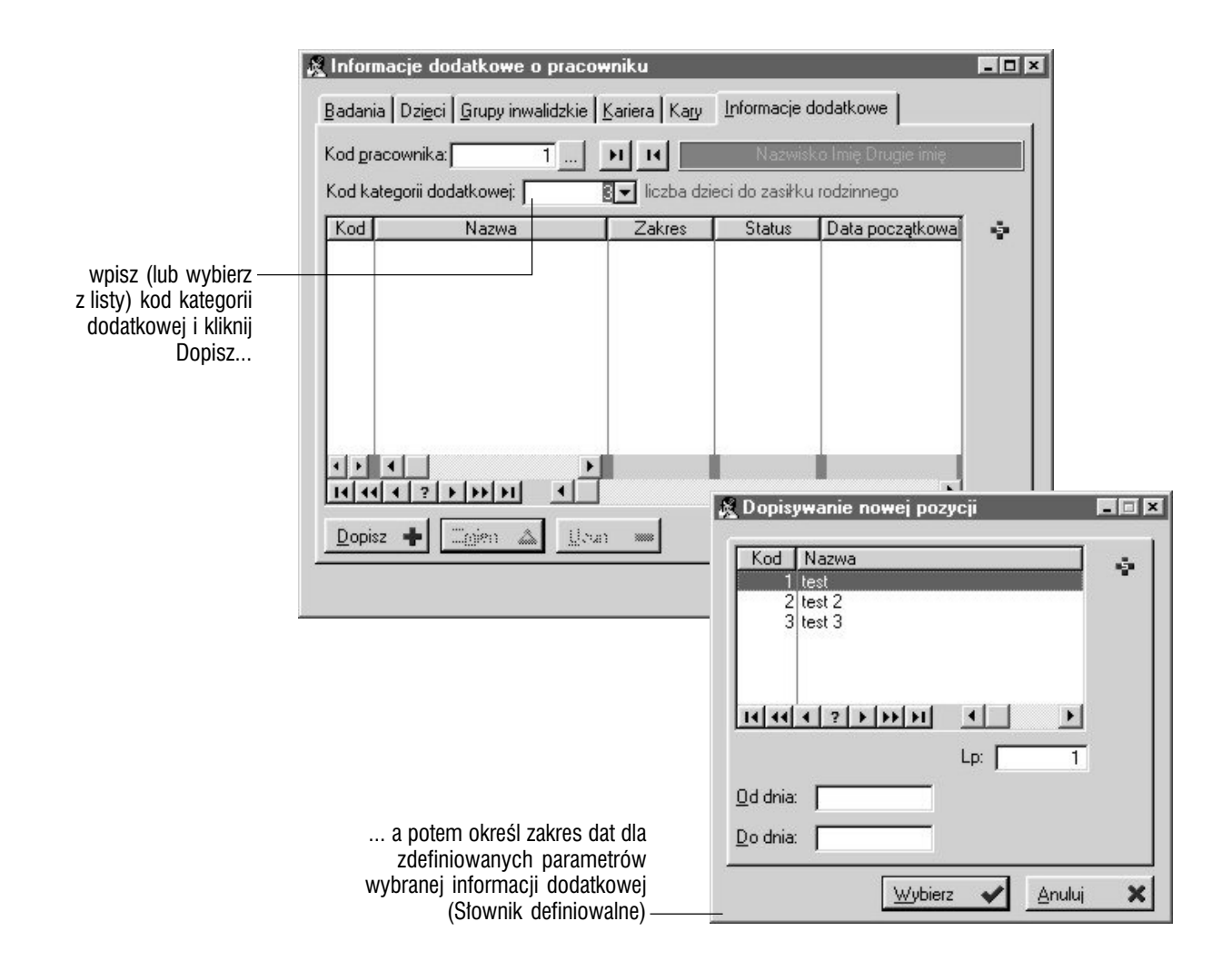

### Umowy dla pracownika

Funkcja zarządzania umowami pracowniczymi wywoływana jest przyciskiem Umowy z okna *Kartoteka pracowników* ; musisz pamiętać, że dopisanie nowej umowy możliwe będzie dopiero wówczas, gdy ostatnia umowa zostanie rozwiązana.

**Jak wprowadzać umowy ?** Wybierz pracownika (pole *Kod pracownika* w oknie umów pracowniczych) i kliknij Dopisz ; wywołasz w ten sposób okno, w którym będziesz mógł określić ustawienie wszystkich danych do umowy.

**Rozwiązywanie i zawieszanie umów** Graffiti pozwala zarówno zawieszać umowy pracownicze (przycisk Zawieszenie umowy), jak i je rozwiązywać (przycisk Rozwiązywanie umowy) ; umowy rozwiązane mogą zostać przywrócone do aktywnych dzięki wykorzystaniu funkcji inicjowanej przyciskiem Anuluj rozwiązanie).

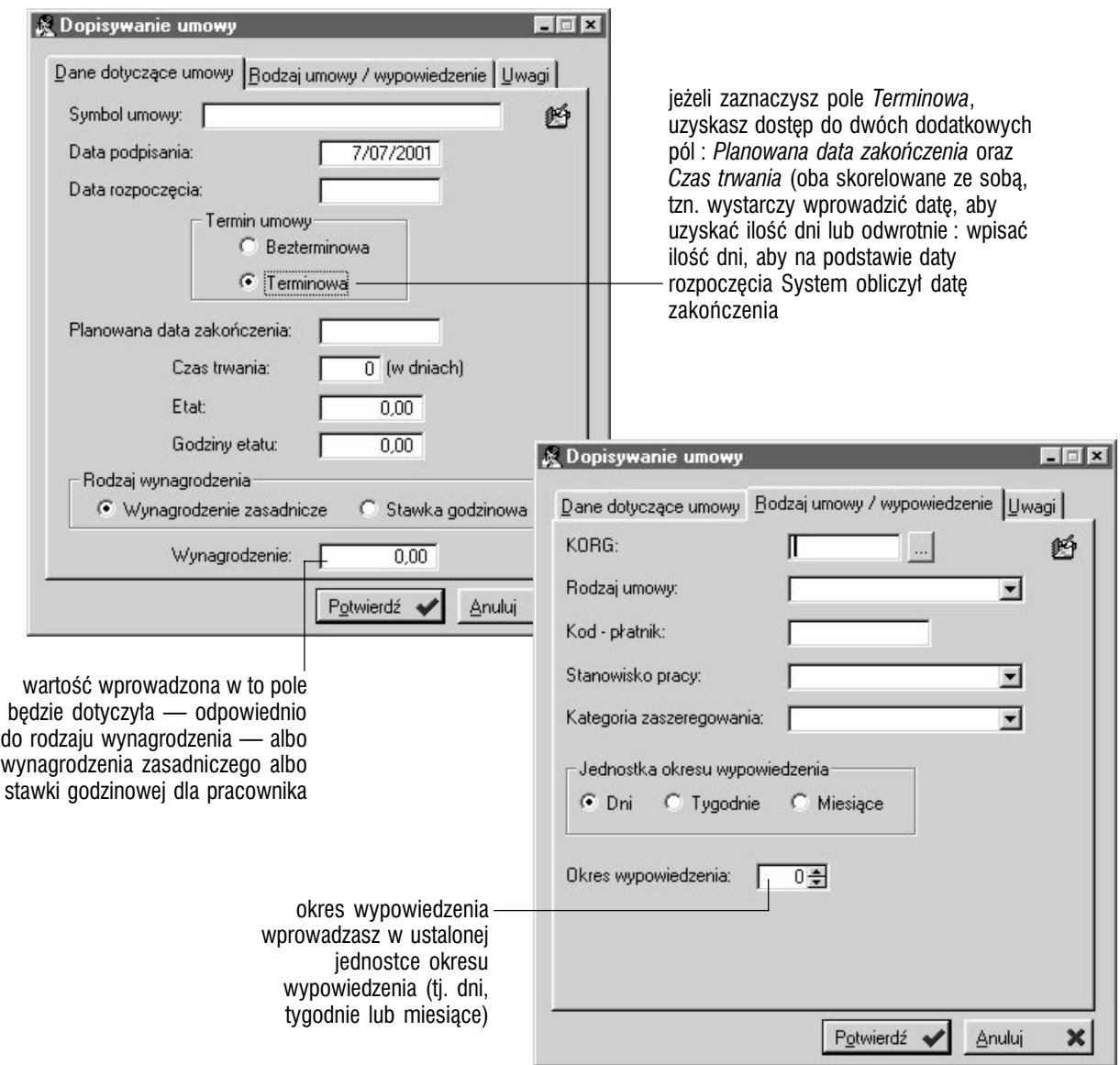

### **Definiowanie wydruku umów pracowniczych**

W oknie umów pracowniczych znajdziesz przycisk Definicja wydruku, który pozwoli Ci w dość szczegółowy sposób określić wygląd wydruku w dowolnej ilości wariantów. Uruchom zatem opcję definiowania wydruków umów i :

**Ustal rodzaj wydruku i jego wariant** Rodzaj wydruku ustalasz na podstawie predefiniowanej listy rodzajów wydruków, natomiast wariant przez wpisanie cyfry (jako kodu wariantu).

**Kliknij Dopisz** Wywołasz w ten sposób okno dopisywania pozycji wydruku, na którym znajdziesz parametry takie jak :

- *Miejsce obiektu na raporcie* masz do wyboru cztery możliwości : *Nagłówek*, *Wiersz raportu*, *Stopka*, *Stałe na kartce* ; każda z nich posiada osobne współrzędne, przy czym ostatnia opcja, *Stałe na kartce*, oznacza, że wprowadzane współrzędne wyznaczać będą umieszczenie obiektu względem całej kartki, a nie — jak w przypadku nagłówka, wierszy raportu i stopki — względem bloku nagłówka, wierszy lub stopki
- *Rodzaj obiektu* również masz dostęp do czterech opcji : *Tekst*, *Linia*, *Kwadrat* oraz *Obraz* ; każda z tych możliwości uaktywnia różne, odpowiednie dla niej parametry ; w ten sposób możesz np. wprowadzić tekst (w jednej pozycji wydruku) i ramkę (w innej pozycji wydruku), która taki tekst będzie okalać itp.
- *Ścieżka do pliku graficznego* (dotyczy obrazka) pozwoli Ci określić jaki plik (i gdzie znajdujący się) zostanie wprowadzony na wydruk ; grafika w taki sposób powiązana z wydrukiem, znajdzie się w tle pozostałych obiektów
- *Współrzędne obiektu* w przypadku tekstu pozwalają określić wielkość bloku tekstowego, w którym znajdzie się tekst wprowadzony w pole ; blok tekstowy może być dużo większy niż sam tekst (którego wielkość ustalana jest przede wszystkim wielkością czcionki) i względem niego (owego bloku tekstowego) ustalisz potem wyrównanie dla tekstu ; w przypadku elementów graficznych wydruku (czyli linii, kwadratu i obrazka) współrzędne pozwalają po prostu wyznaczyć ich umiejscowienie na wydruku i wielkość
- *Pole podlega podsumowaniu* (dotyczy tekstu)
- *Obiekt również na podsumowaniu* (dotyczy linii oraz kwadratu)
- *Wyrównanie* (dotyczy tekstu) zaznaczając jedno z trzech dostępnych pól określasz, czy drukowany tekst będzie wyrównywany do lewej strony bloku tekstowego, do jego środka lub do prawej strony
- zmienna systemowa jeżeli jako rodzaj obiektu wybrałeś *Tekst*, możesz wprowadzić do niego zmienne systemowe, które pozwolą Ci stosować wydruk dla wielu pracowników bez potrzeby wprowadzania związanych z nimi danych, które podczas definiowania wydruku reprezentowane są przez zmienne właśnie, aby — podczas generowania wydruku wprowadzić w ich miejsce konkretne dane ; zmienne systemowe mogą być wyrównywane względem ilości znaków przewidzianych dla zmiennej (dokładniejszy opis tej operacji zostanie wyświetlony, jeżeli wskażesz myszką — bez kliknięcia — pole zmiennej
- *Czcionka* (dotyczy tekstu) pozwala określić np. rodzaj, styl, rozmiar, kolor etc. dla fontu (czcionki), którym drukowana będzie informacja zawarta w tworzonej pozycji wydruku
- *Kolor* (dotyczy linii i kwadratu)

Po określeniu ustawień parametrów tworzonej pozycji, żeby wprowadzić ją na listę, wystarczy kliknąć Potwierdź. Każdą z pozycji definicji wydruku można w późniejszym czasie dowolnie modyfikować lub usunąć.<br>Zakon

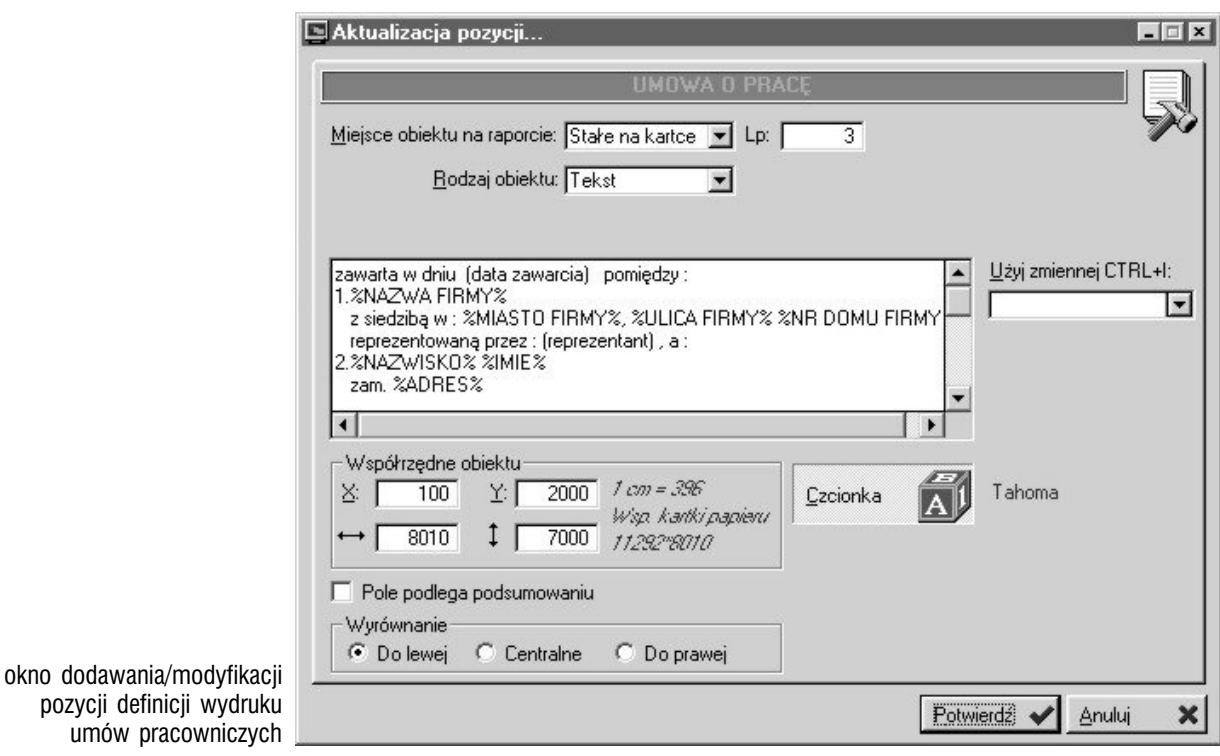

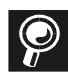

**Definicja wydruku umów pracowniczych** może być tworzona również w Administracji Systemu, gdzie — w Konfiguracji Systemu — znajdziesz opcję Wydruki definiowalne, dającą dostęp do okna analogicznego z wyżej opisanym.

**Wydruk próbny** Pod listą pozycji definicji wydruku znajdziesz przycisk Wydruk próbny, którego użycie spowoduje wygenerowanie wydruku testowego dla aktywnego w danym momencie wariantu wydruku, przy czym zmienne — jeżeli zostały wykorzystane we wprowadzonym w pozycje tekście — nie zostaną zastąpione konkretnymi danymi, lecz wprowadzone zostaną jako zwykły tekst.

**Drukowanie umowy o pracę** Żeby zatem wydrukować wybraną umowę dla konkretnego pracownika (pole *Kod pracownika*), wystarczy kliknąć przycisk Wydruk i — korzystając z listy — wybrać numer wariantu wydruku i kliknąć przycisk OK.

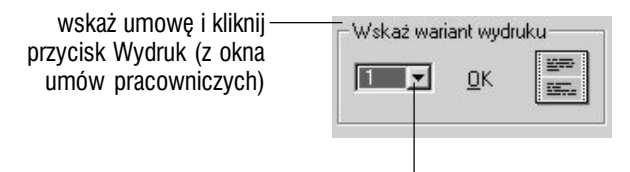

a następnie wskaż wariant, który ma zostać wykorzystany podczas generowania wydruku i kliknij przycisk OK

### Pozostałe dane pracownika

**Deklaracje ZUS** Tworzenie deklaracji dla Zakładu Ubezpieczeń Społecznych opiera się na wzorcach deklaracji ZUS, które definiowane są w dwóch miejscach : w Płacach (Wzorce) oraz w Kadrach (Słowniki). Opis tworzenia wzorców znajdziesz w części 2 podręcznika ("Płace – przygotowanie do pracy"), natomiast opis samego generowania dokumentów w części 3 ("Płace — tworzenie dokumentów"). W kadrach funkcja generowania deklaracji ZUS uruchamiana jest przyciskiem ZUS z okna kartoteki pracowników.

#### **Uprawnienia urlopowe i zaliczenia okresów pracy** Opcja

uruchamiana przyciskiem Wymiar urlopów z okna *Kartoteka pracowników* pozwoli Ci wprowadzić do Systemu zarówno uprawnienia urlopowe dla poszczególnych pracowników, jak i dopisać zaliczenia okresów pracy zależnie od tego, którą kartę z okna Wymiaru urlopu wybierzesz.

- Uprawnienia urlopowe pozycje definiowane przez rok i miesiąc (od których uprawnienie będzie obowiązywało), kod rodzaju urlopu (na podstawie słownika), ilości dni oraz opis
- Zaliczenia okresu pracy na pozycje składają się informacje o datach rozpoczynających i zamykających zaliczany okres i branży, uzupełniane przez opis

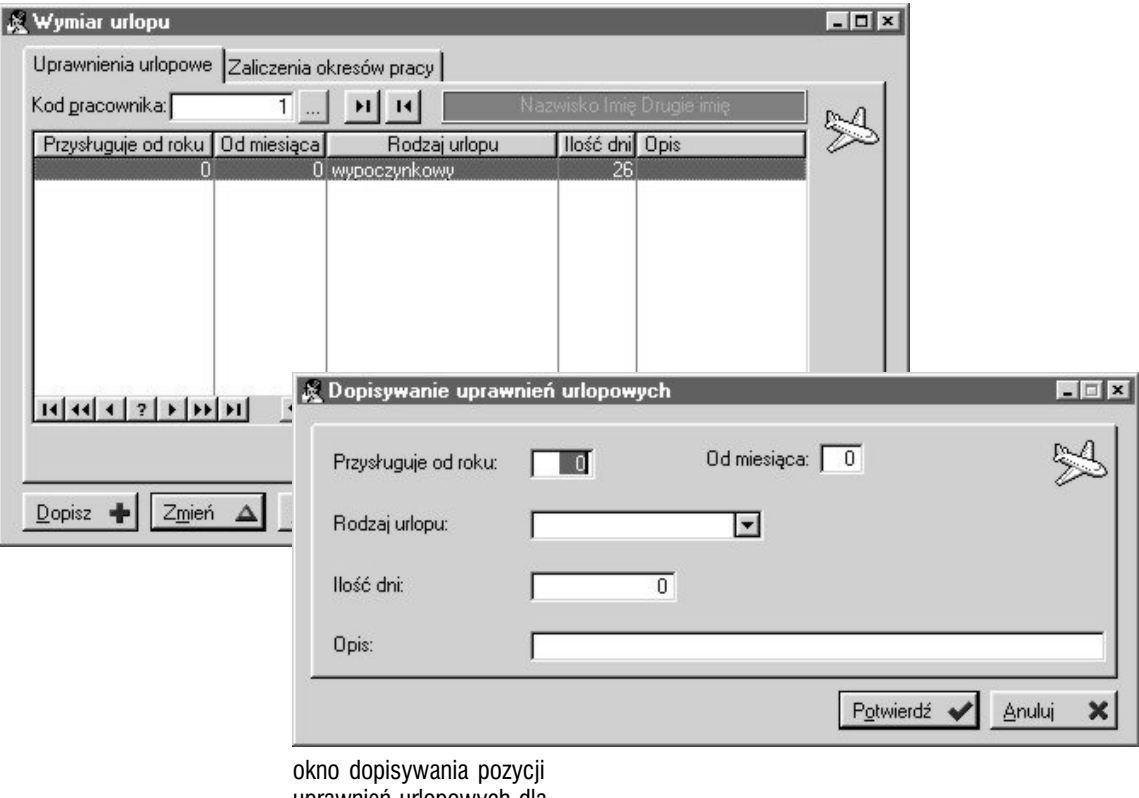

uprawnień urlopowych dla wybranego pracownika

# Ewidencja czasu pracy

Ewidencja czasu pracy jest integralną częścią modułu kadrowego ; w Graffiti Pro składają się na nią dwie opcje :

- Nieobecności, nadgodziny
- Karty pracy

### Nieobecności, nadgodziny i godziny odrobione

Jeżeli wybierzesz polecenie Nieobecności, nadgodziny (z menu wysuwanego po kliknięciu przycisku Ewidencja czasu pracy), zainicjujesz działanie opcji, która pozwoli Ci wprowadzać nieobecności, nadgodziny oraz godziny odrobione dla poszczególnych pracowników :

**Nieobecności** Opcja uruchamiana przyciskiem Nieobecności ; na poszczególne pozycje składa się rodzaj nieobecności (na podstawie słownika), data początku oraz — zależnie od tego, czy nieobecność jest dniowa czy godzinowa — odpowiednio datę końcową nieobecności i ilość dni lub godziny od — do i łączna ilość nieobecności.

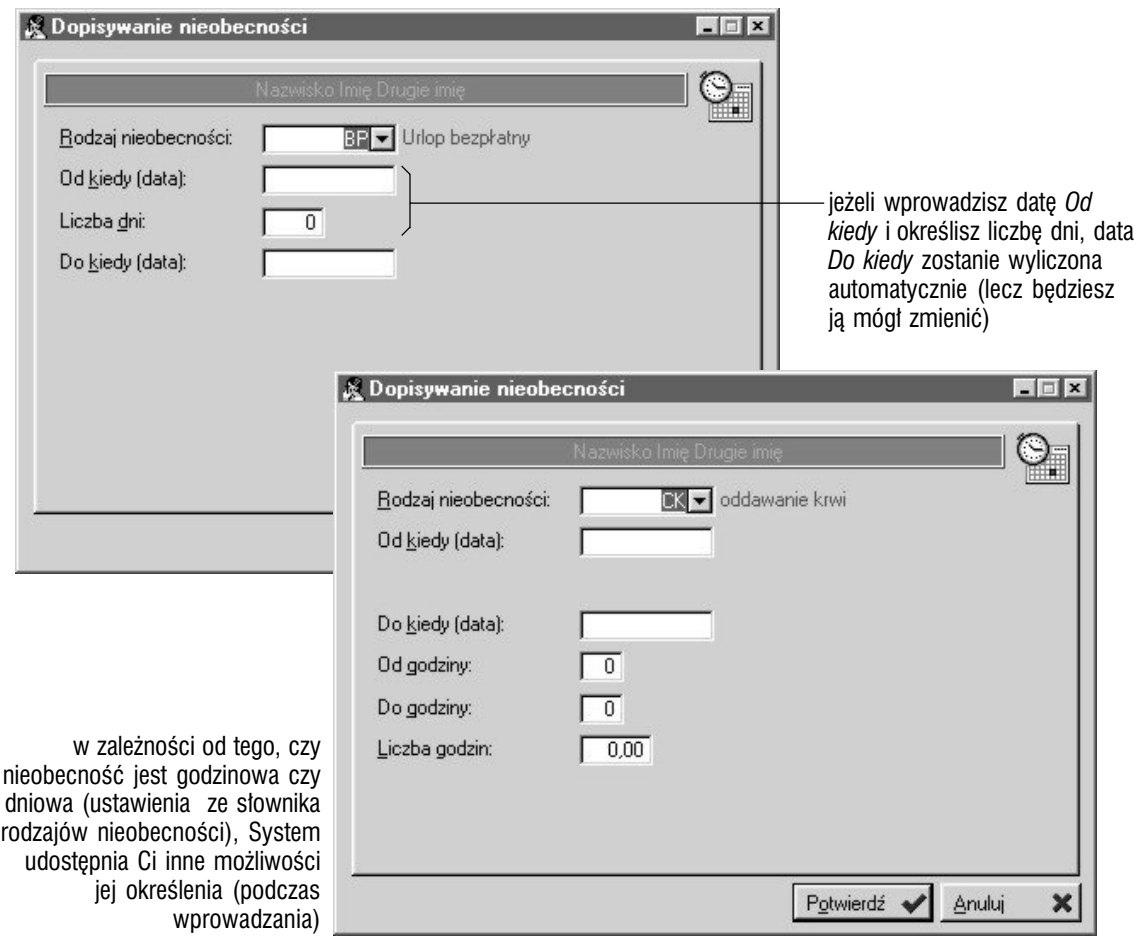

**Nadgodziny** Pozwala dopisywać pojedynczo pozycje dla kolejnych pracowników oraz wykorzystać tzw. "automat" — jeżeli zamiast Dopisz wybierzesz przycisk Dopisz — automat, dopisując nadgodziny dla pracownika System automatycznie dwie pierwsze godziny potraktuje jako nadgodziny 50 %, a wszystkie pozostałe jako 100 % (w tym wypadku nie masz możliwości ustalenia rodzaj nieobecności) ; kod pracownika ustalasz w oknie głównym nadgodzin ; możliwe jest wyświetlenie nadgodzin pracownika za określony (w oknie głównym) okres.

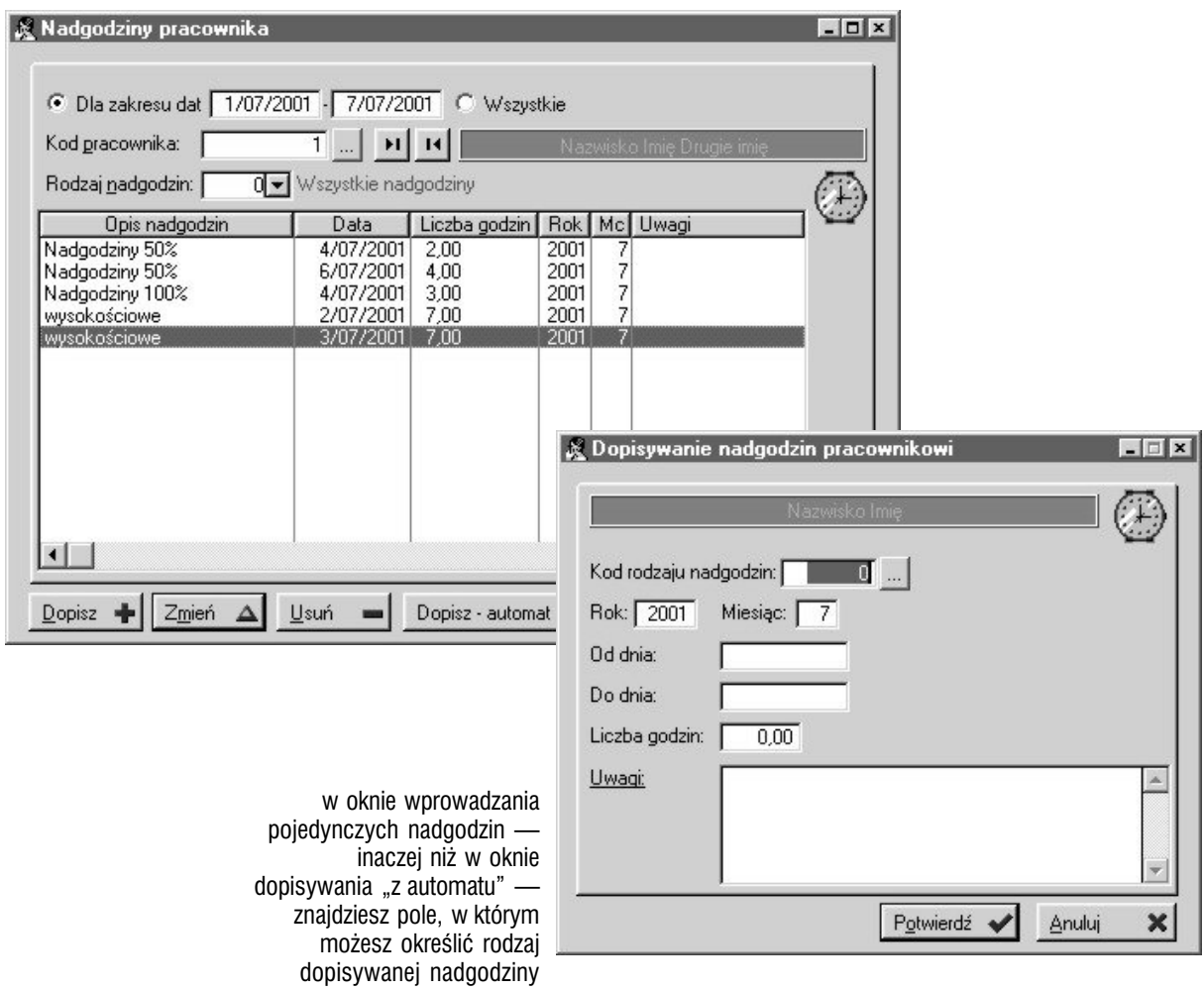

**Godziny odrobione** Definiowane również na bazie słownika nieobecności ; oprócz rodzaju nieobecności odrabianej wprowadzasz też datę, liczbę godzin oraz rok i miesiąc.

**Kalendarz** Z okna głównego nieobecności i nadgodzin (z listą pracowników) możesz wygenerować również podgląd kalendarza dla wybranego pracownika (przycisk Kalendarz).

**BO nieobecności** Ta opcja (uruchamiana przyciskiem BO nieobecności z okna *Nieobecności pracownika*), umożliwia uzupełnienie informacji o nieobecnościach pracowniczych z okresu, gdy nie funkcjonował jeszcze System — czyli wprowadzić bilans otwarcia nieobecności. Kolejne pozycje określane są przez rok nieobecności, jej rodzaj (na podstawie słownika systemowego) oraz ilość dni.

**Liczba obecnych i nieobecnych pracowników** Klikając przycisk Sumuj (z okna głównego nieobecności i nadgodzin), uzyskasz aktualną liczbę problem i nieobecnych i nieobecnych i nieobecnych (oraz stan faktyczny — suma liczby) – suma liczbyczny — suma<br>Diskowników

### Karty pracy

**Ergonomia wprowadzania** Tworzenie kart pracy pomyślane zostało w taki sposób, aby z jednej strony umożliwić zarówno dodawanie "seryjne" — dla wielu pracowników (zleceń produkcyjnych, produktów) w jednym oknie, bez konieczności ciągłego jego otwierania i zamykania, a z drugiej strony, aby dostępne było również wprowadzanie pojedynczych kart pracy dla poszczególnych pracowników. Tak czy owak — wszystko dzieje się przy wykorzystaniu jednego i tego samego okna.

**Wprowadzanie kart pracy** Żeby rozpocząć wprowadzanie kart pracy ustal odpowiedni miesiąc dla kart (pole *Miesiąc* u góry okna głównego kart pracy) ; jeżeli to zrobiłeś, możesz kliknąć Dopisz, a następnie :

- określić daty : od i do
- ustalić kod pracownika oraz numer zlecenia w roku lub wyrób (zależnie od definicji dla produkcji)
- wprowadzić liczbę godzin
- żeby nie zamykać okna i rozpocząć wprowadzanie karty dla kolejnego pracownika (kolejnego zlecenia, produktu), po wpisaniu liczby godzin, zamiast klikać przycisk Potwierdź, wciśnij po prostu przycisk tabulacji (TAB) ; na liście zleceń i odpowiadających im godzin (wciąż w oknie dopisywania kart pracy) pojawi się nowa pozycja, a Ty będziesz mógł wprowadzić kolejną kartę pracy
- jeżeli w słowniku parametrów dodatkowych kart pracy wprowadziłeś pozycje, którym uaktywniłeś parametr *Czy konieczny*, będziesz musiał ustalić wartości dla nich (na karcie Parametry karty — jest ona aktywna, jeżeli utworzyłeś choć jedną pozycję w słowniku parametrów dodatkowych dla kart pracy)

Jeżeli parametrów jest więcej niż jeden, pomocna może okazać się funkcja inicjowana przyciskiem Wypełnij automatycznie — jego wykorzystanie spowoduje wyświetlenie okna, w którym będziesz mógł wprowadzić wartość dla pierwszego parametru ; po zatwierdzeniu, natychmiast wyświetli się identyczne okno dla parametru drugiego itd. — aż do określenia wartości dla wszystkich parametrów zdefiniowanych dla kart pracy. Jeżeli nie chcesz wprowadzać któregoś z parametrów na listę dla karty pracy, wystarczy wcisnąć klawisz ESC aby odrzucić aktualnie wyświetlany w oknie parametr i przejść do następnego (z listy zdefiniowanych dla kart pracy).

Możesz wprowadzać również pojedynczo parametry, wykorzystując standardowy przycisk Dopisz.

• po wpisaniu wszystkich kart pracy i zdefiniowaniu dla nich wartości parametrów dla kart pracy — kliknij Potwierdź, żeby wprowadzić karty do Systemu

**Przydzielanie pracowników do grup roboczych** W oknie kart pracy znajdziesz przycisk Przydziel do grup, który pozwoli Ci przyporządkowywać pracowników do grup roboczych ; funkcja ta pozwala też dodawać nowe grupy robocze do systemowych baz danych.

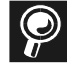

**Wprowadzanie grup roboczych do Systemu** może odbywać się w kilku miejscach — oprócz funkcji inicjowanej przyciskiem Przydziel do grup (z okna kart pracy), grupy robocze możesz definiować również w Słownikach podstawowych Systemu (Administracja Systemu).

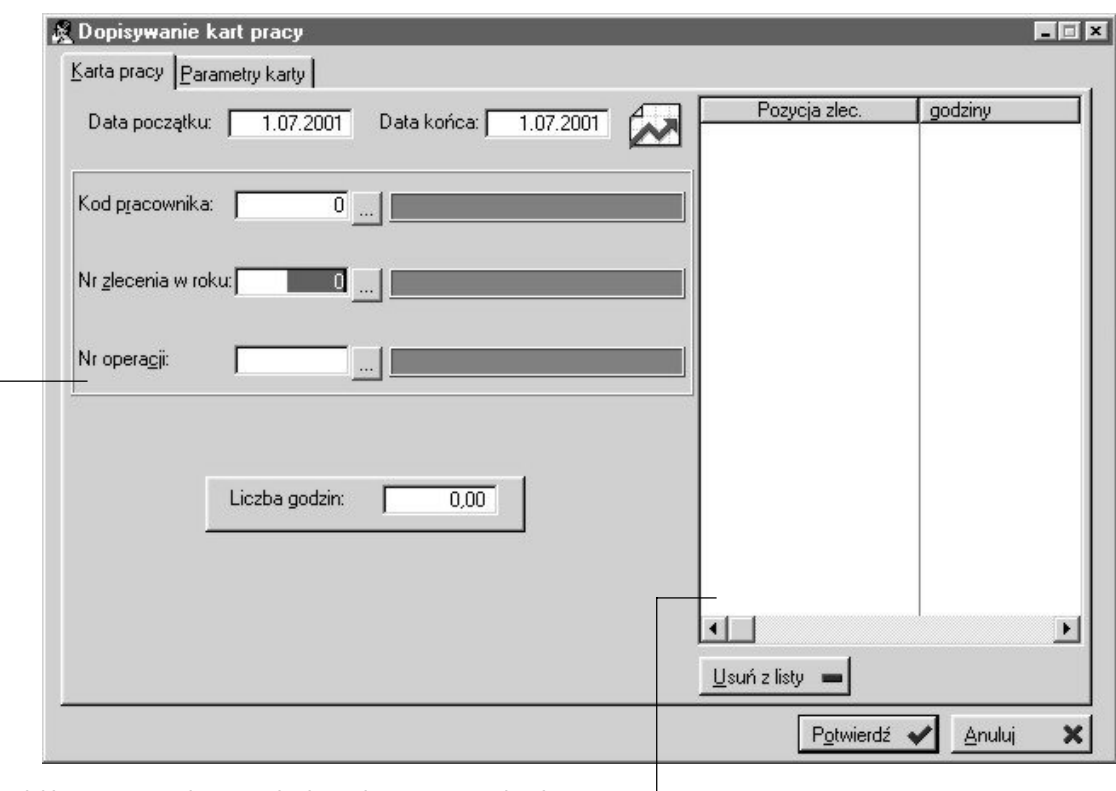

to, jakie parametry dostępne będą podczas wprowadzania kart pracy, jest w dużej mierze zależne od Definicji dla Produkcji (karta Karty Pracy) ; opis konfigurowania definicji produkcyjnych znajdziesz w podręczniku użytkownika dotyczącym Produkcji Systemu Graffiti Pro

w oknie wprowadzania kart pracy możesz też obserwować kolejno dodawane karty i — jeżeli zajdzie taka potrzeba — usuwać je z listy kart pracy, które zostaną wprowadzone do Systemu (po zatwierdzeniu)

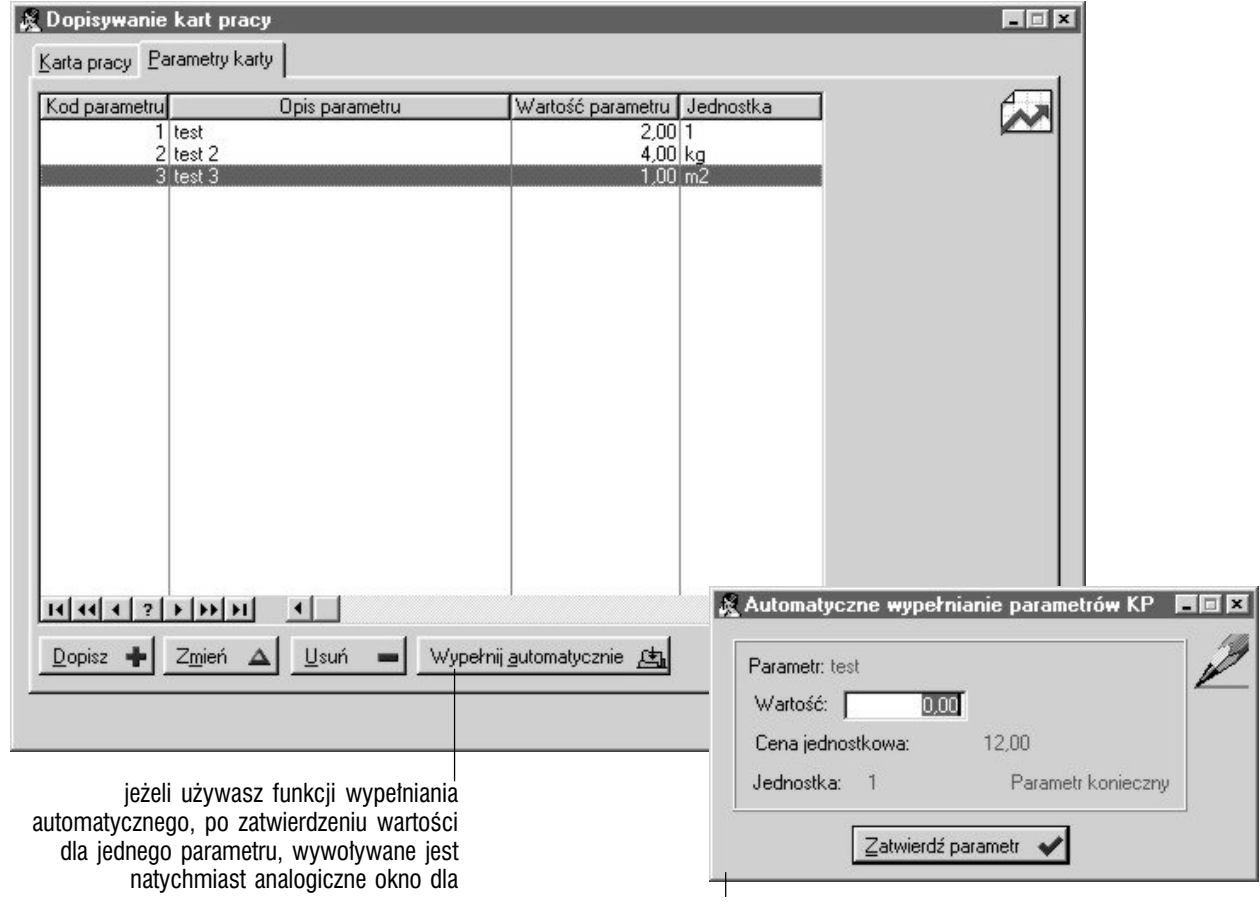

# Zestawienia dla kadr

Kadry posiadają czytelny i intuicyjnie sporządzony zestaw zestawień, do którego dostęp uzyskasz klikając przycisk Zestawienia (lub wciskając klawisz 3 — trzy) z belki przycisków dla Kadr. Poniżej znajdziesz krótki opis poszczególnych wydruków udostępnianych przez zestawienia dla Kadr oraz sposobu ich generowania.

### **Generowanie zestawień**

Wybierz odpowiednie polecenie z listy zestawień, a następnie ustal ustawienie poszczególnych parametrów (filtrów), które pozwolą Ci uściślić obszar badany przez System podczas generowania zestawienia.

**Zestawienie definiowalne pracowników** Jest to opcja oferująca Ci najbogatszy zestaw filtrów (w porównaniu z pozostałymi zestawieniami), dzięki którym będziesz mógł niezwykle dokładnie określić obszar danych, który objęty zostanie wydrukiem (patrz ilustracja).

**Zestawienie nieobecności za okres** Pozwoli Ci wygenerować wydruk, na którym znajdzie się raport o nieobecnościach (określonego typu) dla pracowników (wybranych) w wyznaczonym przez Ciebie okresie. Czas nieobecności może być podany w dniach lub godzinach ; dodatkowo możliwe jest rozbicie czasu nieobecności na poszczególne jej okresy (pole *Rozbij na daty*).

**Zestawienie nadgodzin** To raport o nadgodzinach (danego rodzaju lub wszystkich) dla pracowników (wybranych) w wyznaczonym przedziale czasu. Możliwe jest rozbicie czasu nieobecności na poszczególne okresy (*Rozbij na dni*).

**Zestawienie godzin odrobionych** Zestawienie godzin odrobionych (danego rodzaju lub wszystkich) dla pracowników (wybranych) w przedziale czasu. Tak jak w przypadku zestawienia nieobecności i nadgodzin, możliwe jest rozbicie czasu nieobecności na poszczególne okresy (*Rozbij na dni*).

**Zestawienie czasu pracy** Pozwala uzyskać raport o czasie pracy dla wskazanych pracowników w określonym okresie.

**Rejestracji czasu pracy** Pozwala wygenerować i wydrukować raport o ilości godzin faktycznie przepracowanych przez wybranych pracowników w podanym przez Ciebie roku i miesiącu.

**Roczna karta ewidencji obecności** Wydruk rocznej karty ewidencji możesz generować dla wybranych pracowników i znajdziesz na nim czas pracy w poszczególnych dniach kolejnych miesięcy podanego roku oraz zestawienie nieobecności pracownika.

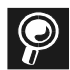

**Eksport do plików formatu html** W przypadku następujących zestawień : nieobecności za okres, nadgodzin, godzin odrobionych oraz zestawienia czasu pracy, możliwe jest również — oprócz wysłania raportu na drukarkę — wyeksportowanie zawartych w nim danych do pliku html. HTML jest skrótem od nazwy języka opisu strony (języka programowania) : *HyperText Markup Language* ; strona utworzona w takim języku (w języku HTML), po przetłumaczeniu przez Twoją przeglądarkę Web (taką jak Netscape lub Microsoft Explorer), jest wyświetlana jako dokument ekranowy.

**Co daje Ci dokument HTML ?** Ponieważ przeglądarki Web są powszechnie dostępne (np. Microsoft Explorer jest dostarczany bezpłatnie z systemem Windows), eksport do formatu html jest doskonałym sposobem przekazywania dokumentów w systemie elektronicznym, który pozwoli Ci drukować dokumenty na dowolnym komputerze posiadającym przeglądarkę Web, bez konieczności

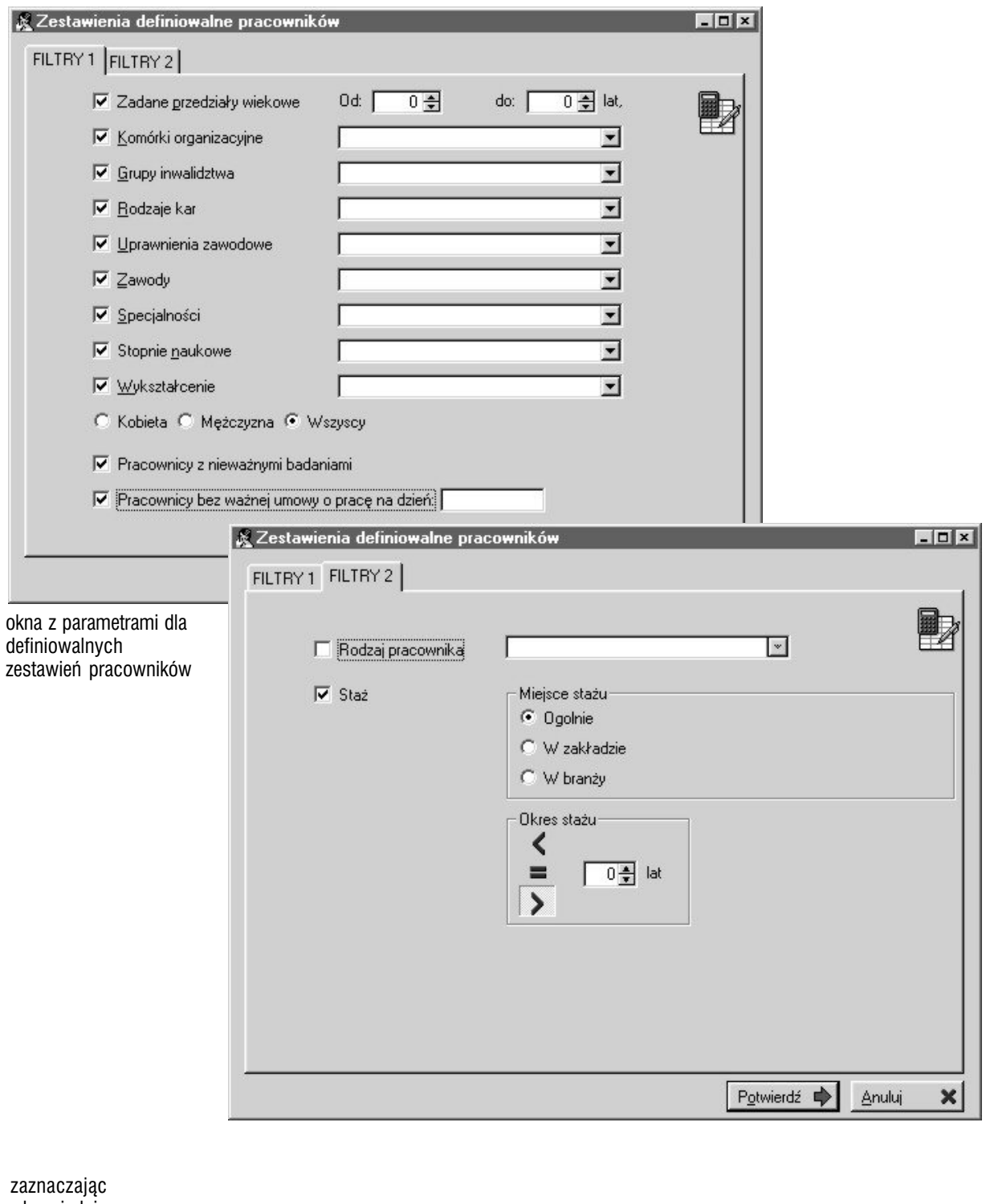

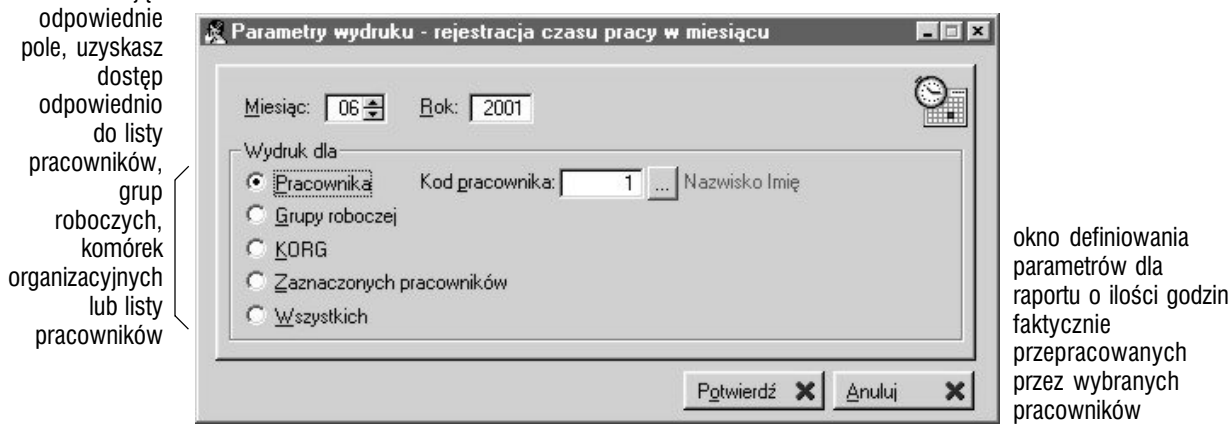

P O D R E C Z N I K U ŻYTKO W N I KA | KADRY I PŁACE

# Płace — przygotowanie do pracy

*Definiowanie podstawowych elementów konfiguracyjnych dla Płac*

### **W tej części**

Wzorce : składniki płacowe 27 Wprowadzanie składników płacowych 27 Konstrukcja składników płacowych : funkcje, zmienne i warunki 30 Funkcje predefiniowane 31 Funkcje pochodzące z języka programowania (Clarion) 45 Korzystanie z funkcji i zmiennych podczas tworzenia struktury składników płacowych 49 Tworzenie warunków dla składnika 50 Klasy i składki dla składników 51 Księgowość i uwagi dla składnika 52 Synchronizacja parametrów składników 53 Globalna zmiana parametrów dla składników 54 Wzorce list płac 55 Wzorce PIT 57 Wzorce dla deklaracji ZUS 59 Zmienne globalne 61 Skala podatkowa 62 Składki 63 Parametry pracownika 64 Konfiguracja, sprawdzanie funkcji oraz uzgadnianie kartotek nieobecności 65 Słowniki dla Płac 66

Tworzenie list płac jest zbiorem czynności ściśle skorelowanym ze sferą kadrową przedsiębiorstwa i jednocześnie nieco bardziej od tej ostatniej rozbudowanym ; jednakże prawidłowe skonstruowanie wzorców dla dokumentów płacowych, pozwoli generować je w krótkim czasie i w prosty sposób (np. listy płac naliczane są na podstawie definicji zawartych we wzorcach list płac etc.). Również operacje takie jak wprowadzanie zaliczek, premii, pożyczek czy pracy akordowej, dzięki łatwemu dostępowi do opcji je obsługujących i intuicyjnie rozwiązanej obsłudze, przeprowadzane są w stosunkowo niedługim czasie.

#### **Z tej części dowiesz się między innymi :**

- jak definiować wzorce list płac i tworzyć będące podstawą konstrukcji list płac — składniki płacowe
- jak wprowadzać wzorce generowania deklaracji PIT i ZUS
- jak dopisać słowniki płacowe

Zagadnieniem, które musi stać się — tak w przypadku Płac jak i całego Systemu — priorytetowym (i tym samym wymagającym omówienia w pierwszej kolejności), jest poprawne zdefiniowanie elementów, na których bazować będzie Graffiti Pro podczas pracy ; są to elementy takie jak składniki płacowe i wzorce list płacy przykładowo, które niestety, ze względu na swoją złożoność, stwarzają poważne wyzwanie dla użytkownika. Jest to jednak cena, którą trzeba płacić za ogromne możliwości, które stają się później udziałem osób z Systemu korzystających.

**Nie pozostaniesz sam ze swoim problemem** Złożone elementy Płac i Kadr mogą zostać zdefiniowane przez pracowników Graffiti.ERP SA i dostarczone wraz z oprogramowaniem.

**Belka przycisków dla Płac** Możesz ją wywołać wciskając kombinację klawiszy CTRL+U lub wybierając polecenie Płace z podmenu opcji Kadry i Płace (znajdziesz ją wśród opcji udostępnianych po wskazaniu pola Moduły z menu głównego programu).

wciśnij

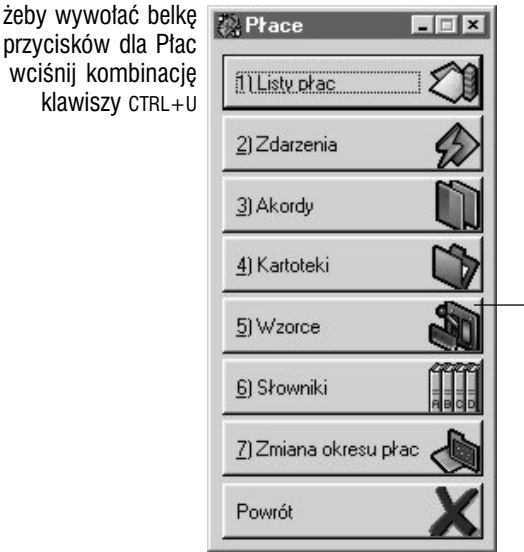

podstawową dla wystawiania dokumentów płacowych częścią Płac, jest zestaw parametrów definiowanych we **Wzorcach** 

# Wzorce : składniki płacowe

**Podstawa podstawy** Podstawowymi i mającymi największy wpływ na przebieg całości procesów zachodzących w Płacach są bez wątpienia znajdujące się we wzorcach elementy ; stanowią one trzon wszystkich operacji, które będziesz przeprowadzał i ich poprawne zdefiniowanie — co wymaga niestety pewnego nakładu pracy i czasu, ponieważ nie są to rzeczy proste — pozwoli uzyskać znaczną automatyzację pracy, przy zachowaniu jednoczesnej, bardzo szczegółowej nad nią kontroli.

**Dostęp do wzorców** Żeby wywołać listę wzorców dla Płac wybierz przycisk Wzorce z belki przycisków (Płace). Pierwszym na owej liście elementem jest polecenie Składniki płacowe.

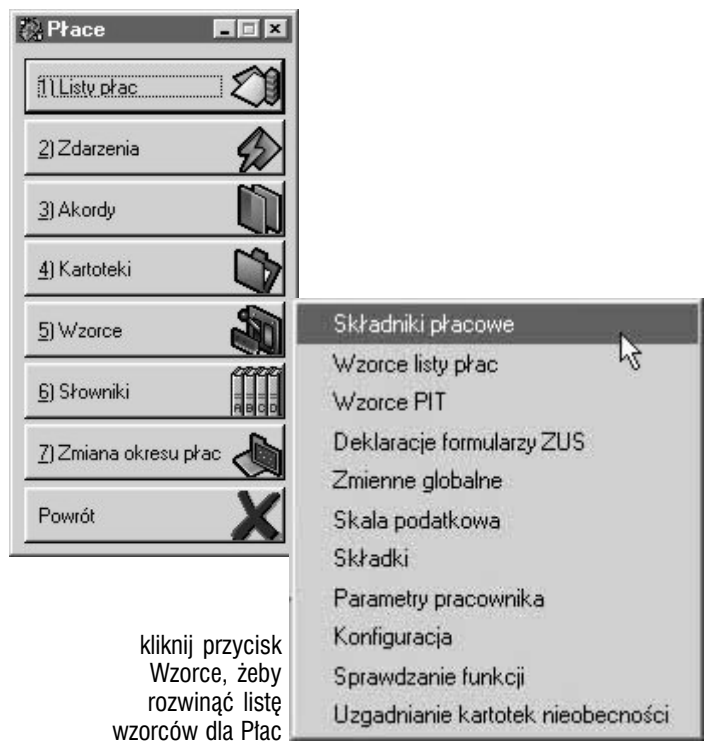

### Wprowadzanie składników płacowych

**Czym są składniki płacowe** To podstawowe elementy, z których konstruowane będą wzorce list płac, które z kolei staną się podstawą do generowania samych list płac. Poszczególne składniki przyporządkowywane są do wybranych pracowników, co umożliwia ich wykorzystywanie wyłącznie podczas generowania listy płac dla powiązanych ze składnikami pracowników.

Składniki są jednocześnie jednymi z najbardziej skomplikowanych elementów systemowych, pozwalając wykorzystywać złożone funkcje wykonywane podczas generowania list płac.

**Rozpocznij dopisywanie składnika** Wybierz polecenie Składniki płacowe (z listy wzorców dla płac) ; wywołasz w ten sposób główne okno składników, w którym znajdzie się ich lista. Następnie kliknij przycisk

Integralnym momentem podczas wprowadzania składnika jest określenie jego funkcji ; opis tej czynności odnajdziesz w następnym rozdziale. Oprócz wprowadzenia funkcji, ustalasz też ustawienie parametrów decydujących o zachowaniu składnika już po przeliczeniu funkcji (na karcie Ogólne) : dokładność obliczeń, kod składnika nadrzędnego, priorytet obliczeń etc. Wymagające pewnego wytłumaczenia parametry to :

- cztery pola (pod częścią odpowiedzialną za dokładność obliczeń : *W czasie zamknięcia listy płac wartość składnika odkłada się w kartotece dochodowej* itd.), decydujące o tym, czy po zamknięciu listy płac (powstałej na bazie wzorca listy płac, w której został wykorzystany składnik), jego wartość ma zostać wprowadzona do kartoteki podatkowej, dochodowej, ma zwiększyć kwotę rozliczenia pożyczki lub rozliczenia zajęcia komorniczego
- *Kod składnika nadrzędnego* wprowadzenie tego kodu spowoduje powiązanie dodawanego składnika z nadrzędnym (wskazanym), co oznaczać będzie możliwość automatycznego dopisania składników podrzędnych do listy, na której znajdzie się składnik dla nich nadrzędny
- *Składnik globalny*  to część, która daje Ci dostęp do trzech opcji : *Nie — przypisanie poprzez wzorzec* — składnik będzie musiał znaleźć się na wzorcu listy płac (i powiązany z pracownikiem), żeby został wykorzystany podczas generowania listy płac ;

*Tak* — jeżeli zaznaczysz to pole, składnik zostanie automatycznie wprowadzony na wszystkie listy płac i wyliczony dla każdego pracownika powiązanego z nimi ;

*Tak — dodany do listy płac jako składnik dla wszystkich pracowników* składnik tak oznaczony nie musi być wiązany z wzorcem listy płac, żeby został wykorzystany podczas naliczania wartości na liście płac podobnie jak składnik z aktywną opcją *Tak* ; co go różni od tego ostatniego to to, że jest on wprowadzany na listę płac dla wszystkich aktywnych pracowników, a nie tylko dla pracowników z generowanej listy

- *Priorytet obliczeń*  najwyższy priorytet posiadają składniki z najmniejszą liczbą wprowadzoną w to pole (czyli 0) ; jest to parametr decydujący o kolejności wykorzystywania składników podczas generowania konkretnych dokumentów (list płac)
- *Drukuj składnik na liście płac*  jest to nastawa domyślna dla składnika, która zostanie podstawiona podczas wiązania składnika z wzorcem listy płac ; pomimo to, możliwa będzie indywidualna zmiana tego parametru dla poszczególnych wzorców list płac
- *Składnik na liście* możesz ustalić trzy warianty wyświetlania składników na listach płac : *Zawsze*, *Tylko gdy wartość różna od zera* oraz *Niewidoczny* (będziesz go mógł pomimo to podejrzeć, jeżeli zmienisz filtr wyświetlania listy składników wygenerowanej listy płac na *Niewidoczne* lub *Wszystkie*)

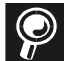

#### **Kartoteki pracownicze, rozliczenia pożyczek i zajęć**

**kartoteki pracownicze, inchesz przeglądać kartoteki oraz rozliczenia pożyczek czy zajęć**<br>**komorniczych** Możesz przeglądać kartoteki oraz rozliczenia pożyczek czy zajęć komorniczych dla poszczególnych pracowników : *Kartoteki* — przycisk Kartoteki z belki Płac, a następnie ponownie przycisk Kartoteki ; *Rozliczenia* — przycisk Zdarzenia (z belki przycisków dla Płac) — karta Pożyczki oraz karta Komornik.

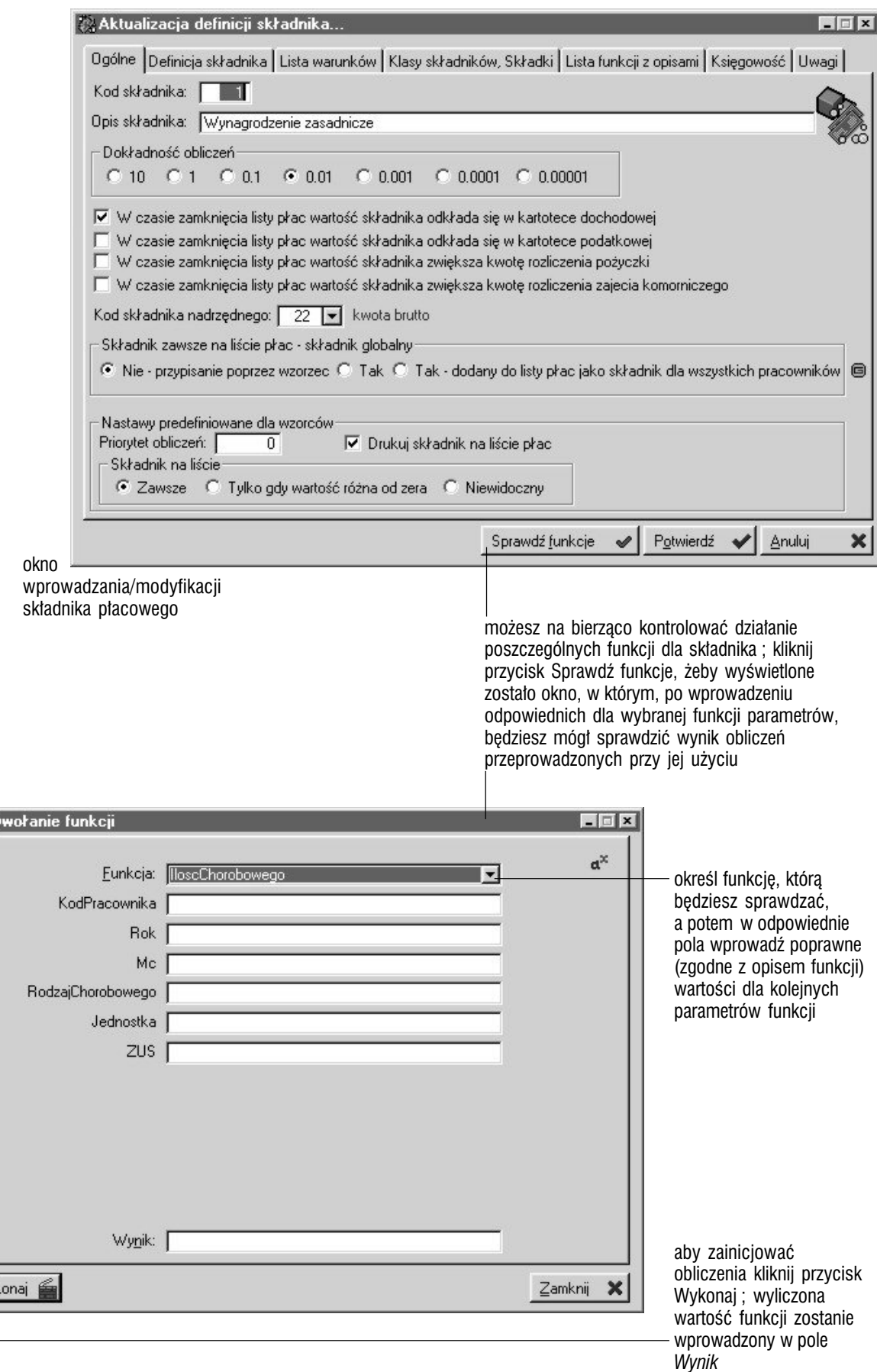

**参**Wy

 $W$ 

### Konstrukcja składników płacowych : funkcje, zmienne i warunki

**O czym i dla kogo jest ten rozdział** Rozdział ten poświęcony jest dość szczegółowemu omówieniu możliwości tworzenia i wykorzystania funkcji elementarnych fragmentów struktury składników płacowych. Ponieważ jest to zagadnienie wymagające dobrej znajomości Systemu, a nawet — w pewnych sytuacjach — umiejętności posługiwania się językiem programowania, jeżeli nie jesteś zaawansowanym użytkownikiem, możesz bez żadnych skrupułów rozdział ten pominąć.

**Funkcje, zmienne, lista warunków** Tworząc składniki płacowe możesz wykorzystywać funkcje, zmienne systemowe lub globalne (wprowadzane do funkcji) oraz warunki, które pozwalają doprecyzować kiedy składnik ma być wykorzystywany przez System.

### **Zmienne systemowe i globalne**

Definiując składniki płacowe, zarówno wprowadzając funkcje jak i konstruując warunki, możesz korzystać również ze zmiennych systemowych (takich jak np. kod pracownika, rok, miesiąc etc.) oraz zmiennych globalnych (tworzonych przez Ciebie).

**Zmienne systemowe** Podobnie jak w przypadku funkcji, możesz je wstawiać zarówno przez wprowadzenie ich kodu z klawiatury lub — co jest dużo pewniejsze — na podstawie listy zmiennych. Wprowadzane zmienne systemowe muszą znaleźć się pomiędzy dwoma znakami % (procent).

**Zmienne globalne** Wprowadzając do funkcji definiowane przez Ciebie zmienne globalne — jeszcze jeden element wzorców dla Płac (opis w dalszej części podręcznika) — musisz umieszczać je, inaczej niż zmienne systemowe, w pojedynczych cudzysłowach (wg wzoru : 'kod\_zmiennej').

### **Funkcje — rodzaje**

Funkcje dzielą się na predefiniowane funkcje systemowe (gotowe wzorce przygotowane przez programistę) oraz funkcje udostępniane przez język programowania Clarion (w oparciu o który stworzony został system Graffiti).

### Funkcje predefiniowane

**Opis funkcji** Na opis funkcji składa się podanie typu zwracanego parametru, lista parametrów, które mogą być w niej wykorzystane, rodzaj uzyskiwanych informacji oraz ewentualne uwagi.

Ponieważ funkcje predefiniowane wprowadzane są automatycznie z poprawną składnią, nie jest ona opisywana. (Sposoby korzystania z funkcji predefiniowanych oraz clarionowych opisane zostały w dalszej części podręcznika w rozdziale "Korzystanie z funkcji i zmiennych podczas tworzenia struktury składników płacowych").

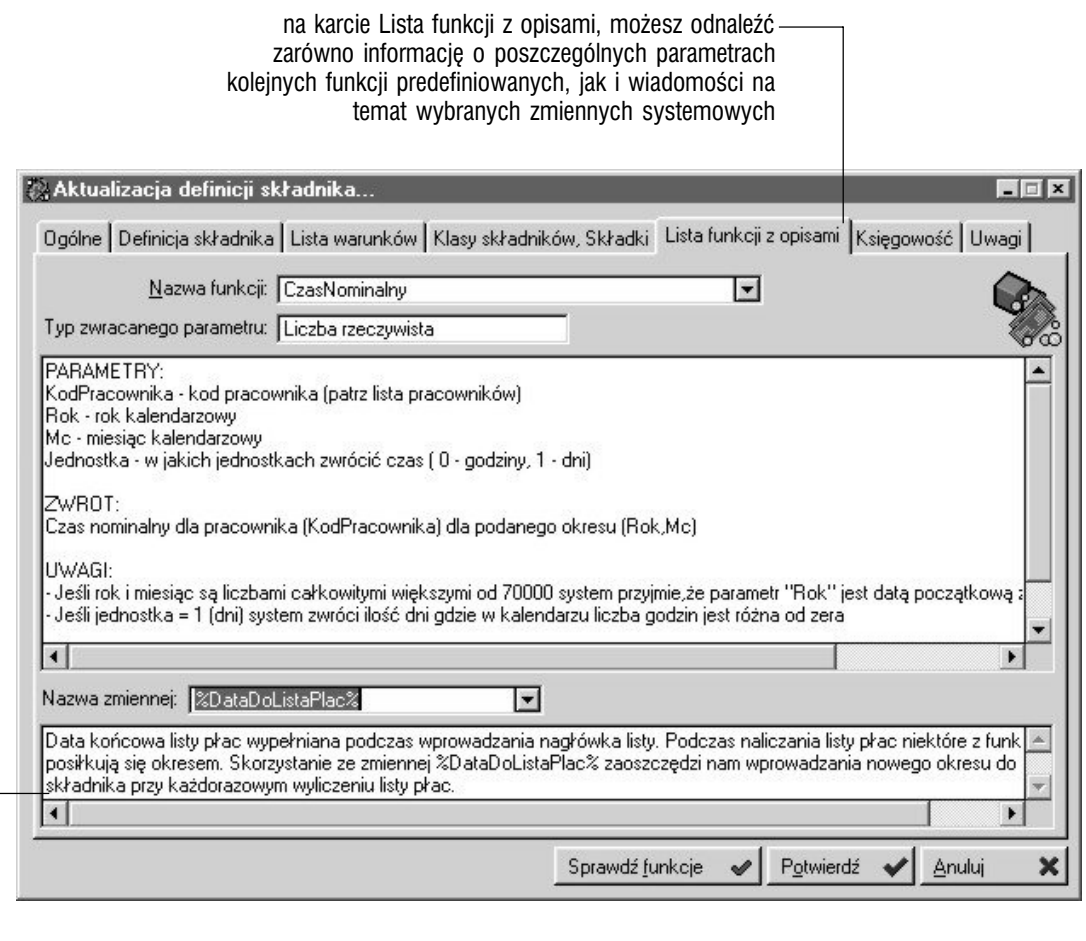

wskaż odpowiednią zmienną, żeby zobaczyć jej opis

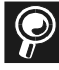

**Zarządzanie datami w Clarionie** opiera się na liczbach całkowitych ; w programach powstających w oparciu o język programowania Clarion, możliwe jest stosowanie zakresu dat pomiędzy 1 stycznia 1801 — i dacie tej odpowiada liczba 4 — a 31 grudnia 2099, którego to dnia odpowiednikiem jest liczba 109 211. Informacja ta będzie przydatna do zrozumienia opisu niektórych funkcji.

**CzasNominalny** Typem zwracanego parametru jest liczba rzeczywista.

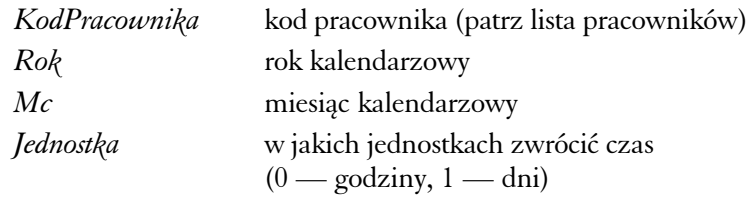

Funkcja zwraca czas nominalny dla pracownika (*KodPracownika*) dla podanego okresu (*Rok*,*Mc*).

Jeśli rok i miesiąc są liczbami całkowitymi większymi od 70 000 System przyjmie, że parametr Rok jest datą początkową zaś Mc datą końcową. Jeżeli jednostka = 1 (dni), System zwróci ilość dni, dla których w kalendarzu liczba godzin jest różna od zera. Funkcja posiłkuje się funkcją **CzasPracyDlaDnia**.

**CzasPracyDlaDnia** Typem zwracanego parametru jest liczba rzeczywista.

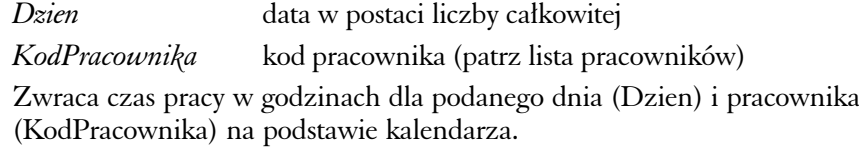

#### **CzasPrzepracowany** Typem zwracanego parametru jest liczba rzeczywista.

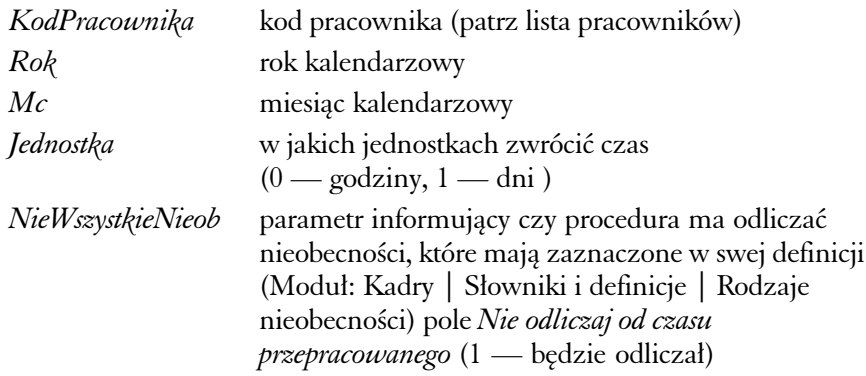

Zwraca czas przepracowany przez pracownika (*KodPracownika*) dla podanego okresu (*Rok*,*Mc*).

Jeśli rok i miesiąc są liczbami całkowitymi większymi od 70 000 System przyjmie, że parametr *Rok* jest datą początkową zaś *Mc* datą końcową. Jeżeli jednostka = 1 (dni), System zwróci ilość dni, dla których w kalendarzu liczba godzin jest różna od zera.

#### **CzasWBiezacymZakladzie** Typem zwracanego parametru jest liczba całkowita.

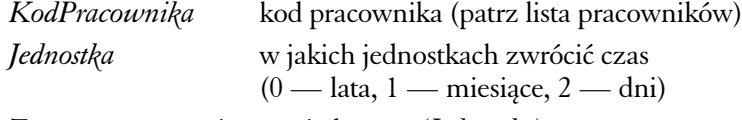

Zwraca czas wyrażony w jednostce (*Jednostka*) przepracowany przez pracownika (*KodPracownika*) w bieżącym zakładzie na podstawie umów o pracę.

W przypadku gdy jednostką są lata System zwraca ilość lat wg następującego wzoru : dzielenie całkowite *IloscDni* przez 365.

**CzasWInnychZakladachKariera** Typem zwracanego parametru jest liczba całkowita.

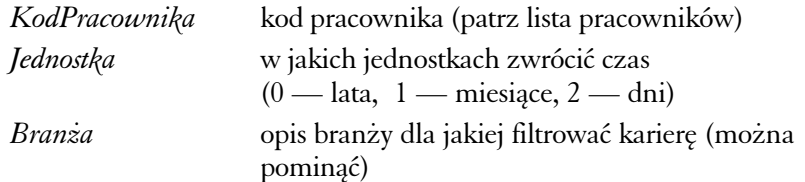

Zwraca czas wyrażony w jednostce (*Jednostka*) przepracowany przez pracownika (*KodPracownika*) w innych zakładach w danej branży (*Branża*) na podstawie tabeli kariery pracownika.

W przypadku gdy jednostką są lata System zwraca ilość lat wg następującego wzoru : dzielenie całkowite *IloscDni* prze 365.

**CzasZaliczeniaOkresuPracy** Typem zwracanego parametru jest liczba całkowita.

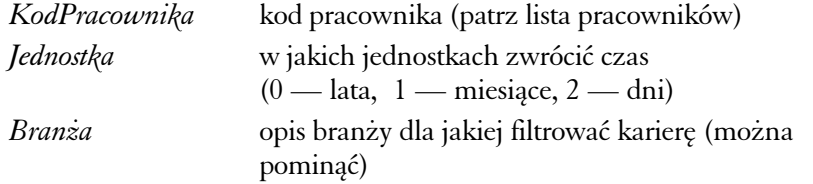

Funkcja zwraca czas wyrażony w jednostce (*Jednostka*) przepracowany przez pracownika (*KodPracownika*) w innych zakładach w danej branży (*Branża*) na podstawie tabeli zaliczenia okresu pracy.

W przypadku gdy jednostką są lata System zwraca ilość lat wg następującego wzoru : dzielenie całkowite *IloscDni* prze 365.

**CzyPracownikJestWKasieChorych** Typem zwracanego parametru jest liczba całkowita.

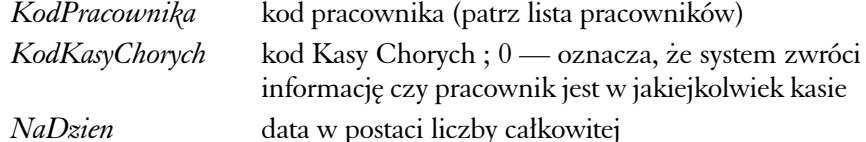

Funkcja zwraca informację czy pracownik (*KodPracownika*) jest zgłoszony do kasy chorych (*KodKasyChorych*) na podany dzień (*NaDzien*). Jeżeli 1 jest zgłoszony.

Jeżeli *KodPracownika* = 0, funkcja zwróci ilość wszystkich aktywnych pracowników zgłoszonych do podanej Kasy Chorych.

**CzyPracownikMaDzieci** Typem zwracanego parametru jest liczba całkowita.

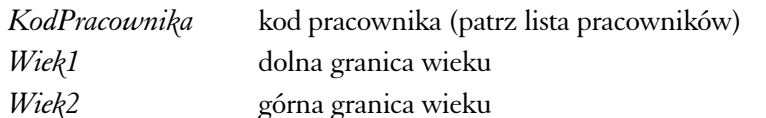

Funkcja zwraca ilość dzieci dla pracownika (*KodPracownika*) dla podanego zakresu wieku (*Wiek1*,*Wiek2*).

**CzyPracownikMaGrupeInwalidzka** Typem zwracanego parametru jest liczba całkowita.

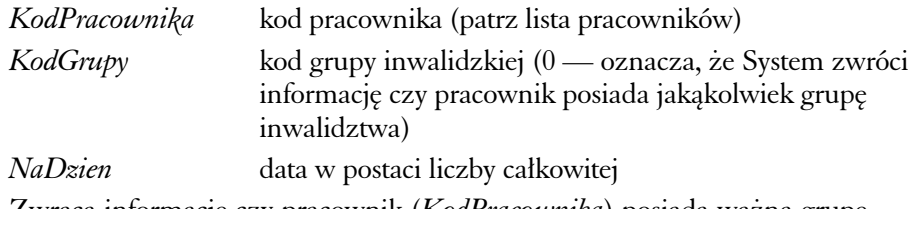

**CzyPracownikMaInformacjeDodatkowa** Typem zwracanego parametru jest liczba całkowita.

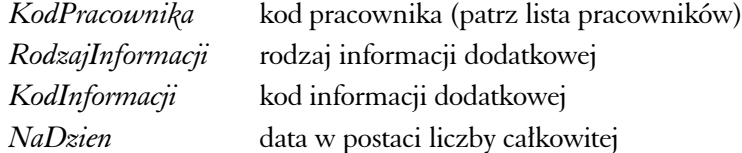

Zwraca informację czy pracownik (*KodPracownika*) posiada podaną informację dodatkową (*RodzajInformacji*,*KodInformacji*). Jeśli zostanie podana data (*NaDzien*) System dodatkowo sprawdzi jej ważność ; 1 pracownik posiada informację dodatkową.

**CzyPracownikMaPodzial** Typem zwracanego parametru jest liczba całkowita.

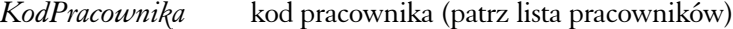

*KodPodzialu* kod podziału definiowany w kadrach

Zwraca informację czy pracownik (*KodPracownika*) posiada podany podział.

**CzyPracownikMaSpecjalnosc** Typem zwracanego parametru jest liczba całkowita.

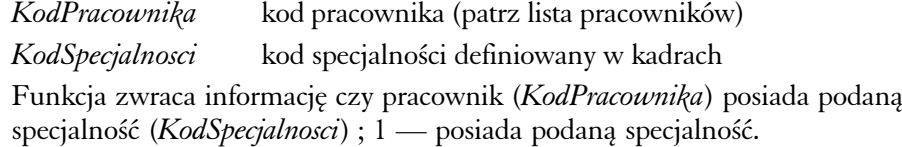

**CzyPracownikMaStopienNauk** Typem zwracanego parametru jest liczba całkowita.

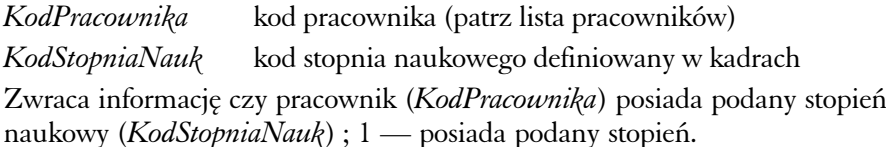

**CzyPracownikMaSzkole** Typem zwracanego parametru jest liczba całkowita.

*KodPracownika* kod pracownika (patrz lista pracowników)

*KodSzkoly* kod szkoły definiowany w kadrach

Zwraca informację czy pracownik (*KodPracownika*) skończył określoną szkołę (*KodSzkoly*) ; 1 — skończył określoną szkołę.

**CzyPracownikMaUprawnienie** Typem zwracanego parametru jest liczba całkowita.

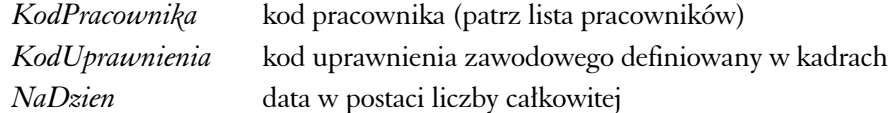

Funkcja zwraca informację czy pracownik (*KodPracownika*) posiada podane uprawnienie zawodowe (*KodUprawnienia*) na konkretny dzień (*NaDzien*) ; 1 — posiada podane uprawnienie.

**CzyPracownikMaWazneBadania** Typem zwracanego parametru jest liczba całkowita.

*KodPracownika* kod pracownika (patrz lista pracowników)

*NaDzien* data w postaci liczby całkowitej

Zwraca informację czy pracownik (*KodPracownika*) posiada ważne badania lekarskie na konkretny dzień (*NaDzien*) ; 1 — posiada badania.

**CzyPracownikMaWaznaKare** Typem zwracanego parametru jest liczba całkowita.

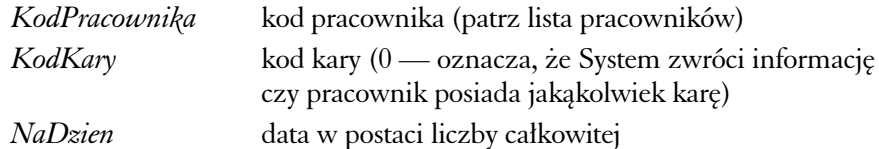

Funkcja zwraca informację czy pracownik (*KodPracownika*) posiada ważną karę (*KodKary*) na podany dzień (*NaDzien*) ; 1 — posiada karę.

**CzyPracownikMaWyksztalcenie** Typem zwracanego parametru jest liczba całkowita.

*KodPracownika* kod pracownika (patrz lista pracowników)

*KodWyksztalcenia* kod wykształcenia definiowany w kadrach

Funkcja zwraca informację czy pracownik (*KodPracownika*) posiada podane wykształcenie (*KodWyksztalcenia*) ; 1 — posiada podane wykształcenie.

**CzyPracownikMaZawod** Typem zwracanego parametru jest liczba całkowita.

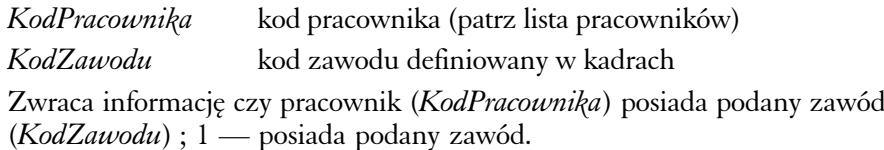

**CzyWynagrodzenieZasadnicze** Typem zwracanego parametru jest liczba całkowita.

*KodPracownika* kod pracownika (patrz lista pracowników) Funkcja zwraca informację dla pracownika (*KodPracownika*), czy posiada on wynagrodzenie zasadnicze (zwrot 1) czy stawkę godzinową (zwrot 0) na podstawie ostatniej umowy o pracę ; gdy funkcja zwróci –1 (minus jeden) oznacza to, że brak jest aktywnej umowy.

**CzytajPlikTekstowyPlace** Typem zwracanego parametru jest ciąg znaków.

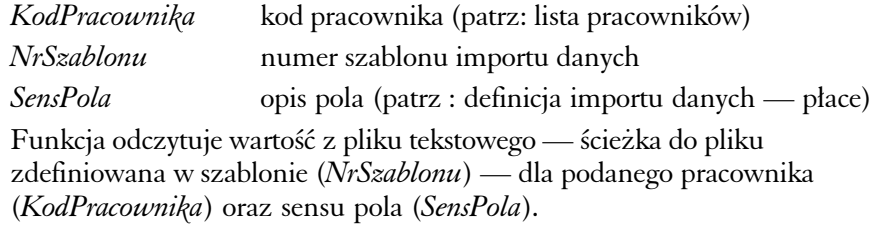

**IloscChorobowego** Typem zwracanego parametru jest liczba rzeczywista.

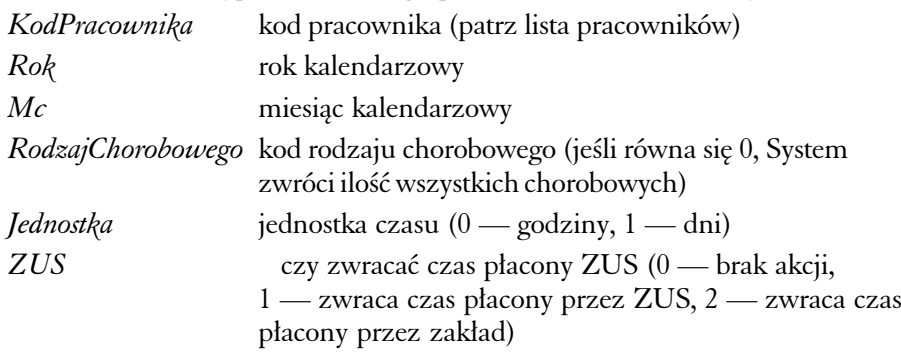

Funkcja zwraca ilość chorobowego wyrażoną w jednostce czasu (*Jednostka*) dla pracownika (*KodPracownika*) dla podanego okresu (*Rok*,*Mc*).

Jeśli rok i miesiąc są liczbami całkowitymi większymi od 70 000 System przyjmie, że parametr *Rok* jest datą początkową zaś *Mc* datą końcową.

#### **IloscGodzinKartyPracy** Typem zwracanego parametru jest liczba rzeczywista.

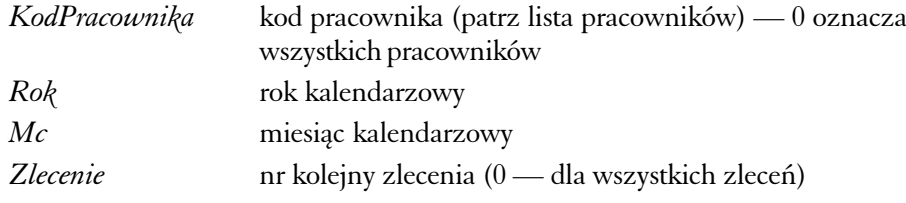

Funkcja zwraca ilość godzin na kartach pracy dla pracownika (*KodPracownika*) dla podanego okresu (*Rok*,*Mc*) i zlecenia.

Jeśli rok i miesiąc są liczbami całkowitymi większymi od 70 000 System przyjmie, że parametr *Rok* jest datą początkową zaś *Mc* datą końcową. Jeżeli parametr zlecenia zostanie wprowadzony bez zaznaczenia roku (*Rok* = 0) i miesiąca (*Mc* = 0), System zwróci wartość dla kart pracy dla zlecenia niezależnie od okresu.

#### **IloscGodzinNocnych** Typem zwracanego parametru jest liczba rzeczywista.

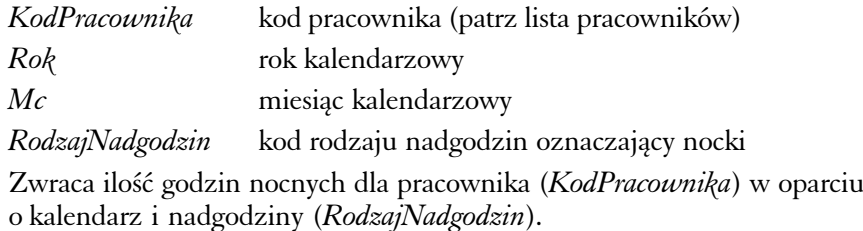

Jeśli rok i miesiąc są liczbami całkowitymi większymi od 70 000 System przyjmie, że parametr *Rok* jest datą początkową zaś *Mc* datą końcową.

#### **IloscGodzinOdrobionych** Typem zwracanego parametru jest liczba rzeczywista.

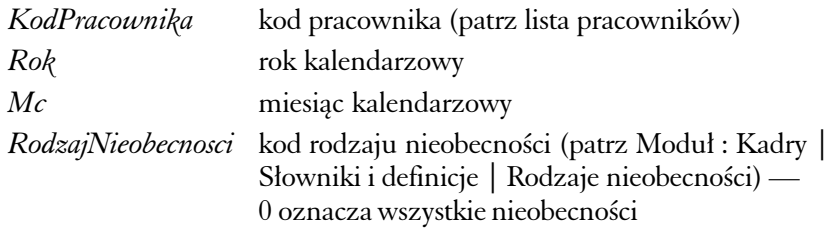

Funkcja zwraca ilość godzin odrobionych dla pracownika (*KodPracownika*) dla podanego okresu (*Rok*,*Mc*) i rodzaju nieobecności.

Jeśli rok i miesiąc są liczbami całkowitymi większymi od 70 000 System przyjmie, że parametr *Rok* jest datą początkową zaś *Mc* datą końcową.

**IloscGodzinZUmowyOPrace** Typem zwracanego parametru jest liczba rzeczywista.

*KodPracownika* kod pracownika (patrz lista pracowników)

Funkcja zwraca ilość godzin dla pracownika (*KodPracownika*) na podstawie ostatniej umowy o pracę ; jeśli funkcja zwróci 1, oznacza to brak aktywnej umowy.

**IloscNadgodzin** Typem zwracanego parametru jest liczba rzeczywista.

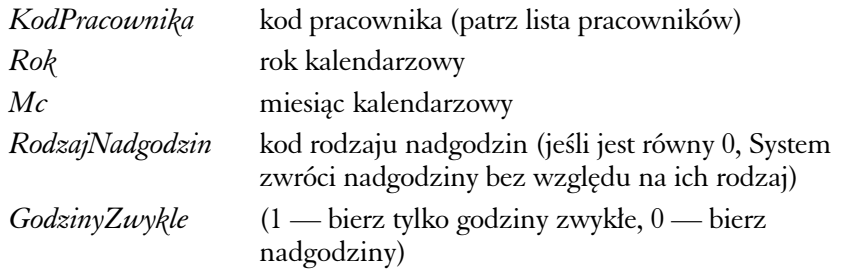

Funkcja zwraca czas nadgodzin dla (*KodPracownika*) dla podanego okresu
**IloscNieobecnosci** Typem zwracanego parametru jest liczba rzeczywista.

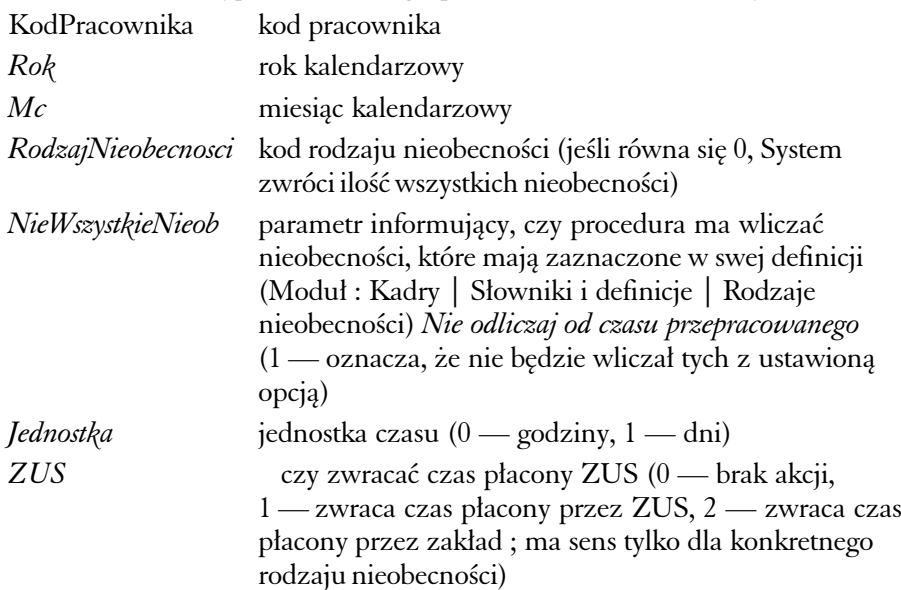

Funkcja zwraca ilość nieobecności wyrażoną w jednostce (*Jednostka*) dla pracownika (KodPracownika) dla podanego okresu (*Rok*,*Mc*).

Jeśli rok i miesiąc są liczbami całkowitymi większymi od 70 000 System przyjmie, że parametr *Rok* jest datą początkową zaś *Mc* datą końcową. Dla parametru *ZUS* funkcja zwraca tylko dni.

#### **IloscPobranegoUrlopu** Typem zwracanego parametru jest liczba rzeczywista.

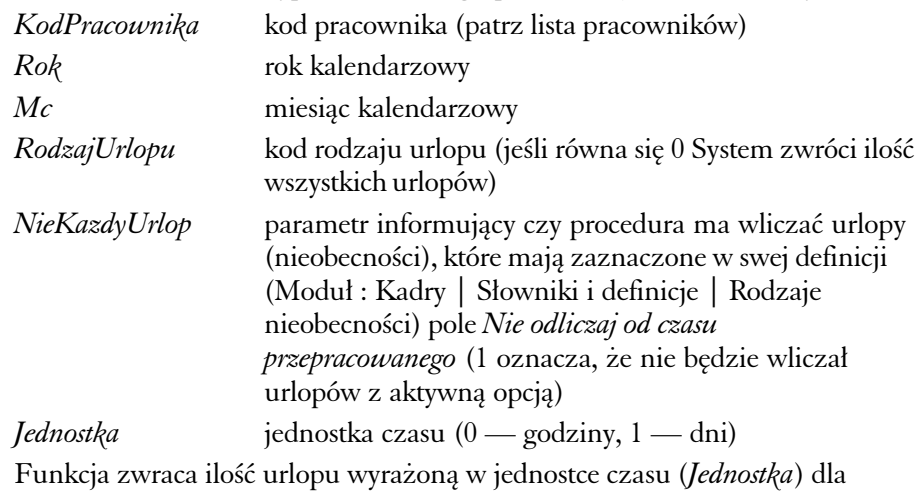

pracownika (KodPracownika) dla podanego okresu (*Rok*,*Mc*).

Jeśli rok i miesiąc są liczbami całkowitymi większymi od 70 000 System przyjmie, że parametr *Rok* jest datą początkową zaś *Mc* datą końcową.

**IloscPracownikow** Typem zwracanego parametru jest liczba całkowita.

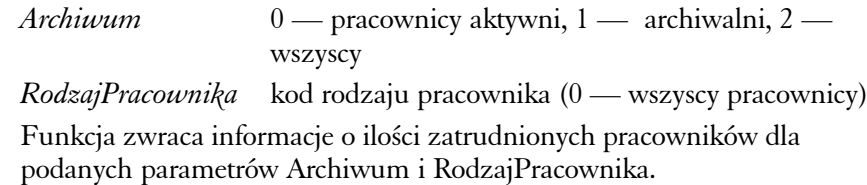

**NaJakiCzasUmowaOPrace** Typem zwracanego parametru jest liczba całkowita.

*KodPracownika* kod pracownika (patrz lista pracowników)

Funkcja zwraca planowany czas trwania umowy o pracę dla pracownika (*KodPracownika*) na podstawie ostatniej umowy o pracę ; gdy funkcja zwróci 1 — brak aktywnej umowy.

**NrDniaTygodnia** Typem zwracanego parametru jest liczba całkowita.

*DlaDaty* data w postaci liczby całkowitej

Funkcja zwraca numer dnia tygodnia (1 — Poniedziałek, 2 — Wtorek, ..., 7 — Niedziela).

**RodzajNieobecnosciAZUS** Typem zwracanego parametru jest liczba całkowita.

*RodzajNieobecnosci* kod rodzaju nieobecności

Jeśli nieobecność całkowicie pokrywa ZUS, System zwraca — 1, jeśli nie — 0 ; jeśli ZUS pokrywa nieobecność po X dniach, System zwróci ilość tych dni.

**RodzajStanowiskaZUmowyOPrace** Typem zwracanego parametru jest liczba całkowita.

*KodPracownika* kod pracownika (patrz lista pracowników)

Funkcja zwraca kod rodzaju stanowiska dla pracownika (*KodPracownika*) na podstawie ostatniej umowy o pracę ; gdy funkcja zwróci 1 — brak aktywnej umowy.

**RodzajUmowyZUmowyOPrace** Typem zwracanego parametru jest liczba całkowita.

*KodPracownika* kod pracownika (patrz lista pracowników) Funkcja zwraca kod rodzaju umowy dla pracownika (*KodPracownika*) na podstawie ostatniej umowy o pracę ; gdy funkcja zwróci 1 — brak aktywnej umowy.

**RodzajZaszeregowaniaZUmowyOPrace** Typem zwracanego parametru jest liczba całkowita.

*KodPracownika* kod pracownika (patrz lista pracowników) Funkcja zwraca kod rodzaju zaszeregowania dla pracownika (*KodPracownika*) na podstawie ostatniej umowy o pracę ; gdy funkcja zwróci 1 — brak aktywnej umowy.

**STR PozycjaSpacjiOdZnaku** Typem zwracanego parametru jest liczba całkowita.

*Znak* pojedynczy znak który chcemy znaleźć

*Tekst* stały tekst w którym poszukujemy znaku

Funkcja zwraca pozycje ostatniej spacji od znalezionego znaku (*Znak*) przeszukując tekst od tyłu. Poszczególne parametry musisz umieścić w pojedynczych apostrofach.

Przykład :

STR\_PozycjaSpacjiOdZnaku(/,Marchewkowa 17/8) zwróci 12

**STR\_WytnijZnakiZTekstu** Typem zwracanego parametru jest ciąg znaków.

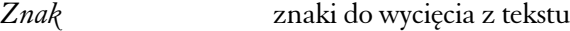

*Tekst* stały tekst

Funkcja zwraca tekst z wyciętymi znakami (*Znaki*).

**STR\_WytnijZnakiZTekstuDoSpacji** Typem zwracanego parametru jest ciąg znaków.

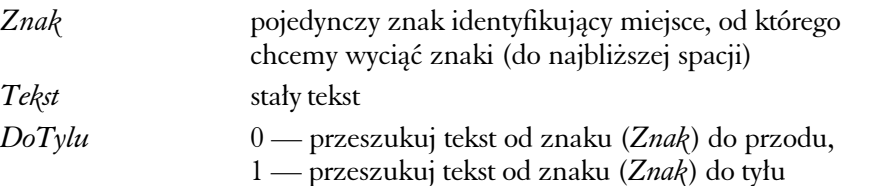

Funkcja zwraca tekst zaczynający się od następnego (*DoTylu* = 0) lub poprzedniego (*DoTylu* = 1) znaku (*Znak*) do najbliższej spacji. Poszczególne parametry musisz umieścić w pojedynczych apostrofach.

Przykład :

**SumaSkladnikowDlaKlasyZListyPlac** Typem zwracanego parametru jest

liczba rzeczywista.

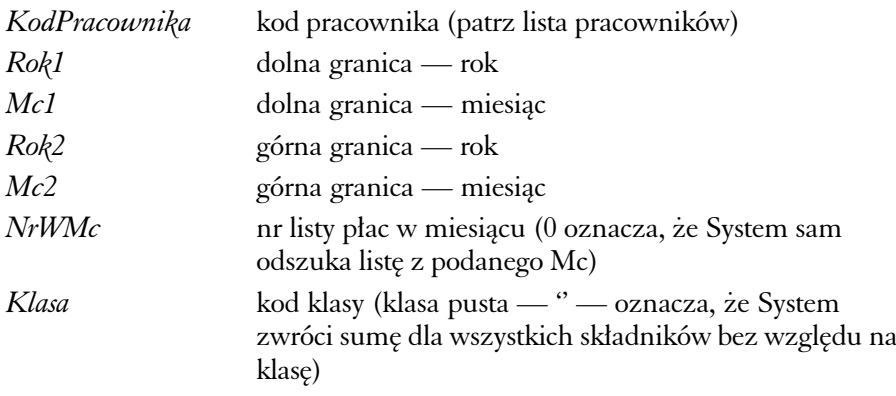

Funkcja zwraca sumę składników posiadających określoną klasę (*Klasa*) występujących na listach płac dla zadanego okresu (*Rok1*,*Mc1*,*Rok2*,*Mc2*) i podanego numeru listy płac (*NrWMc*) ; jeśli *KodPracownika* = 0, System zwraca sumę dla wszystkich pracowników.

**WartoscAkordu** Typem zwracanego parametru jest liczba rzeczywista.

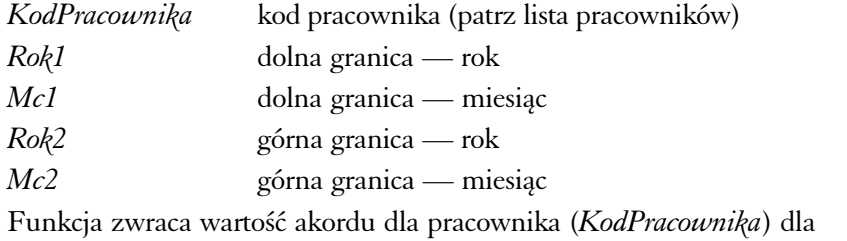

zadanego okresu (*Rok1*,*Mc1*,*Rok2*,*Mc2*) ; jeśli *KodPracownika* = 0, System zwraca sumę dla wszystkich pracowników.

**WartoscBOPIT** Typem zwracanego parametru jest liczba rzeczywista.

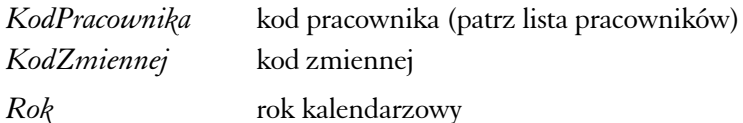

Funkcja zwraca wartość BO PIT dla zmiennej (*KodZmiennej*), podanego roku (*Rok*) i określonego pracownika (*KodPracownika*).

**WartoscDodatkow** Typem zwracanego parametru jest liczba rzeczywista.

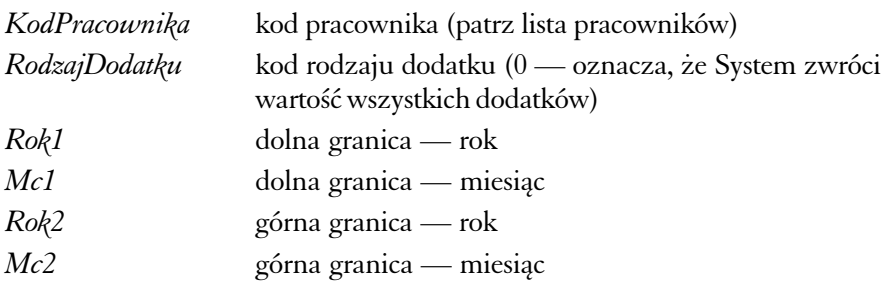

Funkcja zwraca wartość dodatków dla pracownika (*KodPracownika*) dla zadanego okresu (*Rok1*,*Mc1*,*Rok2*,*Mc2*) i podanego rodzaju dodatku (*RodzajDodatku*) ; jeśli *KodPracownika* = 0, System zwraca sumę dla wszystkich pracowników.

**WartoscDodatkuDlaStanowiskaPracy** Typem zwracanego parametru jest liczba rzeczywista.

*KodPracownika* kod pracownika (patrz lista pracowników)

Zwraca wartość dodatku funkcyjnego dla pracownika (*KodPracownika*) na podstawie ostatniej umowy o pracę ; gdy funkcja zwróci 1 — brak aktywnej umowy.

**WartoscEtatuZUmowyOPrace** Typem zwracanego parametru jest liczba rzeczywista.

*KodPracownika* kod pracownika (patrz lista pracowników) Zwraca wartość etatu dla pracownika (*KodPracownika*) na podstawie ostatniej umowy o pracę ; gdy funkcja zwróci 1 — brak aktywnej umowy.

**WartoscKar** Typem zwracanego parametru jest liczba rzeczywista.

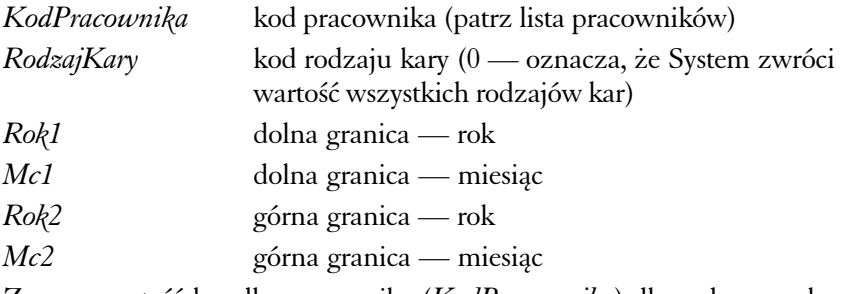

Zwraca wartość kar dla pracownika (*KodPracownika*) dla zadanego okresu (*Rok1*,*Mc1*,*Rok2*,*Mc2*) i podanego rodzaju kary (*RodzajKary*) ; jeśli *KodPracownika* = 0, System zwraca sumę dla wszystkich pracowników.

#### **WartoscKartPracy** Typem zwracanego parametru jest liczba rzeczywista.

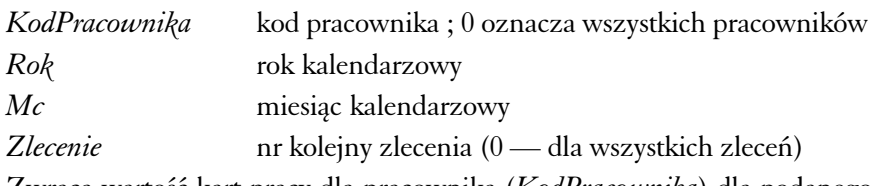

Zwraca wartość kart pracy dla pracownika (*KodPracownika*) dla podanego okresu (*Rok*,*Mc*) i zlecenia.

Jeśli rok i miesiąc są liczbami całkowitymi większymi od 70 000 System przyjmie, że parametr *Rok* jest datą początkową zaś *Mc* datą końcową. Jeżeli podamy parametr zlecenie nie podając roku (*Rok* = 0) i miesiąca (*Mc* = 0), System zwróci wartość dla kart pracy dla zlecenia niezależnie od okresu.

**WartoscKartotekiDochodowej** Typem zwracanego parametru jest liczba rzeczywista.

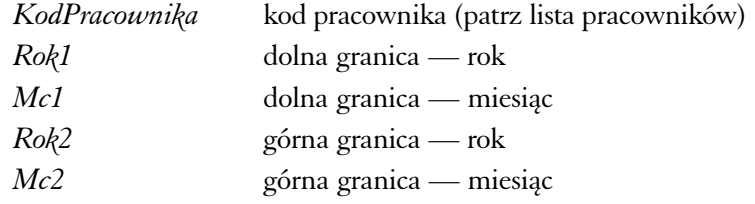

Zwraca wartość kartoteki dochodowej dla pracownika (*KodPracownika*) dla zadanego okresu (*Rok1*,*Mc1*,*Rok2*,*Mc2*) ; jeśli *KodPracownika* = 0, System zwraca sumę dla wszystkich pracowników.

**WartoscKartotekiPodatkowej** Typem zwracanego parametru jest liczba rzeczywista.

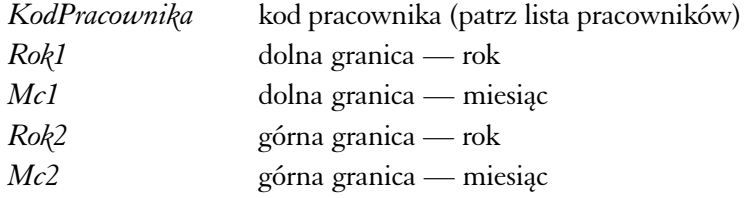

Zwraca wartość kartoteki podatkowej dla pracownika (*KodPracownika*) dla zadanego okresu (*Rok1*,*Mc1*,*Rok2*,*Mc2*) ; jeśli *KodPracownika* = 0, System zwraca sumę dla wszystkich pracowników.

**WartoscKartotekiSkladki** Typem zwracanego parametru jest liczba rzeczywista.

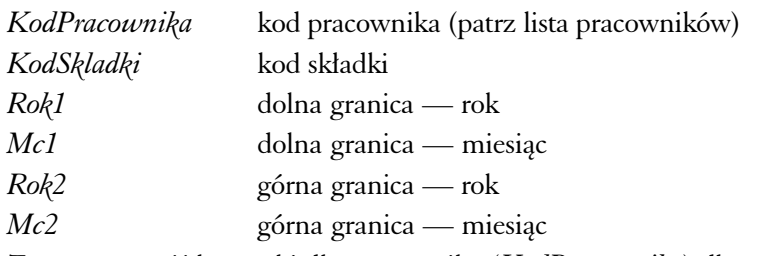

Zwraca wartość kartoteki dla pracownika (*KodPracownika*) dla zadanego okresu (*Rok1*,*Mc1*,*Rok2*,*Mc2*) i podanej składki (*KodSkladki*) ; jeśli *KodPracownika* = 0, System zwraca sumę dla wszystkich pracowników.

Funkcję tę można również zastosować do sprawdzenia kartoteki chorobowej lub urlopowej poprzez podanie odpowiedniego kodu rodzaju nieobecności w miejsce kodu składki.

**WartoscParametrowDodatkKP** Typem zwracanego parametru jest liczba rzeczywista.

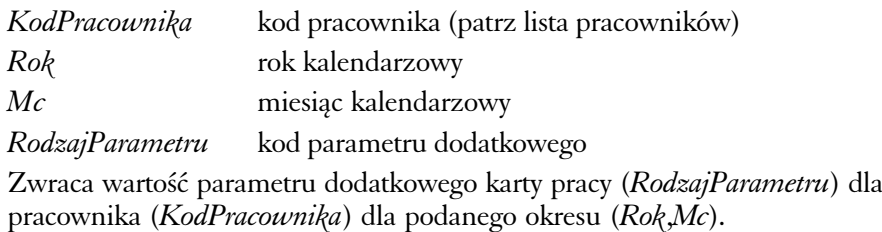

Jeśli rok i miesiąc są liczbami całkowitymi większymi od 70 000 System przyjmie, że parametr *Rok* jest datą początkową zaś *Mc* datą końcową.

**WartoscParametruDlaPracownika** Typem zwracanego parametru jest ciąg znaków.

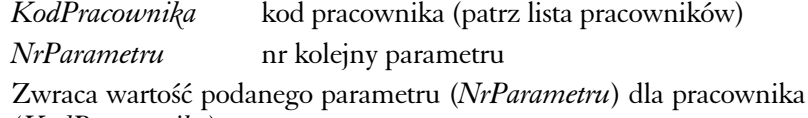

(*KodPracownika*).

**WartoscPotracen** Typem zwracanego parametru jest liczba rzeczywista.

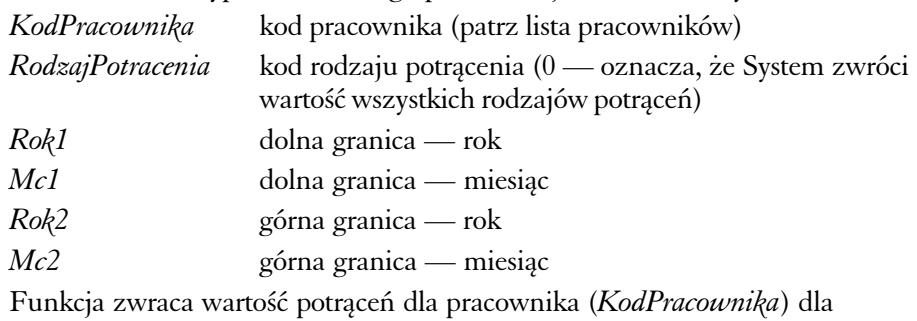

zadanego okresu (*Rok1*,*Mc1*,*Rok2*,*Mc2*) i podanego rodzaju potrącenia

**WartoscPremii** Typem zwracanego parametru jest liczba rzeczywista.

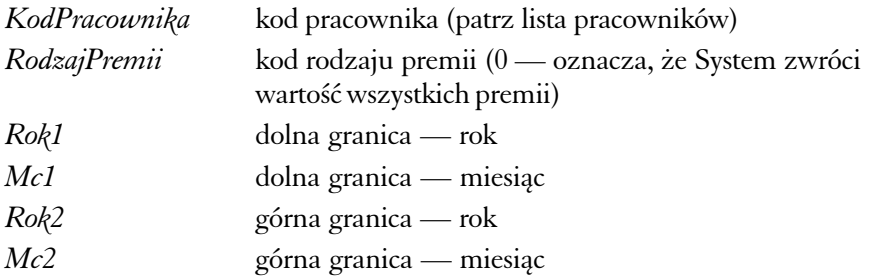

Funkcja zwraca wartość premii dla pracownika (*KodPracownika*) dla zadanego okresu (*Rok1*,*Mc1*,*Rok2*,*Mc2*) i podanego rodzaju premii (*RodzajPremii*) ; jeśli *KodPracownika* = 0, System zwraca sumę dla wszystkich pracowników.

**WartoscProcentZUS** Typem zwracanego parametru jest liczba rzeczywista.

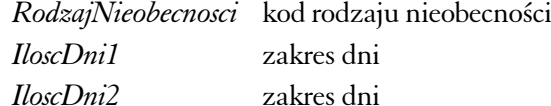

Funkcja zwraca procent kwoty płaconej przez ZUS dla konkretnego rodzaju nieobecności (*RodzajNieobecnosci*) oraz dla zakresu liczby dni (*IloscDni1*,*IloscDni2*).

#### **WartoscRatyKomornika** Typem zwracanego parametru jest liczba rzeczywista.

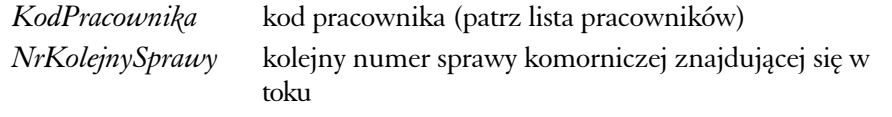

Funkcja zwraca kwotę miesięczną nie rozliczonego zajęcia komorniczego dla wskazanego pracownika (*KodPracownika*) i numeru kolejnego sprawy.

Dzięki parametrowi *NrKolejnySprawy* można zdefiniować np. 3 składniki zdejmujące rożne kwoty komornicze, co jest uzasadnione tym, że pracownik może mieć kilka zajęć komorniczych.

#### **WartoscRatyPozyczki** Typem zwracanego parametru jest liczba rzeczywista.

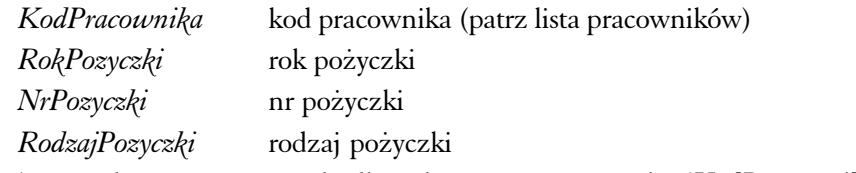

Zwraca kwotę raty pożyczki dla wskazanego pracownika (*KodPracownika*) i pożyczki ; jeśli *RokPozyczki* = 0 i *NrPozyczki* = 0, System weźmie ostatnią nie rozliczoną pożyczkę dla pracownika oraz dla rodzaju pożyczki, chyba, że rodzaj zostanie pominięty.

**WartoscSkladki** Typem zwracanego parametru jest liczba rzeczywista.

*Rok* rok obowiązywania składki

*Mc* miesiąc obowiązywania składki

*KodSkladki* kod składki

Funkcja zwraca wartość składki (np. ZUS) obowiązującej od określonego roku (*Rok*) i miesiąca (*Mc*).

**WartoscSkladnikaDlaListyPlac** Typem zwracanego parametru jest liczba

rzeczywista.

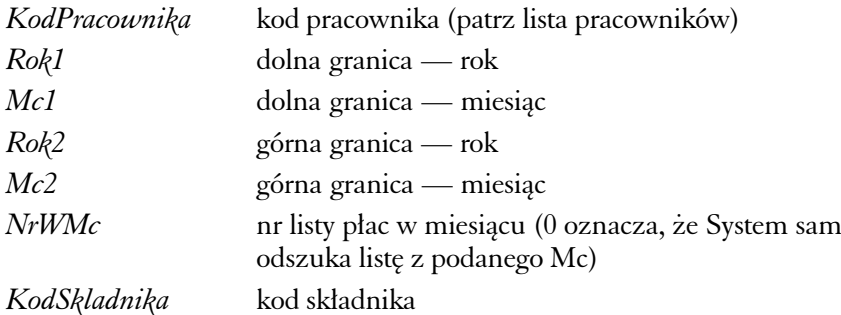

Funkcja zwraca sumę składników o określonym kodzie (*KodSkladnika*) występujących na listach płac dla zadanego okresu (*Rok1*,*Mc1*,*Rok2*,*Mc2*) i podanego numeru listy płac (*NrWMc*) ; jeśli *KodPracownika* = 0, System zwraca sumę dla wszystkich pracowników.

**WartoscUposazeniaZUmowyOPrace** Typem zwracanego parametru jest liczba rzeczywista.

*KodPracownika* kod pracownika (patrz lista pracowników)

Zwraca wartość uposażenia dla pracownika (KodPracownika) na podstawie ostatniej umowy o pracę ; gdy funkcja zwróci 1 — brak aktywnej umowy.

**WartoscZmiennej** Typem zwracanego parametru jest liczba rzeczywista.

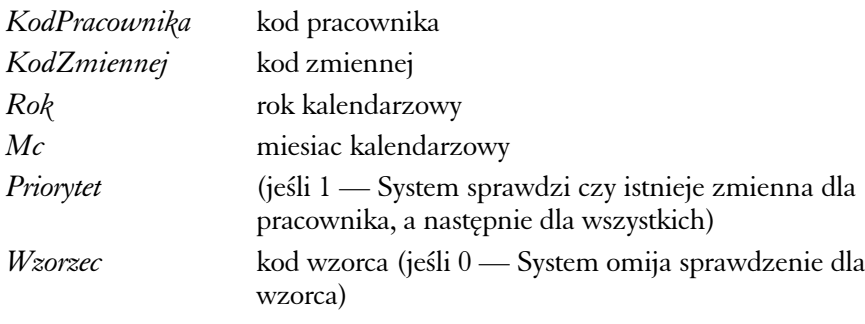

Funkcja zwraca wartość dla podanej zmiennej globalnej (*KodZmiennej*) dla podanego okresu (*Rok*,*Mc*), dla podanego pracownika (*KodPracownika*) i wzorca (*Wzorzec*).

Priorytet ma sens tylko wówczas, gdy podamy *KodPracownika.*

**WyliczCzesciowaKwotePodatku** Typem zwracanego parametru jest liczba rzeczywista.

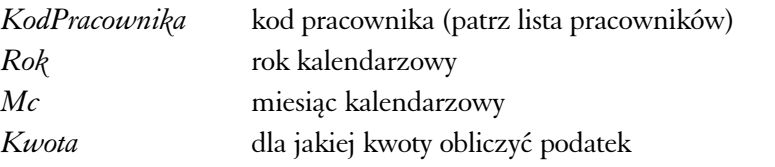

Zwraca wartość częściową podatku dla pracownika (*KodPracownika*) oraz dla zadanej kwoty (*Kwota*) ; System sprawdza czy kwota ta przekroczyła próg podatkowy i oblicza podatek dla dwóch różnych skal ; parametr *Mc* i *Rok* wskazują, z którego miesiąca pobierać wartość kartoteki podatkowej (te parametry powinny zawierać ostatni miesiąc i rok listy płac).

**WymiarUrlopu** Typem zwracanego parametru jest liczba rzeczywista.

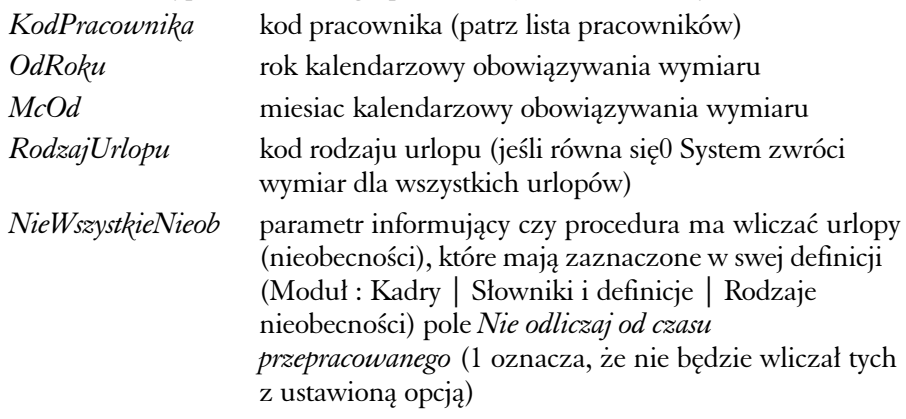

Funkcja zwraca wymiar urlopu wyrażony w dniach dla pracownika (*KodPracownika*) obowiązujący od roku (*OdRoku*) i miesiąca (*OdMc*).

**ZwrocKODZUS** Typem zwracanego parametru jest ciąg znaków.

*RodzajPredefiniowany* może przyjąć tylko określone wartości podane

poniżej : 0 — stanowisko pracy ; 1 — rodzaj nieobecności ; 2 — grupa inwalidzka ; 3 — wykształcenie ; 4 stopień naukowy ; 5 — zawód ; 6 — specjalność ; 7 — uprawnienie zawodowe ; 8 — umowa o pracę ; 9 — słowniki definiowane przez użytkownka

Funkcja zwraca kod identyfikowany w programie PŁATNIK dla podanego *RodzajuPredefiniowanego* oraz dla kodu rodzaju.

Jeżeli *RodzajPredefiniowany* = 8 (umowa), to kodem rodzaju musi być kod pracownika.

**ZwrocMcOffset** Typem zwracanego parametru jest liczba całkowita.

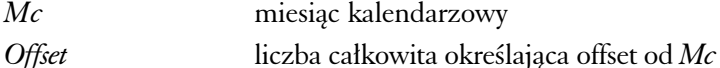

Zwraca miesiąc kalendarzowy pomniejszony o parametr *Offset* zgodnie z regułami kalendarza (np. : *Mc* = 1, *Offset* = 3; Wynik = 10).

**ZwrocRokOffset** Typem zwracanego parametru jest liczba całkowita.

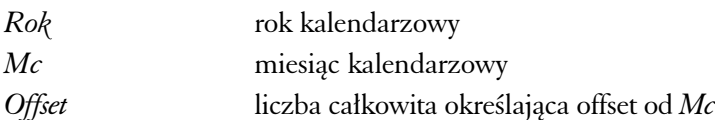

Funkcja zwraca rok kalendarzowy na podstawie miesiąca (*Mc*) pomniejszonego o parametr *Offset* zgodnie z regułami kalendarza (np. *Rok* =  $2001, Mc = 1,$  $Offset = 3$ ; Wynik = 2000)

**Informacje o funkcjach znajdziesz również w Systemie** Podane wyżej opisy możesz odnaleźć w oknie modyfikacji składnika płacowego, na karcie Lista funkcji z opisami ; wystarczy wprowadzić nazwę funkcji (wykorzystując listę funkcji), żeby wyświetlona została pełna informacja o funkcji.

### Funkcje pochodzące z języka programowania (Clarion)

Jak zostało napisane powyżej, językiem programowania, na podstawie którego tworzone mogą być funkcje systemowe w Graffiti, jest Clarion. Poniżej znajdziesz listę funkcji (z opisami), która pozwoli Ci wzbogacić konstrukcję składników płacowych o elementy pochodzące bezpośrednio z tego języka programowania.

Opis poszczególnych funkcji zawiera informację o typie zwracanego parametru, składnię, parametry oraz ewentualne przykłady.

**ABS (zwróć warotość bezwzględną)** Typem zwracanego parametru jest liczba rzeczywista.

**ABS(***wyrażenie***)**

*wyrażenie* numeryczne : stała, zmienna lub wyrażenie

Funkcja **ABS** zwraca wartość bezwzględną *wyrażenia* ; wartość bezwzględna liczby będzie zawsze liczbą dodatnią (lub równą zeru).

**CHR (zwróć znak z kodu ASCII)** Typem zwracanego parametru jest znak (string).

**CHR(***kod***)**

*kod* wyrażenie numeryczne (kodu ASCII) odwołujące się do znaków

Funkcja **CHR** zwraca znak reprezentowany przez wprowadzony w kodzie ASCII *kod*.

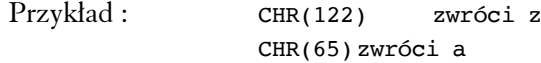

**CLIP (zwróć string bez wiodących spacji)** Typem zwracanego parametru jest ciąg znaków (string).

**CLIP(***string***)**

*string* ciąg znaków (czyli string)

Funkcja **CLIP** usuwa wiodące spacje (czyli pierwsze i ostatnie) z podanego ciągu znaków (*string)* ; zwracany ciąg znaków — string — jest substringiem pozbawionym spacji wiodących. CLIP może być wykorzystywany do porównywania ciągów znaków (np. nazw), ponieważ bierze pod uwagę spacje oraz rozróżnia duże i małe litery.

Ciągi znaków (string) muszą być umieszczane w pojedynczych cudzysłowach.

Przykład : CLIP(' ALA ') zwróci 'ALA'

**INRANGE (sprawdź liczbę w zakresie)** Typem zwracanego parametru jest liczba całkowita.

**INRANGE(***wyrażenie,dolna wartość zakresu,górna wartość zakresu***)**

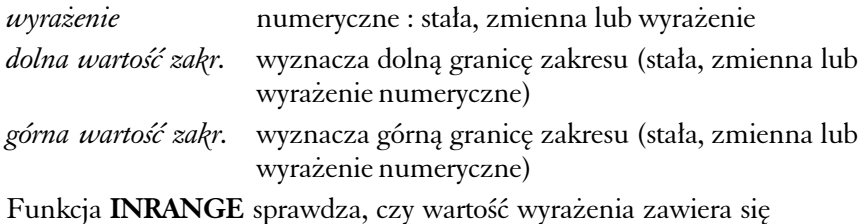

w podanym zakresie ; jeżeli tak — zwraca 1, jeżeli nie — 0.

**INSTRING (szukaj podstringu)** Typem zwracanego parametru jest liczba całkowita.

**INSTRING(***substring,string*[*,krok*] [*,start*]**)**

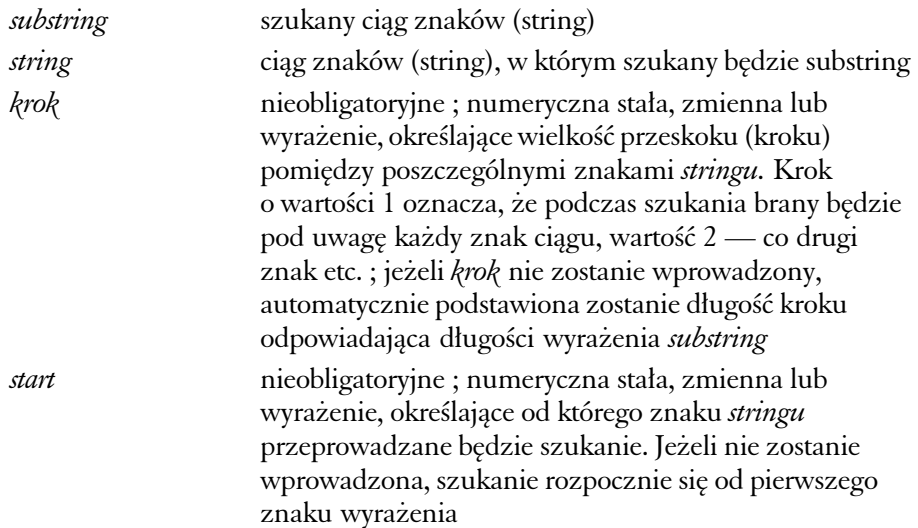

Funkcja **INSTRING** sprawdza, czy wyrażenie *substring* występuje w wyrażeniu *string* — jeżeli tak, funkcja zwróci informację, w którym kroku. Jeżeli *substring* nie zostanie znaleziony, funkcja zwróci zero.

Ciągi znaków (string) muszą być umieszczane w pojedynczych cudzysłowach.

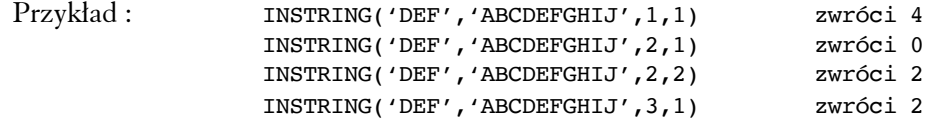

**INT (obetnij ułamek)** Typem zwracanego parametru jest liczba całkowita.

**INT(***wyrażenie***)**

*wyrażenie* numeryczne : stała, zmienna lub wyrażenie

Funkcja **INT** zwraca wartość całkowitą wyrażenia bez zaokrąglania ; znak wyrażenia (tj. + lub –) pozostaje niezmieniony.

**LEN (zwróć długość stringu)** Typem zwracanego parametru jest liczba całkowita.

**LEN(***string***)**

*string* ciąg znaków (stała, zmienna, wyrażenie)

Funkcja **LEN** zwraca długość stringu. Jeżeli w miejsce stringu wprowadzisz wyrażenie numeryczne (bez pojedynczych cudzysłowów), Clarion automatycznie dokona ewentualnych obliczeń (zawartych w wyrażeniu np. mnożenia), a następnie skonwertuje wynik do STRING'u (rozumianego jako typ danych).

Przykład : LEN(10\*10) zwróci 3 (d<sup>3</sup>ugoœæ stringu '100')

**LOWER (zwróć wyrażenie małymi literami)** Typem zwracanego parametru jest ciąg znaków.

**LOWER(***string***)**

*string* ciąg znaków

Funkcja **LOWER** zwraca wyrażenie, w którym wszystkie litery zostały zmienione na małe.

**NUMERIC (sprawdź string numeryczny)** Typem zwracanego parametru jest liczba całkowita.

#### **NUMERIC(***string***)**

*string* ciąg znaków

Funkcja **NUMERIC** zwraca 1, jeżeli w sprawdzanym ciągu znaków (stringu) znajduje się poprawna wartość numeryczna. Funkcja zwróci 0, jeżeli w stringu znajdują się wyłącznie znaki nienumeryczne. Znakami numerycznymi branymi pod uwagę są cyfry od 0 do 9, znak dziesiętny oraz występujący przed wyrażeniem znak '–' (minus).

**ROUND (zwróć wartość zaokrągloną)** Typem zwracanego parametru jest liczba rzeczywista.

**ROUND(***wyrażenie,rząd***)**

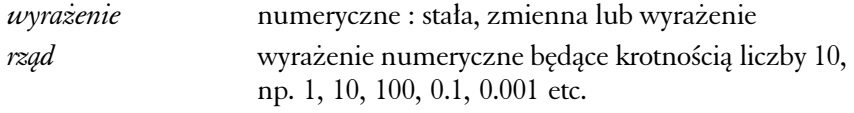

Funkcja **ROUND** zwraca wartość wyrażenia w zaokrągleniu do podanej krotności liczby 10 (*rząd*).

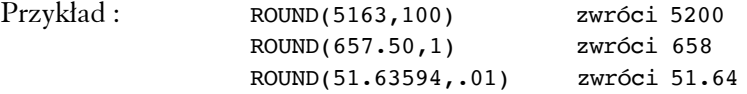

**SUB (zwróć substring ze stringu)** Typem zwracanego parametru jest ciąg znaków.

**SUB(***string,pozycja,długość***)**

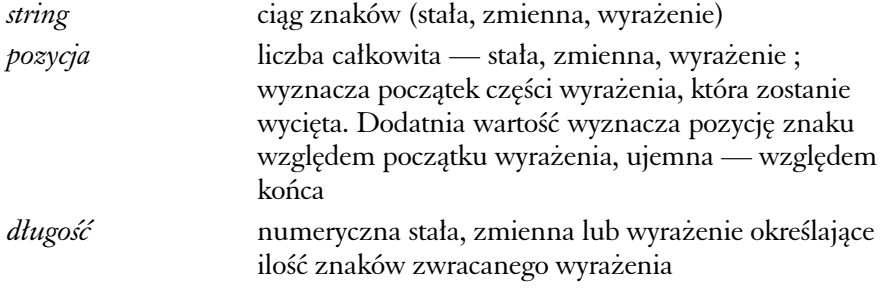

Funkcja **SUB** wycina i zwraca określoną (przez *pozycję* i *długość*) część wyrażenia (*string*).

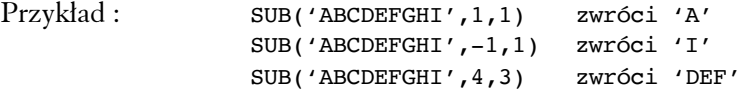

**UPPER (zwróć wyrażenie wielkimi literami)** Typem zwracanego parametru jest ciąg znaków.

**UPPER(***string***)**

*string* ciąg znaków (stała, zmienna, wyrażenie)

Funkcja **UPPER** zwraca wyrażenie, w którym wszystkie litery zostały zmienione na wielkie.

**VAL (zwróć wartość ASCII)** Typem zwracanego parametru jest liczba całkowita.

**VAL(***znak***)**

*znak* jednobitowy string zawierający znak Funkcja **VAL** zwraca liczbę odpowiadającą w kodzie ASCII wprowadzonemu znakowi (*znak*).

Przykład: VAL('Z') zwróci 122

**TODAY (zwróć datę systemową)** Typem zwracanego parametru jest liczba całkowita.

#### **TODAY()**

Funkcja **TODAY** zwraca datę systemową w formacie standardu Clariona czyli jako liczbę całkowitą. Zakres możliwych dat zawiera się pomiędzy 1 stycznia 1801 roku (w standardzie Clariona reprezentowana przez liczbę 4) a 31 grudnia roku 2099 (w standardzie Clariona liczba 109 211).

**DATE (zwróć standardową datę)** Typem zwracanego parametru jest liczba całkowita.

**DATE(***miesiąc,dzień,rok***)**

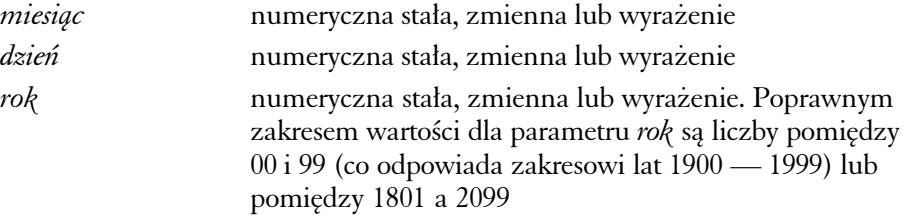

Funkcja **DATE** zwraca datę w formacie standardu Clariona, tworzoną na podstawie parametrów *miesiąc*, *dzień* i *rok*. Parametry *miesiąc* i *dzień* dają możliwość wprowadzania liczb znajdujących się poza zakresem wartości odpowiadających miesiącom w roku i dniom w miesiącu, np. wartość 13 dla parametru *miesiąc* interpretowana będzie jako styczeń kolejnego roku. W konsekwencji wartości funkcji DATE(12,32,87), DATE(13,1,87) i DATE(1,1,88) będą takie same.

**DAY (zwróć dzień miesiąca)** Typem zwracanego parametru jest liczba całkowita.

**DAY(***data***)**

*data* numeryczna stała, zmienna lub wyrażenie. Parametr *data* musi być w standardzie Clariona (liczba całkowita).

Funkcja **DAY** zwraca dzień w miesiącu (1 do 31) na podstawie daty w standardzie clarionowym (liczby całkowitej).

Przykład : DAY(TODAY()) zwróci aktualny dzieñ

**MONTH (zwróć miesiąc z daty)** Typem zwracanego parametru jest liczba całkowita.

#### **MONTH(***data***)**

*data* numeryczna stała, zmienna lub wyrażenie. Parametr *data* musi być w standardzie Clariona (liczba całkowita)

Funkcja **MONTH** zwraca miesiąc (1 do 12) na podstawie daty w standardzie clarionowym (liczby całkowitej).

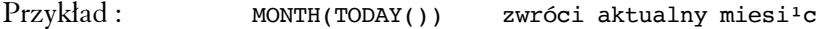

**YEAR (zwróć rok z daty)** Typem zwracanego parametru jest liczba całkowita.

**YEAR(***data***)**

*data* numeryczna stała, zmienna lub wyrażenie. Parametr *data* musi być w standardzie Clariona (liczba całkowita)

Funkcja **YEAR** zwraca czterocyfrową liczbę (pomiędzy 1801 i 2099) na podstawie daty w standardzie clarionowym (liczby całkowitej).

Przykład :

DATE(MONTH(TODAY())+1,1,YEAR(TODAY()))-1 zwróci ostatni dzieñ

aktualnego miesi<sup>1</sup>ca

### Korzystanie z funkcji i zmiennych podczas tworzenia struktury składników płacowych

Najważniejszym momentem w konstruowaniu składników płacowych jest tworzenie ich definicji. Definicje składników powstają na bazie funkcji (tak predefiniowanych jak i clarionowych), zmiennych systemowych oraz zmiennych globalnych i wprowadzane są w oknie dodawania (zmiany) składnika, na karcie Definicja składnika, gdzie odnajdziesz pole, w które wprowadzać możesz funkcje i zmienne.

**Wprowadzanie funkcji i zmiennych do definicji składnika** jest bardzo proste — wystarczy ustawić kursor w odpowiednim miejscu pola (jeżeli wprowadziłeś już wcześniej jakieś funkcje lub zmienne ; w innym przypadku kursor możesz ustawić tylko na początku pola) i wybrać funkcję lub zmienną wykorzystując odpowiednio pola Wklej funkcję (dostęp do tego pola uzyskasz również przez wciśnięcie kombinacji klawiszy CTRL+I) oraz Wklej zmienną (CTRL+Z). Zmienne globalne wprowadzane są do definicji przez funkcję WartoscZmiennej (patrz opis powyżej).

**Sprawdzanie funkcji** Możesz przeprowadzić test działania dowolnej funkcji ; wybierz przycisk Sprawdź funkcje (z okna dopisywania/zmiany składnika płacowego) lub polecenie Sprawdzanie funkcji (z listy wyświetlanej przyciskiem Wzorce z belki Płac) i wybierz funkcję, określając szczegółowe ustawienie dla zmiennych występujących w jej strukturze. Potem kliknij Wykonaj — wynik obliczeń zostanie wyświetlony w znajdującym się u dołu okna polu.

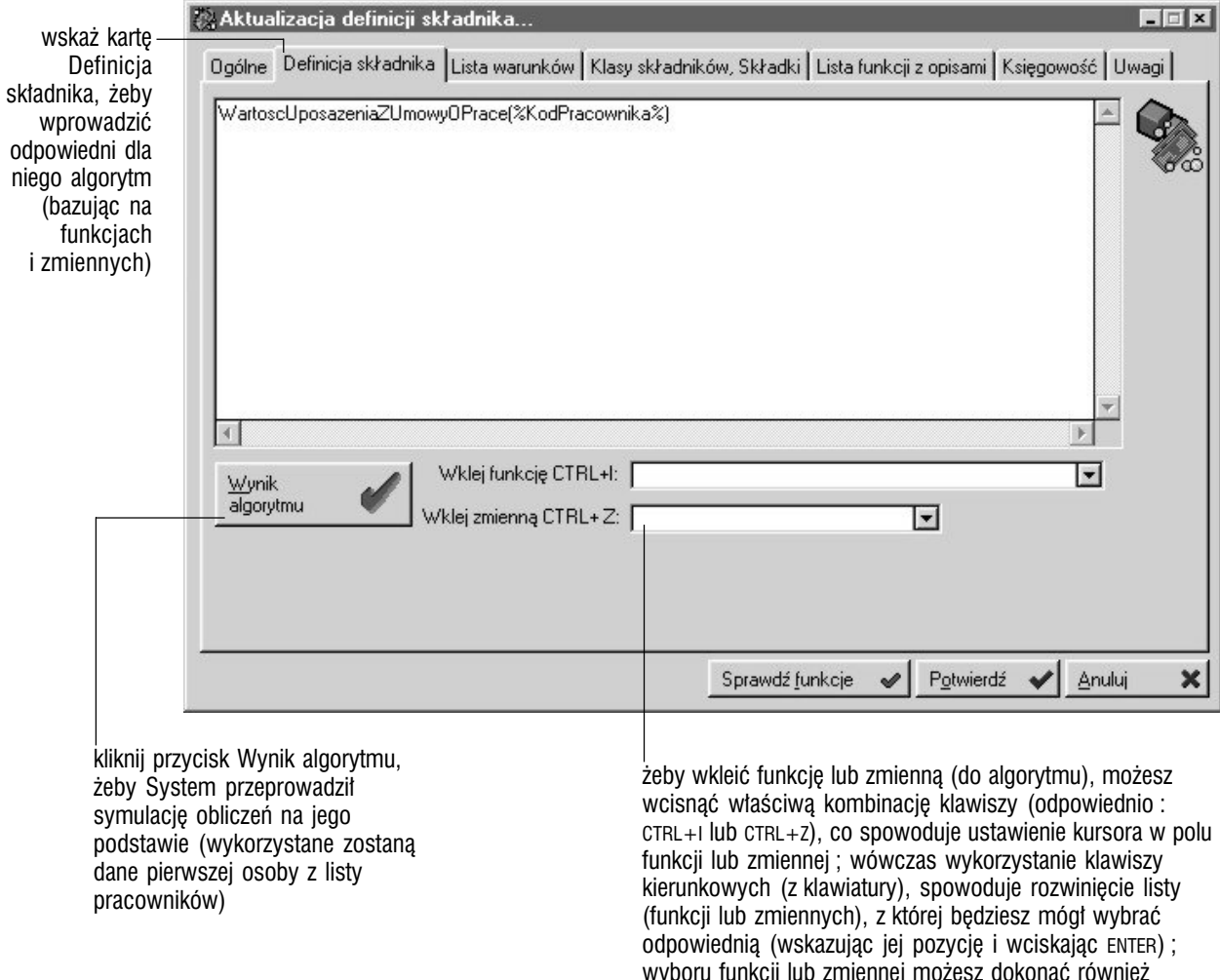

#### Tworzenie warunków dla składnika

Graffiti umożliwia Ci określenie warunków, których spełnienie będzie konieczne, aby składnik został wykorzystany podczas naliczania listy płac ; w takiej sytuacji nie wystarczy zatem umieszczenie składnika we wzorcu płac — konieczna będzie jeszcze zgodność z innymi, określanymi przez warunki właśnie, elementami Systemu.

**Gdzie definiować warunki** Warunki definiuje się dla każdego składnika osobno, w oknie jego dopisywania/zmiany, na karcie Lista warunków. Znajdziesz tam cztery pola, które pozwolą Ci wprowadzić dwa warunki oraz określić zachodzące pomiędzy nimi relacje : dwa pola dla pierwszego warunku (lewa i prawa strona i odpowiednie relacje pomiędzy nimi zachodzące) i analogicznie dwa pola dla warunku drugiego.

Oznaczając pole AND (relacja pomiędzy warunkiem I i II), spowodujesz konieczność spełnienia obydwu warunków ; jeżeli wybierzesz OR, wystarczy spełnienie jednego ze zdefiniowanych warunków, aby składnik stał się aktywnym.

**Elementy konstrukcji warunków** Warunki, podobnie jak definicję składnika, możesz wprowadzać wykorzystując funkcje (predefiniowane i pochodzące bezpośrednio z języka programowania Clarion) oraz zmienne systemowe i globalne.

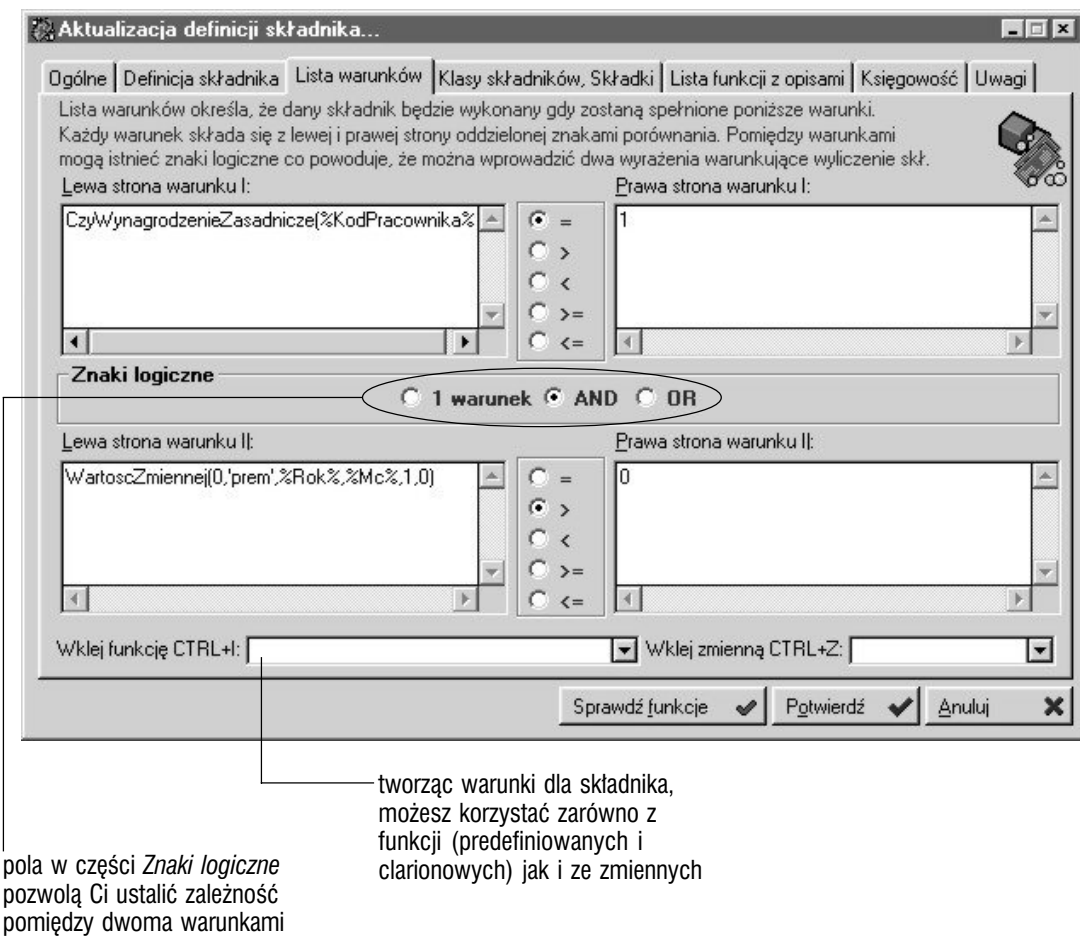

### Klasy i składki dla składników

**Czym są klasy** Klasy stanowią odpowiednik rodzajów dla składników, umożliwiając lepszą ich organizację i nimi zarządzanie. Dopisując je, możesz tworzyć nowe klasy (*Ręczne*), korzystać z klas predefiniowanych (*Predefiniowane*) lub wprowadzonych wcześniej podczas definiowania innych składników (*Już istniejące)*.

**Składki** Składki należą, podobnie jak składniki płacowe, do wzorców Płac i jako jedno z poleceń we Wzorcach możesz je odnaleźć i zdefiniować. Wartości związane ze składkami, po generowaniu list płac, z którymi składki zostały powiązane, odkładane są w kartotekach, których nazwy odpowiadają nazwom składników. (Szerszy opis znajdziesz w dalszym ciągu tej części).

#### **Gdzie wprowadzać klasy i składki dla składników**

**płacowych** Zarówno klasy jak składki możesz przydzielać składnikom wykorzystując kartę Klasy składników, Składki, którą znajdziesz w oknie dopisywania/modyfikacji składników.

**Możesz przydzielać (lub odbierać) klasy większej ilości składników jednocześnie** Zrobisz to zaznaczając odpowiednie składniki (na liście składników płacowych), klikając przycisk Opcje i wybierając jedno z poleceń : Usuń zaznaczonym składnikom klasę lub Dodaj zaznaczonym składnikom klasę.

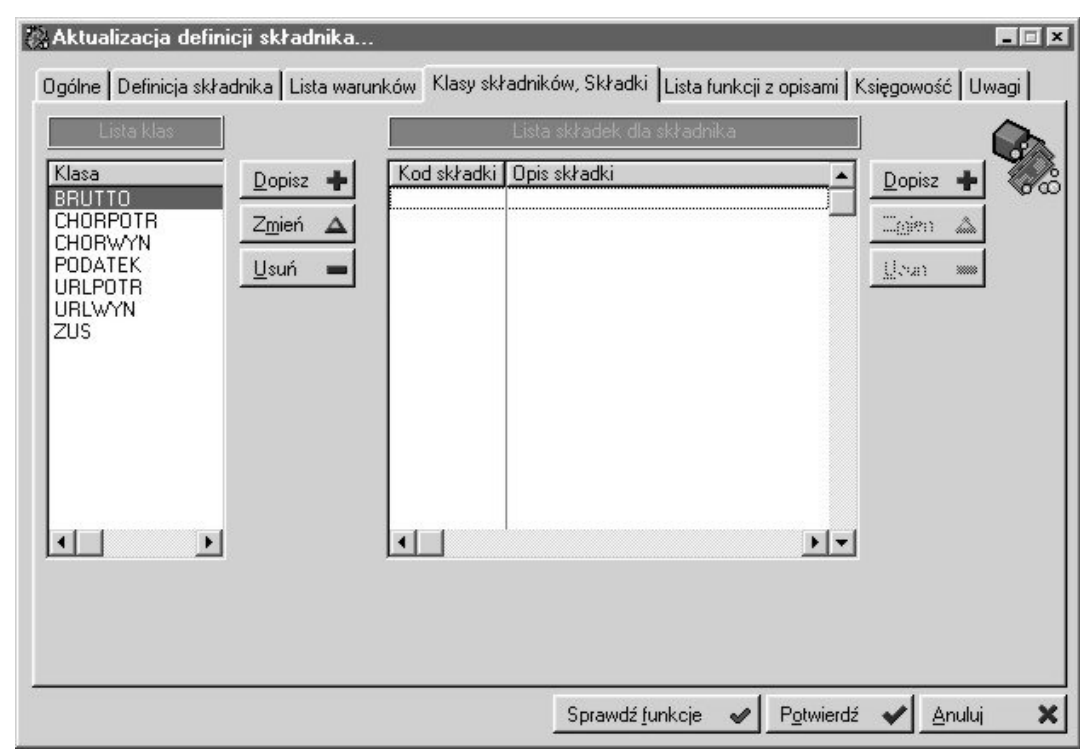

karta Klasy składników, Składki pozwoli Ci powiązać klasy i składki z wprowadzanym składnikiem

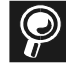

**Wyświetlanie listy składników** Możesz wyświetlać zarówno wszystkie składniki, jak i tylko składniki posiadające określoną klasę lub bez przyporządkowanej klasy — efekty takie uzyskasz dzięki polom znajdującym się nad listą : *Wszystkie*, *Posiadające klasę* (jego zaznaczenie spowoduje uaktywnienie dodatkowego pola, w które — na podstawie listy wprowadzisz odpowiednią klasę) oraz *Bez klasy*.

### Księgowość i uwagi dla składnika

**Księgowość** Karta Księgowość daje Ci możliwość określenia konkretnego konta, na które zadekretowana zostanie wartość definiowanego składnika płacowego. Zaznaczając pole *Rozksięguj na konta zespołu 5*, odwołasz się do definicji księgowości, które ściśle wyznaczą konta dla dekretacji składnika.

**Uwagi** Na karcie Uwagi możesz wprowadzić dowolne informacje — masz do dyspozycji duże pole tekstowe. Wprowadzone informacje będą mogły być przeglądane wyłącznie w oknie zmiany parametrów składnika (nie znajdą się nigdzie na wydruku).

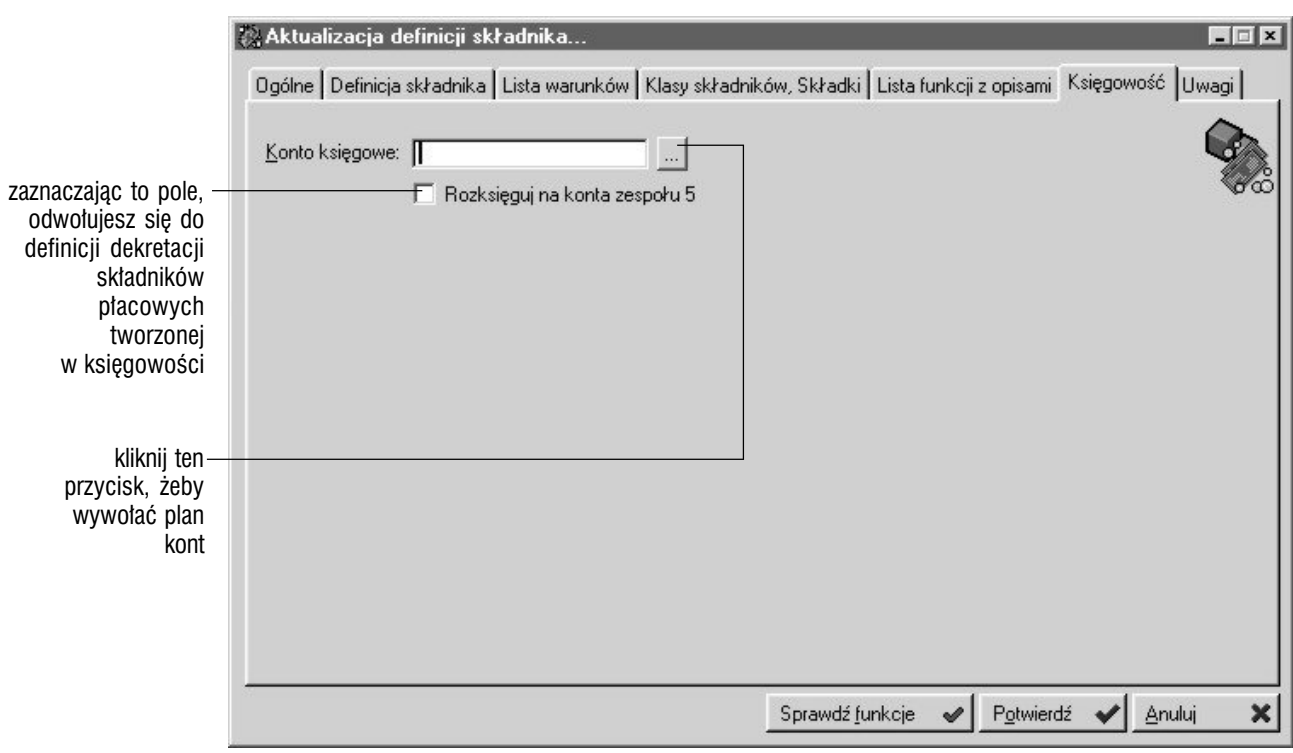

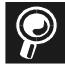

**Drzewo składników** Żeby wyświetlić strukturę składników płacowych w postaci "drzewa", kliknij przycisk Opcje (z okna listy składników płacowych) i wybierz polecenie Drzewo składników.

#### Synchronizacja parametrów składników

**Dwa miejsca definiowania parametrów składników** Dwa parametry składników płacowych — określające czy składnik ma być drukowany na liście płac oraz czy będzie widoczny na liście — mogą być definiowane zarówno w oknie dopisywania/zmiany składnika, jak i w oknie wprowadzania składnika na listę składników dla wzorca listy płac, przy czym w pierwszym przypadku (wprowadzania składnika do Systemu) ustawienia mają charakter domyślnych, które podstawiane będą podczas wprowadzania składnika do wzorca list płac, i gdzie mogą jeszcze zostać zmienione.

**Co da Ci synchronizacja** Korzystając z polecenia Synchronizuj wzorce dla zaznaczonych (znajdziesz je na liście poleceń wyświetlanej po kliknięciu przycisku Opcje spod listy składników płacowych), możesz automatycznie uzgodnić ustawienie domyślnych parametrów składników — zdefiniowanych podczas wprowadzania składnika do Systemu — z ustawieniem parametrów składników dla wzorców list płac — tym drugim przywrócone zostaną ustawienia domyślne.

W ten sposób ustawienia parametrów składników we wszystkich wzorcach list płac będą identyczne z ustawieniami domyślnymi składników.

**Jak przeprowadzić synchronizację** Zaznacz składniki, których parametry będziesz synchronizował, a następnie wybierz polecenie Synchronizuj wzorce dla zaznaczonych (Opcje).

> żeby wywołać okno z listą składników płacowych wskaż polecenie Składniki płacowe z listy opcji wyświetlanej po kliknięciu przycisku Wzorce z belki przycisków dla Płac

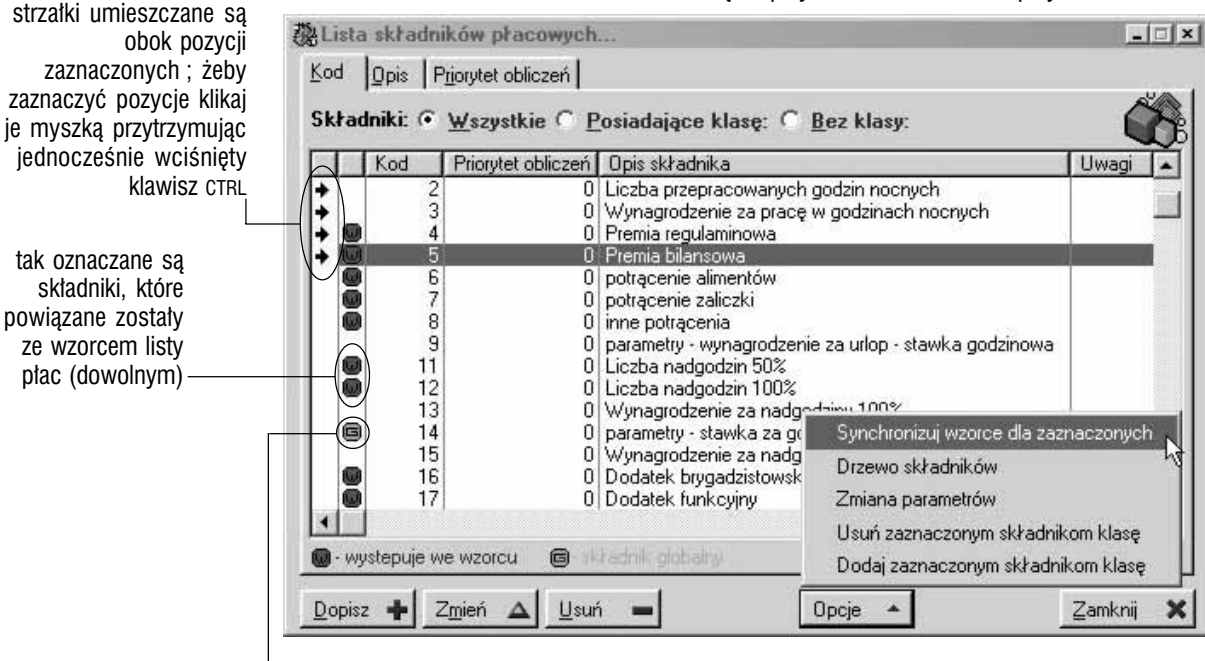

taki znaczek znajdziesz obok składników oznaczonych jako globalne

### Globalna zmiana parametrów dla składników

Niektóre elementy konstruujące składniki (np. dokładność obliczeń, kod składnika nadrzędnego, czy priorytet obliczeń), mogą być zmieniane globalnie, w wielu składnikach jednocześnie.

**Zmiana parametrów** Wybierz (zaznacz) składniki, w których będziesz zmieniał parametry, kliknij przycisk Opcje i wybierz polecenie Zmiana parametrów ; wyświetlone zostanie okno, na którym znajdziesz odpowiednie opcje, których modyfikację możesz przeprowadzić, a obok nich pola *Podlega zmianie*. Ustaw zatem parametry, zaznacz pole *Podlega zmianie* i na koniec potwierdź przeprowadzanie operacji.

Pamiętaj, że jeżeli pozostawisz opcję nieaktywną i zaznaczysz przy niej pole *Podlega zmianie*, w wybranych składnikach (po przeprowadzeniu zmiany) pole jej odpowiadające również będzie nie zaznaczone (jeżeli wcześniej była aktywna, operacja zmiany parametrów spowoduje jej odznaczenie).

jeżeli pozostawisz jakiś parametr nieaktywnym i zaznaczysz obok niego pole *Podlega zmianie*, we wszystkich składnikach płacowych podlegających zmianie (zaznaczonych) parametr ten również stanie się nieaktywny

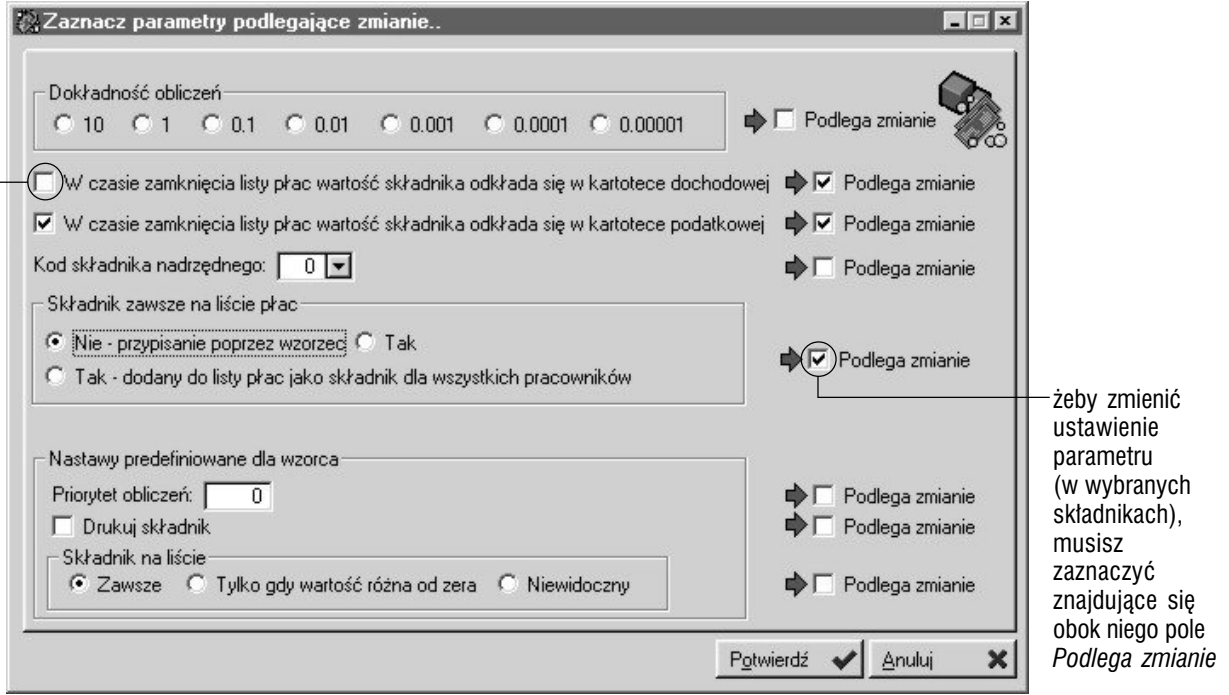

**Zaznaczanie składników** Żeby zaznaczyć kilka składników, przytrzymując wciśnięty klawisz CTRL klikaj je lewym klawiszem myszy lub wciskaj spację albo klawisze kierunkowe (klawisze  $\sqrt{ }$  – strzałka w dół i  $\uparrow$  – strzałka w górę).

## Wzorce list płac

Po zdefiniowaniu składników płacowych, możesz tworzyć wzorce list płac i kojarzyć pracowników z wiązanymi z wzorcami list płac składnikami płacowymi. Program tworzenia wzorca listy płac wygląda tak :

**Uruchom opcję wzorców list płac** Wywołaj belkę przycisków dla Płac, kliknij Wzorce i wybierz polecenie Wzorce listy płac.

**Dodaj nagłówek wzorca** Kliknij Dopisz żeby wywołać okno z parametrami nagłówka wzorca.

**Wprowadź składniki dla wzorca** Wykorzystaj przycisk Dopisz z dolnej lewej części okna Wzorców ; jeżeli dodając składnik, w oknie jego parametrów zaznaczysz pole *Dodaj podrzędne składniki*, na listę składników wprowadzone zostaną również wszystkie składniki podrzędne w stosunku do wprowadzanego.

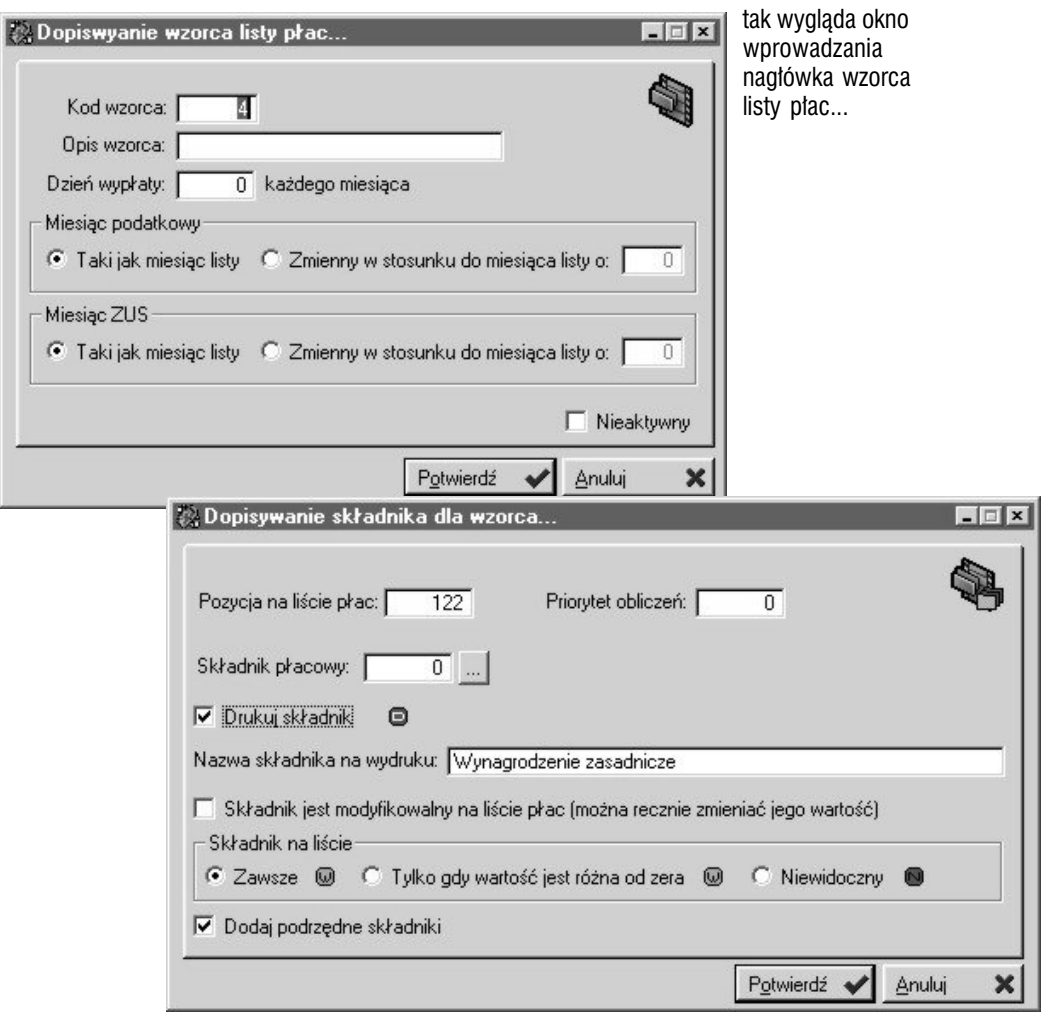

... a tak okno wprowadzania składnika na listę składników dla

wskazanego wzorca listy płac

**Przyporządkuj pracowników do składników wzorca** Wybierz składnik (lub zaznacz kilka składników — klikając je myszką i przytrzymując wciśnięty klawisz CTRL), kliknij pole *Bez skł.* znajdujące się nad listą pracowników i w taki sam sposób jak składniki, wskaż jednego lub więcej pracowników ; następnie kliknij Dopisz i wybierz jedno z poleceń : Dla zaznaczonych składników lub Dla wybranego składnika (żeby powiązać pracownika z jednym, podświetlonym w danym momencie składnikiem).

Jeżeli aktywna jest lista pracowników przypisanych do składnika (zaznaczone pole *Dla składnika*) i wykorzystasz przycisk Dopisz (spod listy pracowników), wygenerowane zostanie okno z listą pracowników, na którym również będziesz mógł wybrać odpowiednich pracowników do powiązania z wybranym (zaznaczonymi) składnikiem.

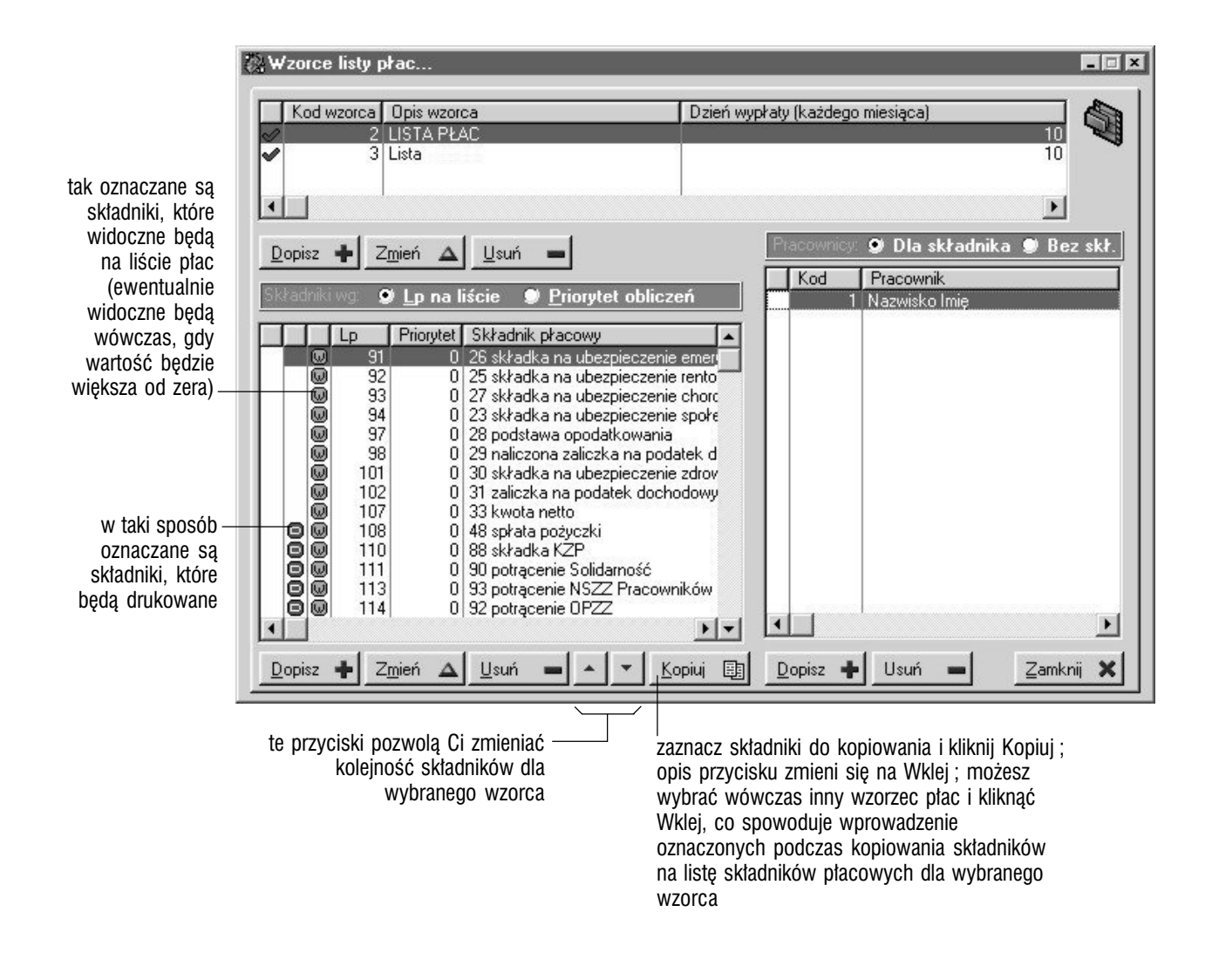

 $\bm{\Theta}$ 

**Wzorce i składniki dla pracowników** możesz przyporządkowywać również wykorzystując funkcję udostępnianą przez przycisk Wzorce z okna *Kartotek pracowniczych* — opis znajdziesz w kolejnej części podręcznika.

## Wzorce PIT

Podobnie jak w przypadku wzorca list płac, wzorce PIT pozwalają przygotować odpowiednią strukturę dla poszczególnych deklaracji podatkowych, na podstawie której później, dzięki funkcji udostępnianej w kartotekach pracowniczych, zostanie wygenerowany wydruk dokumentu PIT.

Tworzenie struktury wzorca PIT nie jest trudne, lecz z pewnością mozolne i pracochłonne ; wynika to z konieczności określania współrzędnych poszczególnych parametrów, które pozwolą umieścić odpowiednie dane w prawidłowych miejscach powiązanej z wzorcem bitmapy (bitmapa to w uproszczeniu plik graficzny) — elektronicznego, uzyskanego drogą skanowania odpowiednika oryginalnych dokumentów PIT.

W efekcie uzyskasz wydruk dokumentu PIT niczym nie różniący się od oryginalnych druków (pod względem formy ; jeżeli nie posiadasz bowiem drukarki kolorowej, niektóre druki uzyskasz jedynie w wersji czarno-białej), na którym naturalnie znajdą się również bazujące na strukturze ustalonej we wzorcu dane. Jak zatem utworzyć wzorzec ?

**Uruchom opcję Wzorce PIT** Odnajdziesz ją na liście wzorców wyświetlanej po kliknięciu przycisku Wzorce z belki Płac.

**Wprowadź nagłówek** Ze względów ergonomicznych, dokumenty PIT podzielone zostały na poszczególne strony ; dlatego dla każdej ze stron oryginalnego dokumentu musisz dopisać nagłówek.

**Ustal ścieżkę dostępu do rysunku (bitmapy)** W oknie dopisywania nagłówka znajdziesz również parametry, które pozwolą Ci określić jaki plik stanie się tłem dla wygenerowanych na podstawie wzorca danych ; dzięki temu możesz tam umieścić zeskanowany druk PIT (w postaci bitmapy), który, stając się tłem dla danych, sprawi jednocześnie, że wydruk nie będzie wizualnie różnił się od wypełnionego przy pomocy komputera oryginalnego druku PIT.

Współrzędne dla rysunku (bitmapy) pozwalają określić zarówno dokładne jego położenie, jak i jego wymiary.

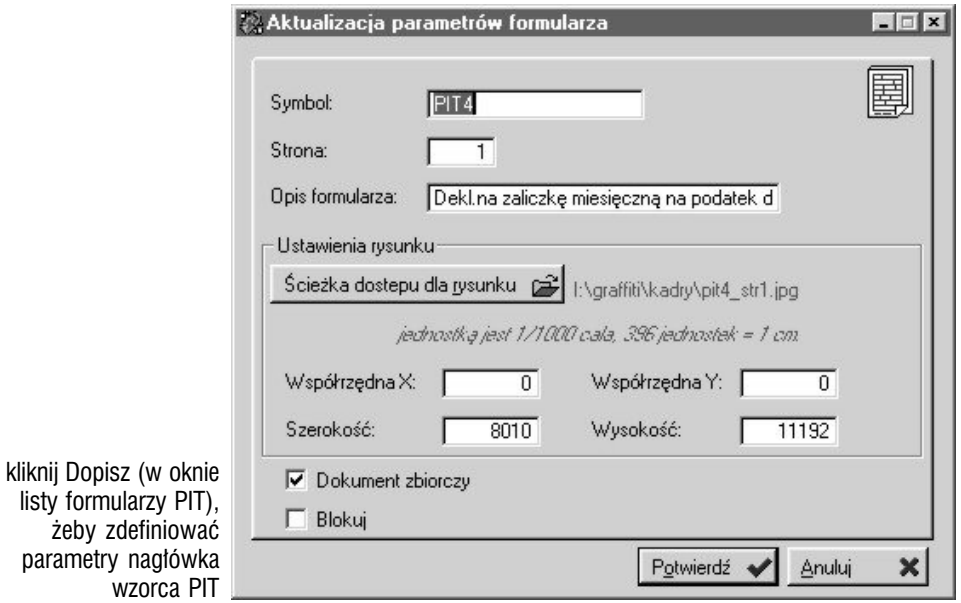

P O D R E C Z N I K U ŻYTKO W N I KA **I KADRY I PŁACE** 

**Wprowadź pozycje wzorca** Kliknij przycisk Pozycje, a następnie (już w nowym oknie) ponownie przycisk Dopisz — dotrzesz do okna, które da Ci dostęp do parametrów pozycji :

- typów pól może cztery : edytowalny będzie musiał być określony przez użytkownika przed dokonaniem wydruku ; predefiniowany — czyli bazujący na stworzonych przez programistę funkcjach udostępniających konkretne dane systemowe ; typ składnikowy pozwala na podstawienie składnika płacowego ; stały — da Ci możliwość wprowadzenia własnego parametru wzorca, który jednak nie będzie podlegał modyfikacji przed wydrukiem
- nazwa pola ma pomóc w jego rozpoznawaniu przez użytkownika (nie znajdzie się na wydruku)
- za pomocą współrzędnych należy tak ustawić parametr, aby uzyskane za jego pomocą dane znalazły się w odpowiednim miejscu podstawionej do nagłówka wzorca bitmapy (czyli np. druku PIT) ; ustawienie to można kontrolować wykorzystując przycisk Wydruk, którego użycie spowoduje wygenerowanie podglądu wydruku (możesz go potem wysłać na drukarkę)
- możesz dowolnie kształtować wygląd drukowanych na dokumencie informacji dostosowując parametry czcionki (rodzaj, styl, kolor, przekreślenie, podkreślenie)
- *pole literowane* jeżeli któraś z informacji na druku PIT powinna być wpisywana w kratkowanym polu — każda litera w osobnej kratce możliwe jest ustalenie interwału odległości pomiędzy poszczególnymi literami ; zaznaczenie tego pola spowoduje uaktywnienie jeszcze jednego : *Odległość pomiędzy literami*, w którym możesz wprowadzić odległość wyrażoną w tych samych jednostkach, w których definiowałeś współrzędne pozycji formularza (1/1000 cala)

Podczas tworzenia listy pozycji wzorca PIT możesz skorzystać z opcji kopiowania : Otwórz listę pozycji utworzonego wcześniej wzorca, zaznacz pozycje, które chcesz wprowadzić do nowego wzorca i kliknij przycisk Kopiuj ; jego opis zmieni się na Wklej, co sygnalizuje wprowadzenie pozycji do schowka. Potem wyświetl listę pozycji (dla nowego wzorca) i kliknij Wklej.

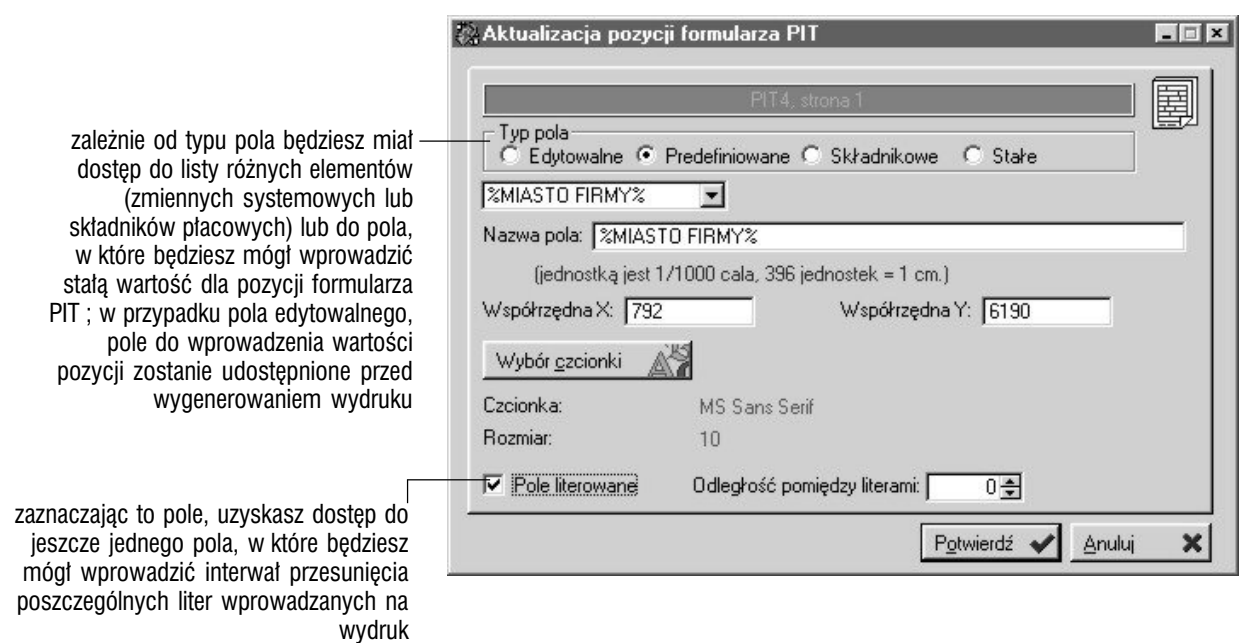

**Deklaracje PIT** możesz generować korzystając z opcji dostępnej

# Wzorce dla deklaracji ZUS

Wzorce dla deklaracji ZUS powstają w podobny sposób jak wzorce PIT z tą różnicą, że oferują rozszerzone możliwości wysyłania powstających na podstawie ich konstrukcji dokumentów : oprócz — tak jak w przypadku PITów — drukowania, możliwe jest również zapisanie wyniku pracy Systemu w pliku (tekstowym lub eksportowym). Zatem :

**Uruchom opcję Deklaracje formularzy ZUS** Ją również odnajdziesz na liście wzorców wyświetlanej po kliknięciu przycisku Wzorce z belki Płac.

**Wprowadź nagłówek** Rozpoczniesz tę operację klikając Dopisz z okna dekleracji formularzy ZUS.

**Wybierz miejsce eksportu** Jeszcze w oknie dopisywania nagłówka znajdują się parametry, przy pomocy których określasz miejsce, do którego wysłany zostanie wygenerowany dokument ; masz dwie możliwości :

- *Drukarka* oznaczając ten parametr sprawisz, że jak w przypadku wzorców PIT — aktywne będą parametry umożliwiające ustawienie ścieżki dostępu do pliku źródłowego oraz określenie dokładnego położenia i wymiarów rysunku (bitmapy) ; również w przypadku poszczególnych pozycji takiego wzorca, aktywne będą parametry, pozwalające określić ich położenie na wydruku
- *Plik* jeżeli wybierzesz eksport do pliku, w miejsce opcji dotyczących rysunku, uaktywnione zostaną parametry eksportowe : ścieżka dostępu do pliku eksportowego oraz pola, w których określisz znaki, które znajdą się na początku i końcu pliku eksportowego, a także znak, który będzie oddzielać od siebie poszczególne pola wysyłanego dokumentu w pliku eksportowym (tekstowym)

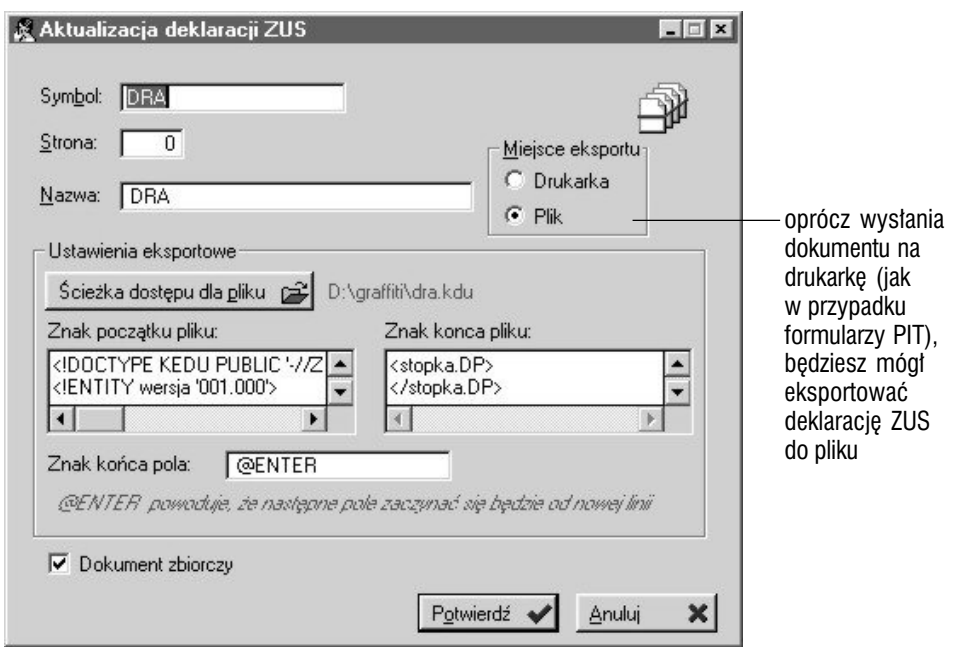

**Wprowadź pozycje wzorca** Kliknij przycisk Pozycje, a w nowym oknie przycisk Dopisz, aby wyświetlić okna z parametrami pozycji :

- typów pól może cztery : edytowalny definiowany przed dokonaniem wydruku ; predefiniowany — opierający się na funkcjach predefiniowanych ; typ składnikowy pozwala na podstawienie składnika płacowego ; stały — da Ci możliwość wprowadzenia własnego parametru wzorca, który jednak nie będzie podlegał modyfikacji przed wydrukiem. Pierwszy, trzeci i czwarty parametr może być słownikowany (patrz niżej)
- zaznaczając pole *Słownik* powodujesz uaktywnienie karty Słowniki, na której możesz wprowadzić pozycje, z których użytkownik będzie korzystał definiując wartość dla parametru (przed wydrukiem)
- jeżeli jako miejsce eksportu (nagłówek wzorca) wskazałeś drukarkę, za pomocą współrzędnych należy tak ustawić parametr, aby uzyskane za jego pomocą dane znalazły się w odpowiednim miejscu podstawionej do nagłówka wzorca bitmapy (np. zeskanowanej deklaracji ZUS) ; ustawienie to można kontrolować wykorzystując przycisk Wydruk, którego użycie spowoduje wygenerowanie podglądu wydruku
- *pole literowane* dostępne w przypadku wskazania wysyłania dokumentu na drukarkę ; podobnie jak w przypadku wzorców PIT, jeżeli któraś z informacji na druku oryginalnym powinna być wpisywana w kratkowanym polu — każda litera w osobnej kratce — dzięki temu polu możesz określić interwał odległości pomiędzy kolejnymi literami (na wydruku)
- wskazując plik eksportowy jako miejsce wysyłania dokumentu, uaktywniasz tym samym kartę Eksport do pliku — opis (w oknie dopisywania pozycji wzorca), na której określasz format, w jakim eksportowana będzie wartość pozycji

Podobnie jak w przypadku tworzenia listy pozycji wzorców PIT, możesz korzystać z funkcji kopiowania i wklejania. Dodatkowo pod listą pozycji znajdziesz też przyciski kierunkowe  $(\uparrow, \downarrow)$ , które pozwolą Ci sterować kolejnością pozycji wzorca deklaracji (ich wykorzystanie spowoduje przesunięcie pozycji na liście z jednoczesnym dostosowaniem jej kodu do nowej kolejności).

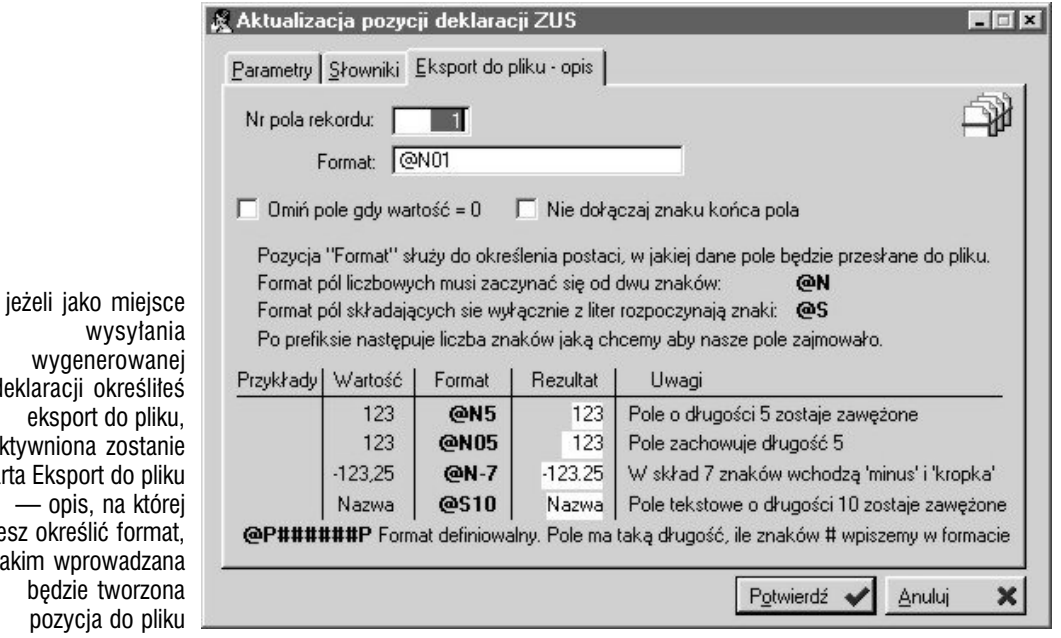

deklaracji określiłeś uaktywniona zostanie karta Eksport do pliku moż w j

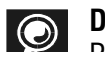

**Deklaracje dla ZUS** Podobnie jak w przypadku deklaracji podatkowych PIT, deklaracje dla Zakładu Ubezpieczeń Społecznych generujesz przy użyciu

## Zmienne globalne

**Czym są zmienne globalne** Są to elementy, które będziesz mógł wykorzystać podczas definiowania składników płacowych — będą miały wówczas wpływ na generowane listy płac.

**Definiowanie zmiennych globalnych** Wprowadzając zmienne globalne, definiujesz najpierw nagłówek, w którym określasz jedynie jego kod, opis i rodzaj (ręcznie). Za sprawą jednak pozycji pojedynczej zmiennej globalnej, możesz zdefiniować kilka jej wartości — to, która zostanie wykorzystana, zależeć będzie od sytuacji, w jakiej zmienna będzie wykorzystywana.

Dopisując pozycje zmiennej możesz zdefiniować kilka wartości :

- na karcie Wartość możesz wpisać odpowiednią kwotę i wyznaczyć, czy będzie ona ważna dla wszystkich pracowników czy tylko dla wskazanego
- na karcie Wzorce możesz dodatkowo określić inne wartości tej samej pozycji zmiennej, które będzie ona posiadała znalazłszy się w odpowiednim wzorcu (a ściślej : podczas generowania listy płac na podstawie takiego wzorca)

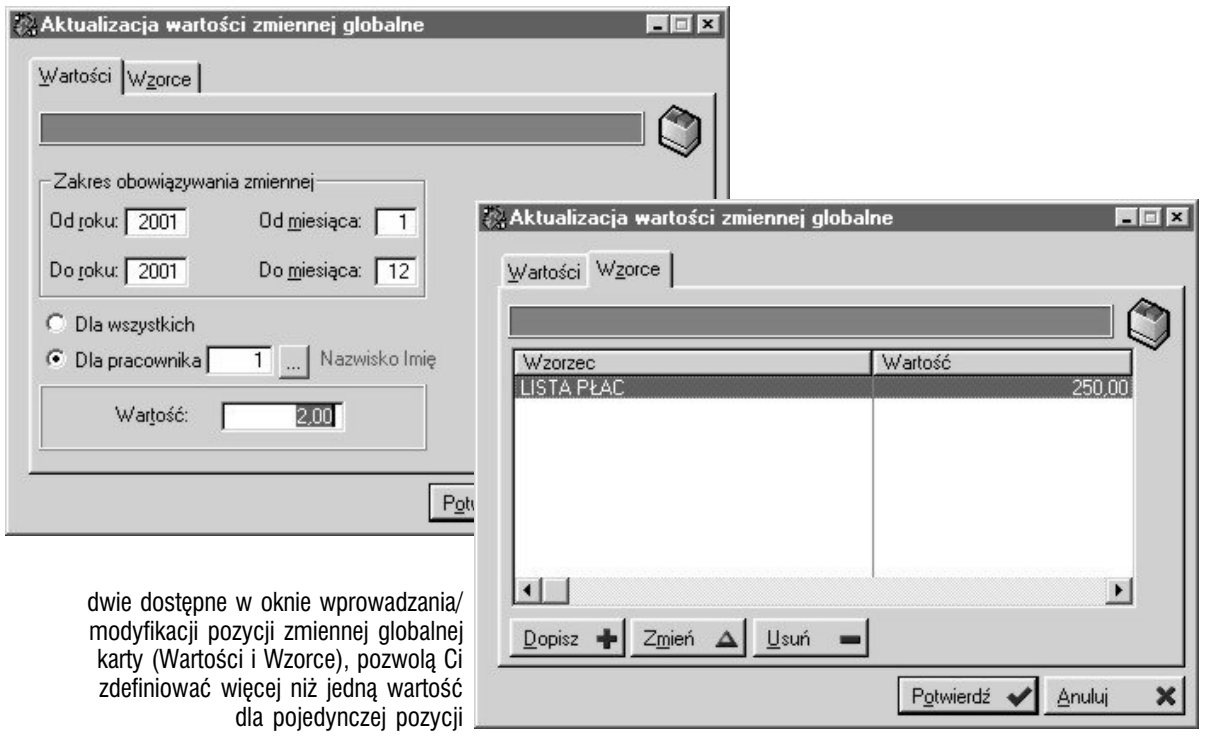

**Pozycje zmiennych globalnych i ich okresy obowiązywania** Okresy obowiązywania wartości z pozycji zmiennych globalnych są unikalne, tj. nie możesz wprowadzić dwóch pozycji dla wszystkich pracowników (lub wybranego, konkretnego pracownika), których okresy obowiązywania zachodzą na siebie. Możesz natomiast utworzyć wiele pozycji dla tego samego okresu, z których każda dotyczyłaby innego pracownika (lub np. jedna pozycja dla wszystkich pracowników i kilka dla wybranych pracowników — wówczas priorytet ich wykorzystania zależy od odpowiedniego parametru funkcji WartoscZmiennej, która wprowadza wartość zmiennych do składników płacowych — opis tej funkcji znajdziesz

# Skala podatkowa

To prosta funkcjonalność, która pozwoli Ci określić odpowiednią skalę podatkową — przez ustalenie roku, w którym zaczyna obowiązywać dopisywany parametr podatkowy, do jakiej kwoty będzie obowiązywał oraz jaką będzie miał wartość procentową.

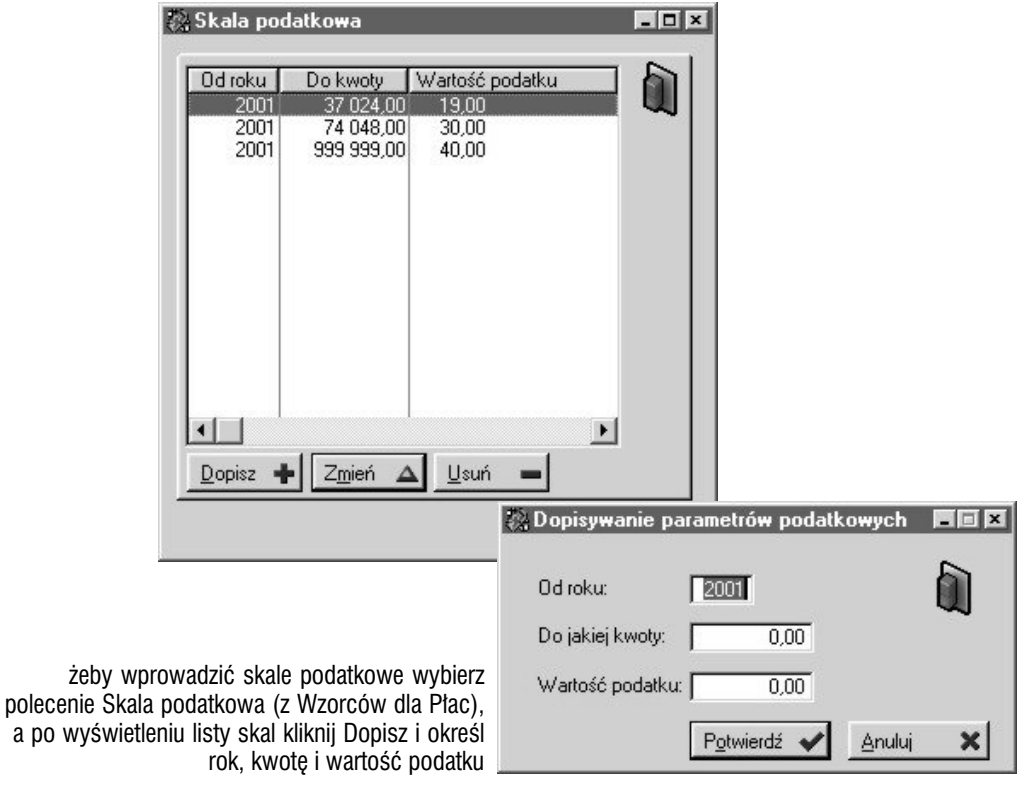

# Składki

Składki wiązane są ze składnikami płacowymi (karta : Klasy składników, Składki — w oknie definiowania składnika) i przez nie trafiają do wzorców list płac, aby później zostać wykorzystanymi podczas generowania list płac.

**Składki i odpowiadające im kartoteki** Dopisanie każdej składki, powoduje automatyczne utworzenie nowej kartoteki (*Kartoteki pracownicze*), której kod i opis będą analogiczne do kodu i opisu składki, na podstawie której kartoteka powstała. Każda wartość (zdefiniowana dla składki) wprowadzona na listę płac, będzie odkładana w odpowiadającej jej kartotece.

Zmiana kodu i opisu składki lub jej usunięcie spowoduje odpowiednio modyfikację parametrów kartoteki lub jej usunięcie.

**Dopisywanie pozycji dla składki** Żeby wprowadzać pozycje składek, wystarczy kliknąć Dopisz (pod listą pozycji) i zdefiniować parametry : od kiedy składka będzie obowiązywać (rok i miesiąc), wartość składki oraz czy jest ona procentem (przez wciśnięcie przycisku Czy jest to procent). Nie jest możliwe wprowadzenie dwóch pozycji składki o okresach obowiązywania rozpoczynających się od tego samego roku i miesiąca.

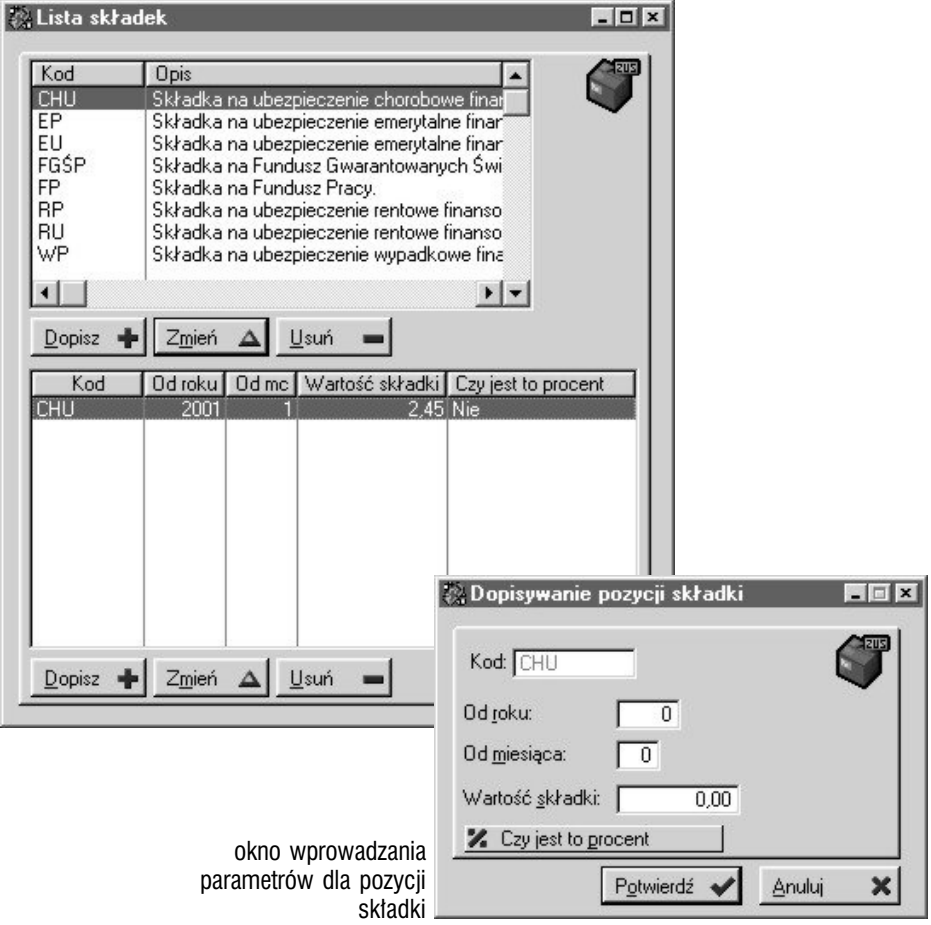

## Parametry pracownika

Jest to opcja, która pozwoli Ci zdefiniować wartości dwudziestu parametrów dodatkowych (w tym 10 z dokładnością do drugiego miejsca po przecinku i 5 tekstowych) dla poszczególnych pracowników. Kolejne parametry oznaczone są wyłącznie numerami.

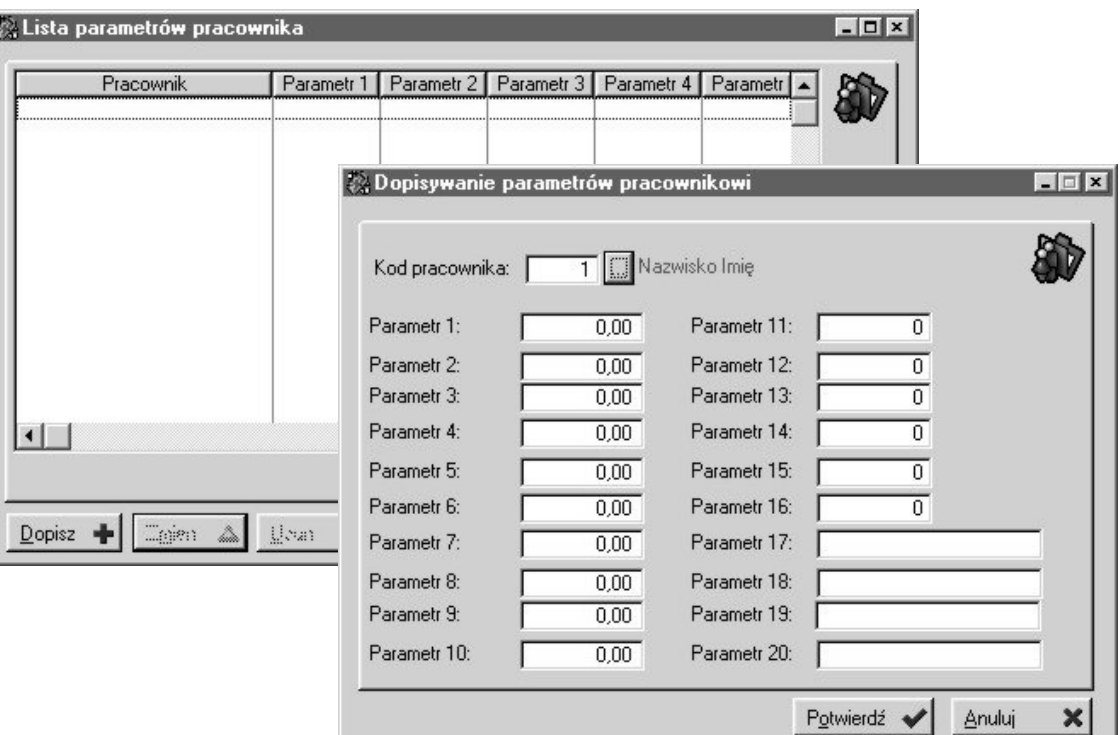

wybierając pracownika, dla którego wprowadzać będziesz parametry dodatkowe, korzystasz z systemowej listy pracowników

# Konfiguracja, sprawdzanie funkcji oraz uzgadnianie kartotek nieobecności

To trzy ostatnie polecenia spośród udostępnianych we wzorcach Płac i należą one do opcji administratorskich :

**Konfiguracja** Zawiera jedno tylko pole : *Edycja okresu na liście płac* ; jego zaznaczenie umożliwi ręczne wprowadzenie daty od i daty do dla wprowadzanej listy płac. Każda zmiana tej opcji jest przez System rejestrowana (data i godzina oraz osoba modyfikująca).

**Sprawdzanie funkcji** To polecenie pozwoli Ci przeprowadzić symulację działania wybranej funkcji predefiniowanej, na bazie wskazanych przez Ciebie konkretnych parametrów. Funkcja ta może być również uruchomiona z okna zmiany parametrów składnika płacowego (przycisk Sprawdź funkcję) i jej krótki opis odnajdziesz w rozdziałach "Wprowadzanie składników płacowych" oraz "Korzystanie z funkcji i zmiennych podczas tworzenia struktury składników płacowych" (oba w niniejszej części podręcznika).

**Uzgadnianie kartotek nieobecności** Uzgadnia kartotekę nieobecności pracowniczych (baza z sumą nieobecności pracowniczych z poszczególnych miesięcy — wykorzystywana w celu przyspieszenia działania naliczania w Płacach) względem bazy nieobecności pracowniczych (poszczególne nieobecności pracownika).

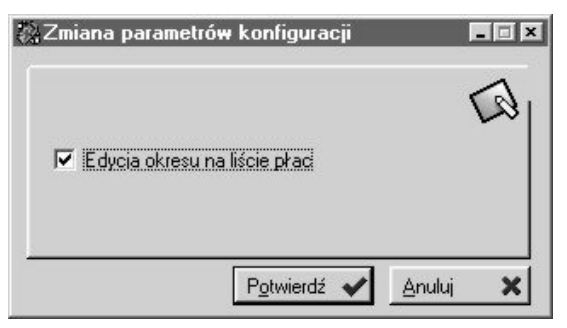

polecenie Konfiguracja da Ci dostęp do jednej tylko opcji, która pozwoli Ci zablokować lub uaktywnić możliwość określania okresu dla wprowadzanych list płac

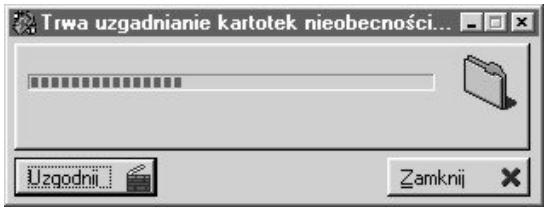

żeby rozpocząć uzgadnianie kartotek musisz wywołać funkcję i kliknąć przycisk Uzgodnij

## Słowniki dla Płac

Pod przyciskiem Słowniki dostępnym na belce przycisków Płac, kryje się lista zawierająca cztery słowniki :

- Rodzaje premii
- Rodzaje portąceń
- Rodzaje dodatków i zasiłków
- Rodzaje kar

Każdy z wymienionych słowników jest listą czysto opisowych parametrów, które wykorzystywane będą jako określenie wartości dla odpowiadających słownikom pól w dokumentach powstających w Płacach.

czerwonym krzyżykiem oznaczane są pozycje zablokowane ; zielonym znaczkiem — aktywne

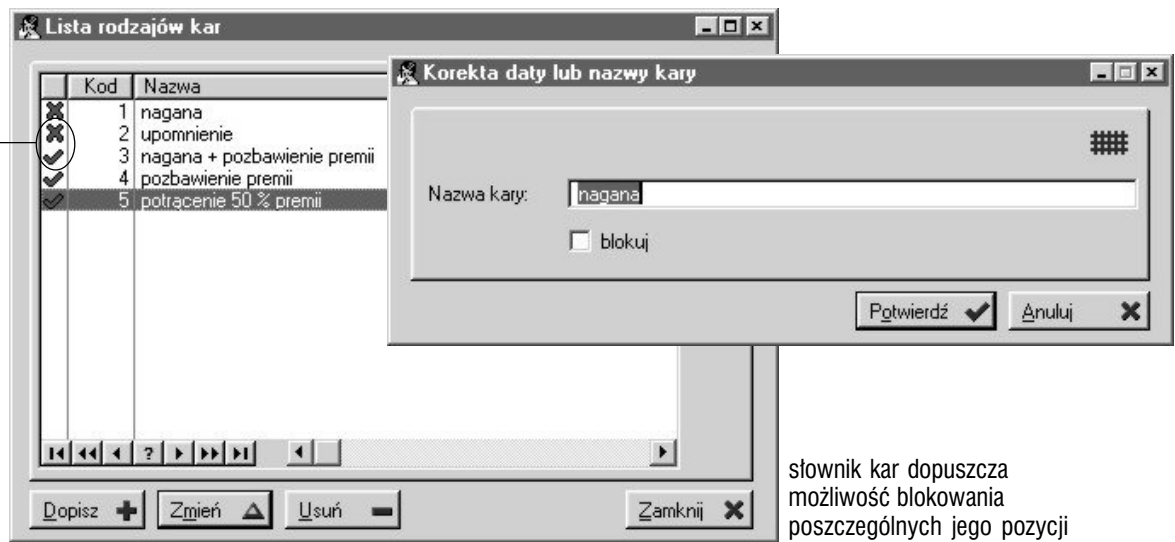

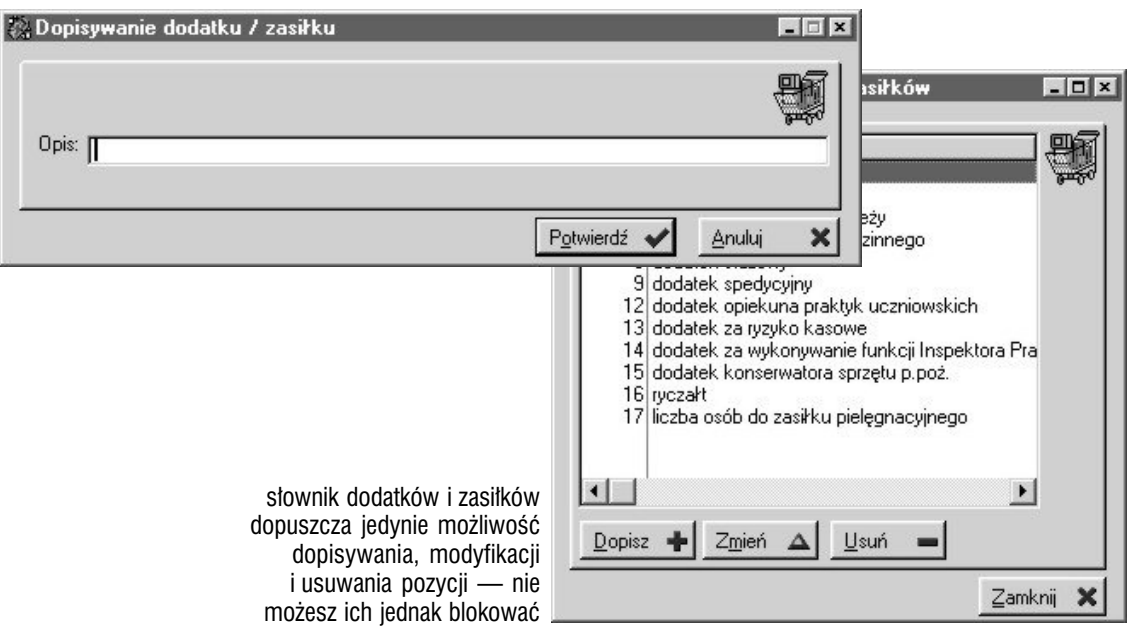

# **CZĘŚĆ 3** Płace — tworzenie dokumentów *Płać i nie płacz*

#### **W tej części**

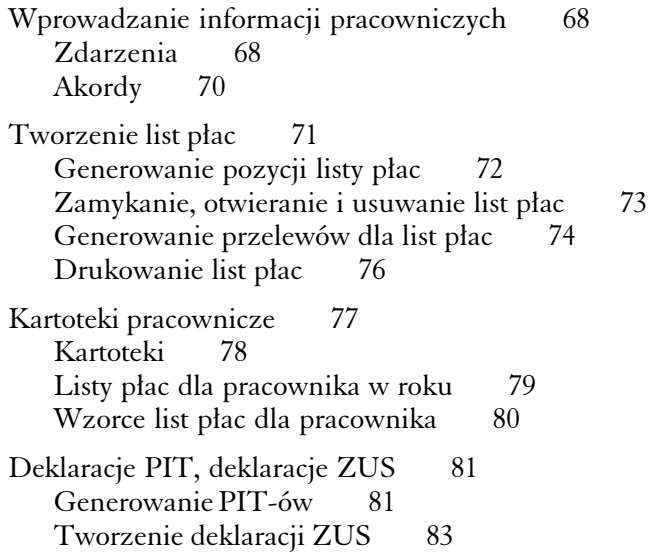

**W tej części : tworzenie dokumentów płacowych** Tworzenie dokumentów płacowych jest zbiorem czynności ściśle powiązanych z obszarem kadrowym przedsiębiorstwa i można w nim wyróżnić kilka podstawowych operacji takich jak :

- wprowadzanie informacji dotyczących pracowników (zdarzenia czyli premie, dodatki, potrącenia etc. oraz akordy)
- tworzenie list płac, bezpośrednio oparte na zdefiniowanych wcześniej składnikach płacowych i wzorcach list płac, a korzystające także z danych wprowadzanych zarówno w Płacach (zdarzenia oraz akordy) jak i w Kadrach (ewidencja czasu pracy)
- generowanie formularzy podatkowych PIT oraz deklaracji ZUS

## Wprowadzanie informacji pracowniczych

Na belce przycisków dla Płac, znajdziesz dwa przyciski (Zdarzenia i Akordy), które pozwolą Ci wprowadzić do Systemu informacje, które skorelowane z danymi pochodzącymi z Kadr i bazujące na wzorcach płacowych, pozwolą na tworzenie list płac oraz na generowanie formularzy PIT i deklaracji ZUS.

#### Zdarzenia

Jeżeli wykorzystasz przycisk Zdarzenia z belki Płac, uzyskasz dostęp do okna (dobrze zresztą — intuicyjnie — skonstruowanego), które pozwoli Ci sprawnie przejrzeć i dopisać poszczególnym pracownikom tzw. zdarzenia, czyli elementy takie jak premie, dodatki/zasiłki, potrącenia, kary, pożyczki i zajęcia komornicze.

**Konstrukcja okna zdarzeń** Okno to zostało wyposażone w kilka kart ; na pierwszej znajdziesz listę pracowników oraz listy dotyczące czterech podstawowych typów zdarzeń (premie, dodatki, potrącenia, kary), na których wyświetlane będą zdarzenia powiązane z aktualnie wybranym (przez podświetlenie pozycji na liście) pracownikiem. Pozostałe karty odpowiadają kolejnym typom zdarzeń i umożliwią Ci wprowadzanie nowych (modyfikację lub usuwanie istniejących) zdarzeń dla pracowników.

**Wprowadzanie zdarzeń** Żeby dodawać kolejne zdarzenia, wybierz kartę odpowiadającą typowi zdarzenia, a następnie wykorzystaj przycisk dopisywania i w wygenerowanym oknie określ ustawienie poszczególnych parametrów — każde ze zdarzeń oferuje inny ich zestaw, przy czym wartości niektórych z nich wprowadzane są na podstawie słowników kadrowopłacowych.

 $\overline{\bigcirc}$ 

**Okres płacowy dla zdarzeń** ustawiany jest dzięki funkcji inicjowanej przyciskiem Zmiana okresu płac (belka Płac).

**Filtr dla zdarzeń** Na kartach udostępniających listy kolejnych typów zdarzeń, znajdziesz również pola *Wszystkie* oraz *Dla rodzaju* ; to drugie pozwoli Ci ustalić odpowiedni rodzaj zdarzenia, który będzie musiał być przyporządkowany do zdarzeń, które będą miały znaleźć się na liście, gdy filtr będzie aktywny. Pożyczki możesz filtrować przez ich status (*Niezatwierdzone* lub *Zatwierdzone*), natomiast zajęcia komornicze podzielone zostały na *Rozliczone* i *Nierozliczone*.

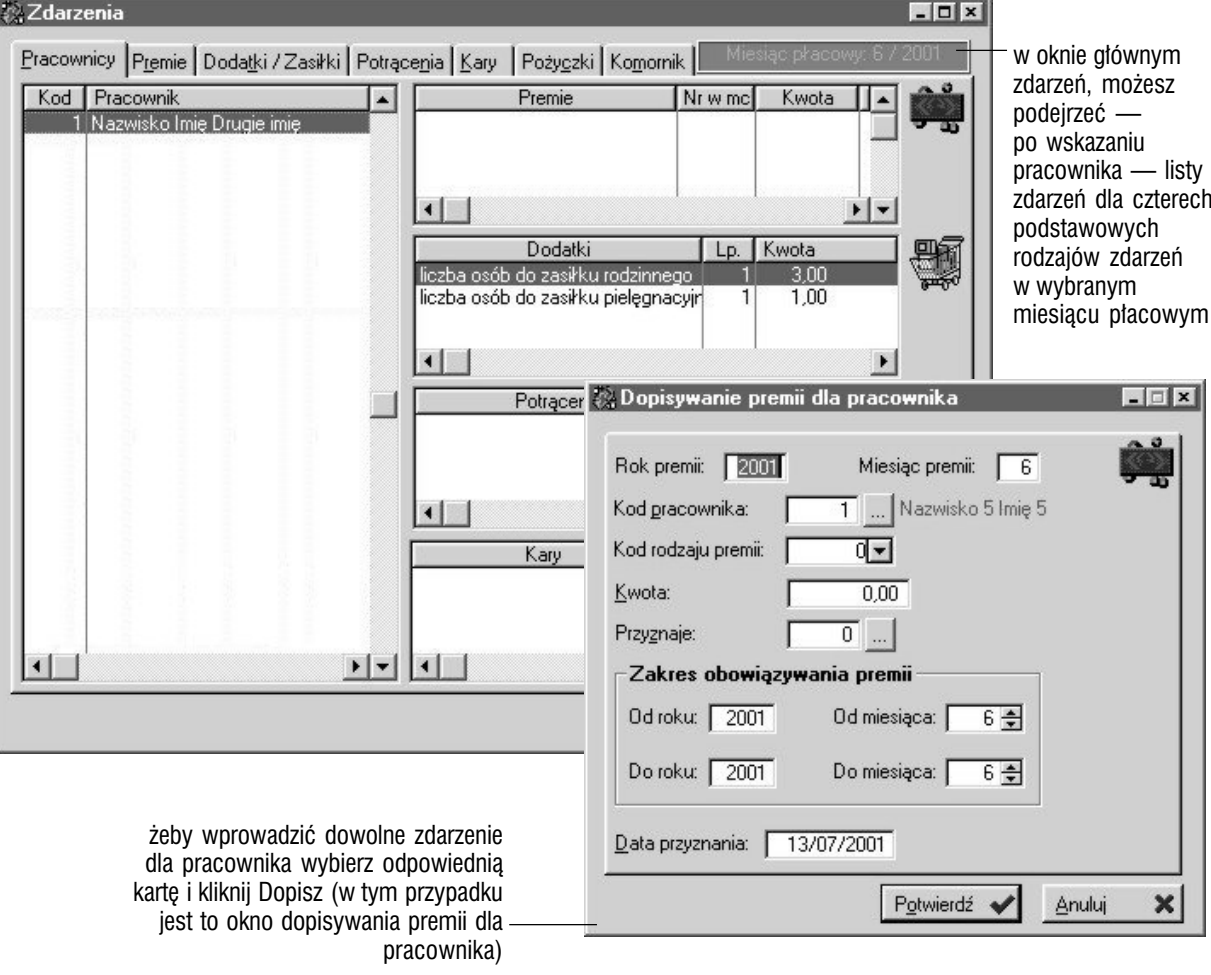

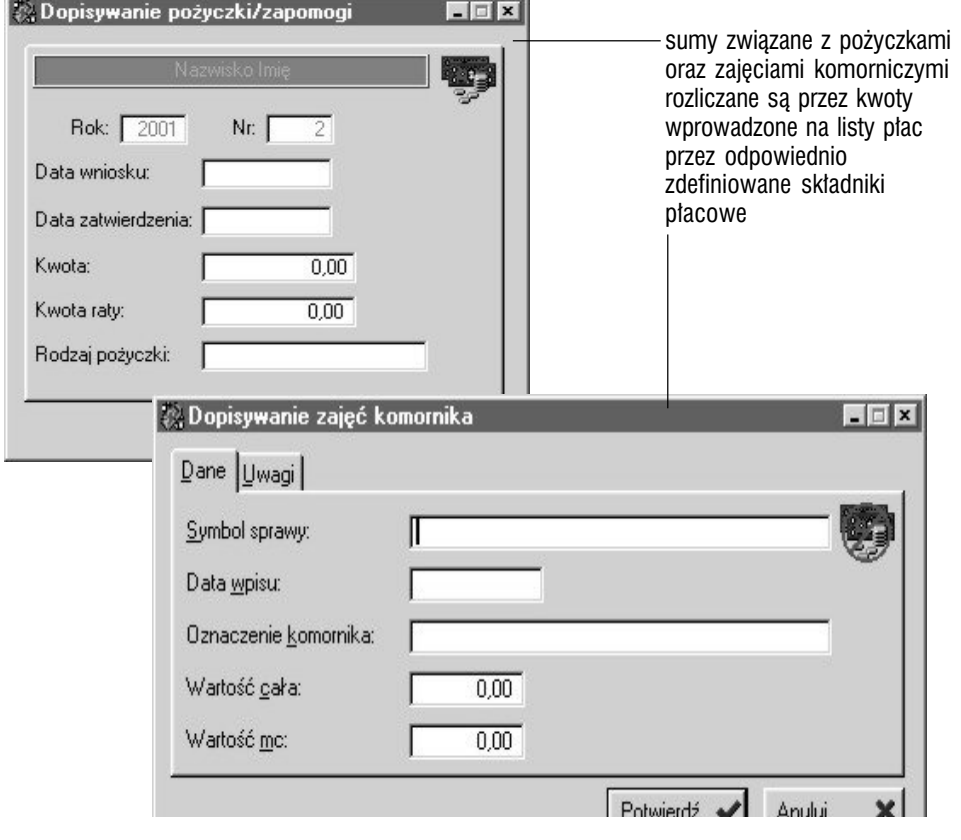

### Akordy

Jest to bardzo prosta opcja, która — nie korzystając ze złożonych zależności systemowych — pozwoli Ci wprowadzać akordy w ich podstawowej funkcjonalności.

**Nagłówek** Wprowadzając nagłówek, ustalasz jedynie datę przyznania oraz określasz, kto z pracowników akord przyznał i kto wprowadził ; rok i miesiąc akordu oraz numer w miesiącu ustalany jest automatycznie przez System.

**Pozycje** Dopisując poszczególne pozycje akordu, wprowadzasz kwotę oraz określasz, komu ma ona zostać przypisana : jednemu pracownikowi, pracownikom posiadającym wskazaną grupę roboczą, wybranym przez Ciebie pracownikom lub wszystkim pracownikom. Suma godzin z poszczególnych pozycji wybranego akordu wprowadzona zostanie do jego nagłówka.

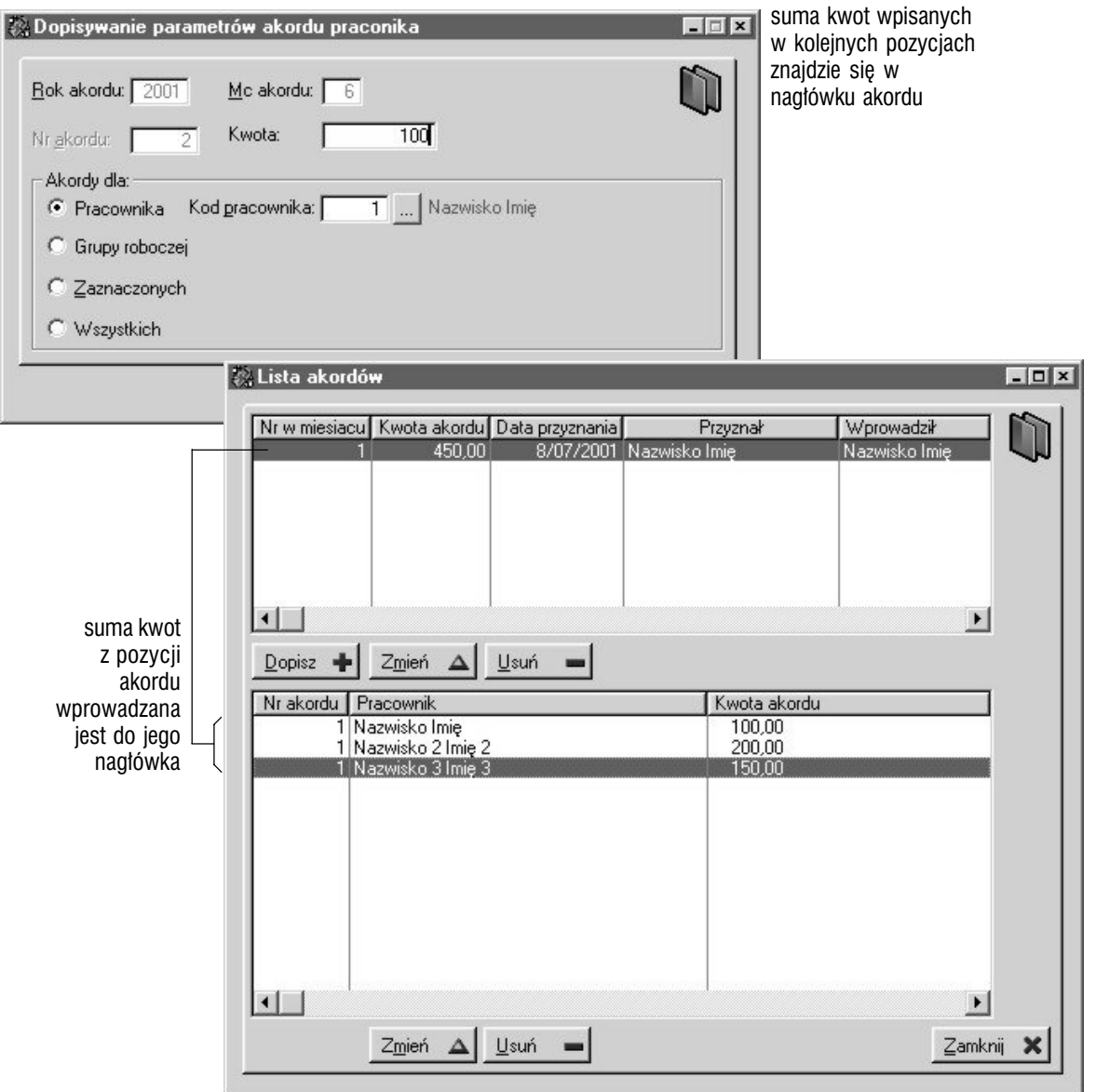

### Tworzenie list płac

Listy płac powstają w Graffiti Pro na podstawie zdefiniowanych wcześniej wzorców list płac (opis znajdziesz w poprzedniej części niniejszego podręcznika) ; Twoja praca ogranicza się zatem do wskazania wzorców, z których System ma korzystać podczas generowania listy oraz uzupełnieniu podstawowych parametrów (np. dat).

**Nagłówek listy płac** Kliknij przycisk Nowa lista, żeby zainicjować tworzenie listy i określ rok i miesiąc dla listy, jej opis oraz daty (dla listy i datę wypłaty) ; następnie, wybierz kartę Lista wzorców, na podstawie których wygenerowana zostanie lista płac, kliknij Dopisz i — bazując na liście istniejących w Systemie wzorców — zdefiniuj listę wzorców dla listy.

**Kilka wzorców dla listy płac** Możesz wykorzystać więcej niż jeden wzorzec podczas tworzenia listy płac ; musisz zwrócić jednak uwagę, aby wykorzystywane przez Ciebie wzorce (do generowania kolejnych list płac lub wprowadzane do jednej listy płac) nie zawierały tego samego składnika płacowego powiązanego z określonym pracownikiem.

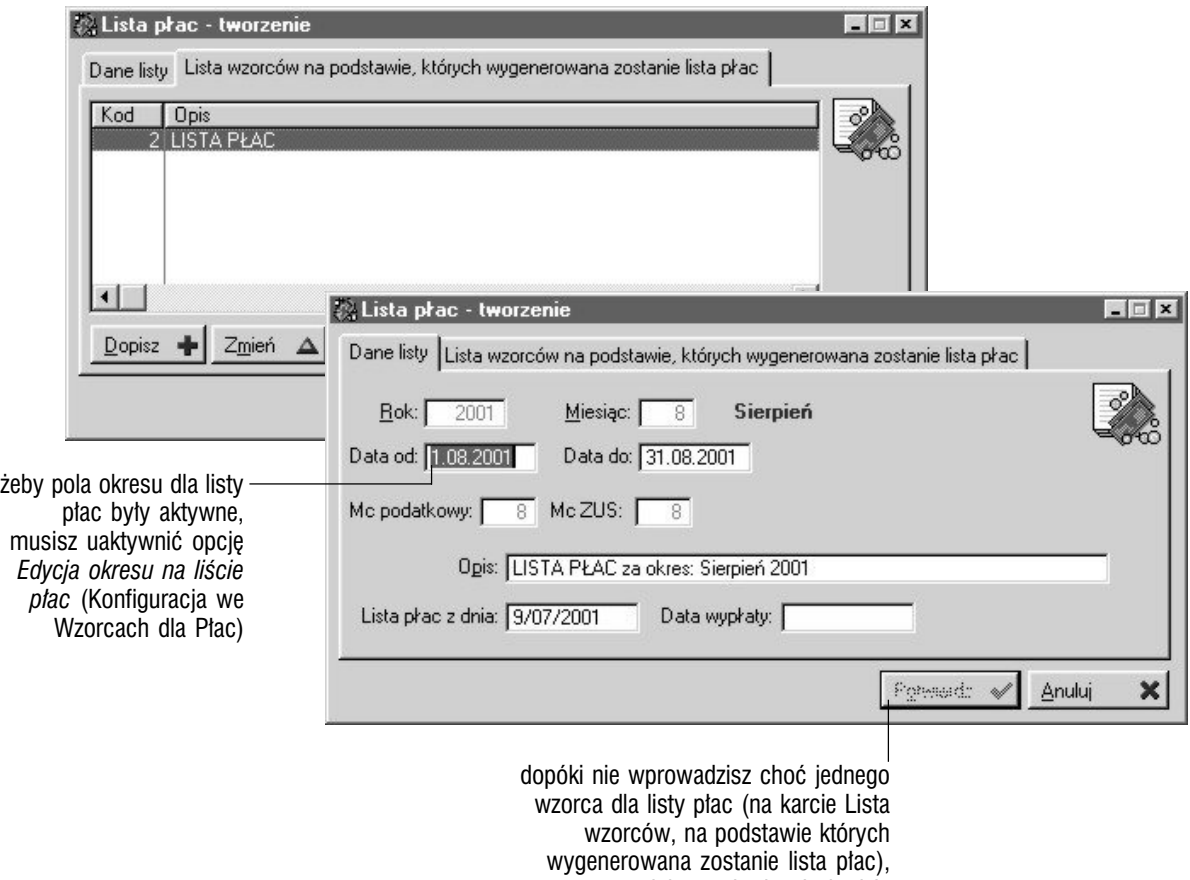

przycisk zatwierdzania będzie nieaktywny

### Generowanie pozycji listy płac

Jeżeli dopisałeś już nagłówek, zostało Ci tylko wygenerować listę ; kliknij więc przycisk Pozycje, a następnie przycisk Generuj listę (już z nowego okna). Na podstawie wskazanych wzorców wykonane zostaną obliczenia i w ten sposób utworzona zostanie lista płac dla pracowników, którzy powiązani byli ze składnikami występującymi w wybranych wzorcach list płac.

**Powtórne generowanie pozycji listy** System daje Ci możliwość powtórnego generowania pozycji listy :

- dla wybranego pracownika musisz wcześniej zaznaczyć odpowiednich pracowników (okno pozycji listy płac ; zaznaczanie więcej niż jednego pracownika : pojedyncze kliknięcie myszy z jednoczesnym przytrzymaniem klawisza CTRL)
- dla pracowników, dla których podczas generowania listy wystąpiły błędy
- powtórnie całą listę

Żeby uzyskać dostęp do tych opcji, otwórz okno pozycji listy i kliknij przycisk Generuj listę. (Jeżeli jednak otworzysz okno pozycji dla zamkniętej listy płac — wszystkie przyciski będą zablokowane).

**Modyfikacja składników dla wygenerowanej listy płac** Jeżeli podczas wprowadzania składnika do wzorca, zaznaczysz pole *Składnik jest modyfikowalny na liście płac*, przy jego podświetleniu, już na wygenerowanej liście płac, uaktywniony zostanie przycisk Zmień wartość, który pozwoli Ci wprowadzić kwotę inną, niż naliczona przez System.

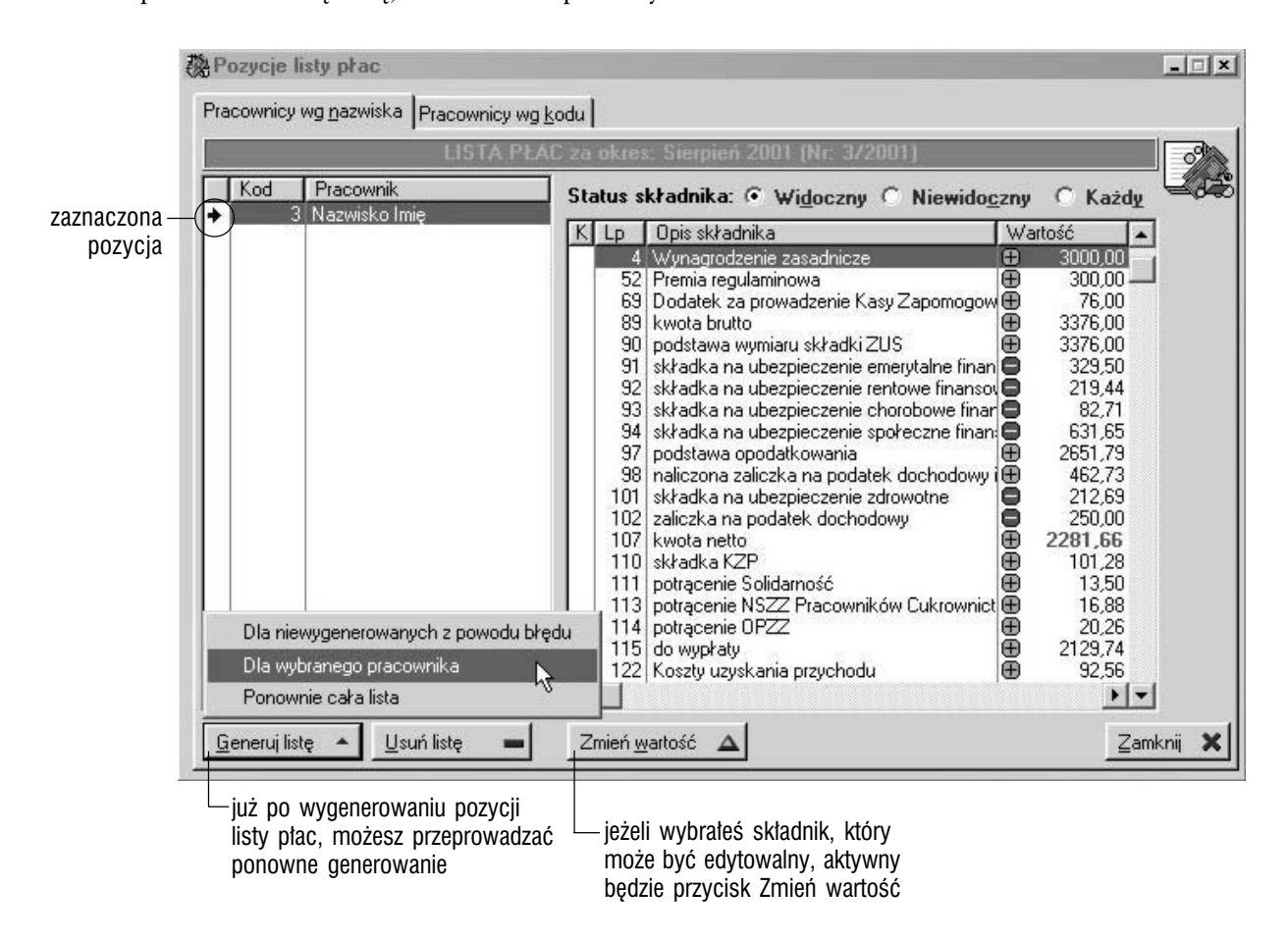

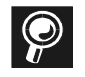

**Składniki dla listy płac** Możesz podglądać listę składników dla listy w podziale na widoczne, niewidoczne oraz wszystkie. Wyboru statusu składnika dokonasz przez zaznaczenie odpowiedniego pola nad listą składników.
## Zamykanie, otwieranie i usuwanie list płac

**Co daje zamknięcie listy płac ?** Zamknięcie listy płac jest konieczne, aby :

- wartości ze składników i składek zostały wprowadzone do odpowiednich kartotek dla pracownika
- możliwe było generowanie przelewów dla list płac
- uniemożliwić wprowadzanie jakichkolwiek zmian do list płac

Zamknięcie możliwe jest wyłącznie w przypadku list z już wygenerowanymi pozycjami.

**Otwieranie list** Już po zamknięciu listy, opis przycisku Zamknij listę zostanie zmieniony na Otwórz listę ; przycisk ten pozwoli Ci naturalnie otwierać zamknięte listy, lecz musisz pamiętać, że :

- jeżeli któryś z przelewów został już zatwierdzony, niemożliwe będzie otworzenie listy płac (konieczne będzie przesunięcie ich do etapu nie zrealizowanych — patrz kolejny rozdział)
- przelewy nie zrealizowane, po otwarciu listy zostaną utracone (potrzebne będzie ponowne ich generowanie)

**Usuwanie list płac** Usunięcie listy płac (jej nagłówka) możliwe będzie tylko w wypadku, gdy lista taka nie będzie zawierać żadnych pozycji. Jeżeli warunek ów nie będzie spełniony (tj. pozycje zostały już wygenerowane), konieczne będzie najpierw usunięcie wszystkich pozycji listy (przycisk Usuń w oknie pozycji listy — nieaktywny dla list zamkniętych), a dopiero później skorzystanie z przycisku Usuń nagłówek (okno *Listy płac w roku*), co pozwoli ostatecznie usunąć listę z Systemu.

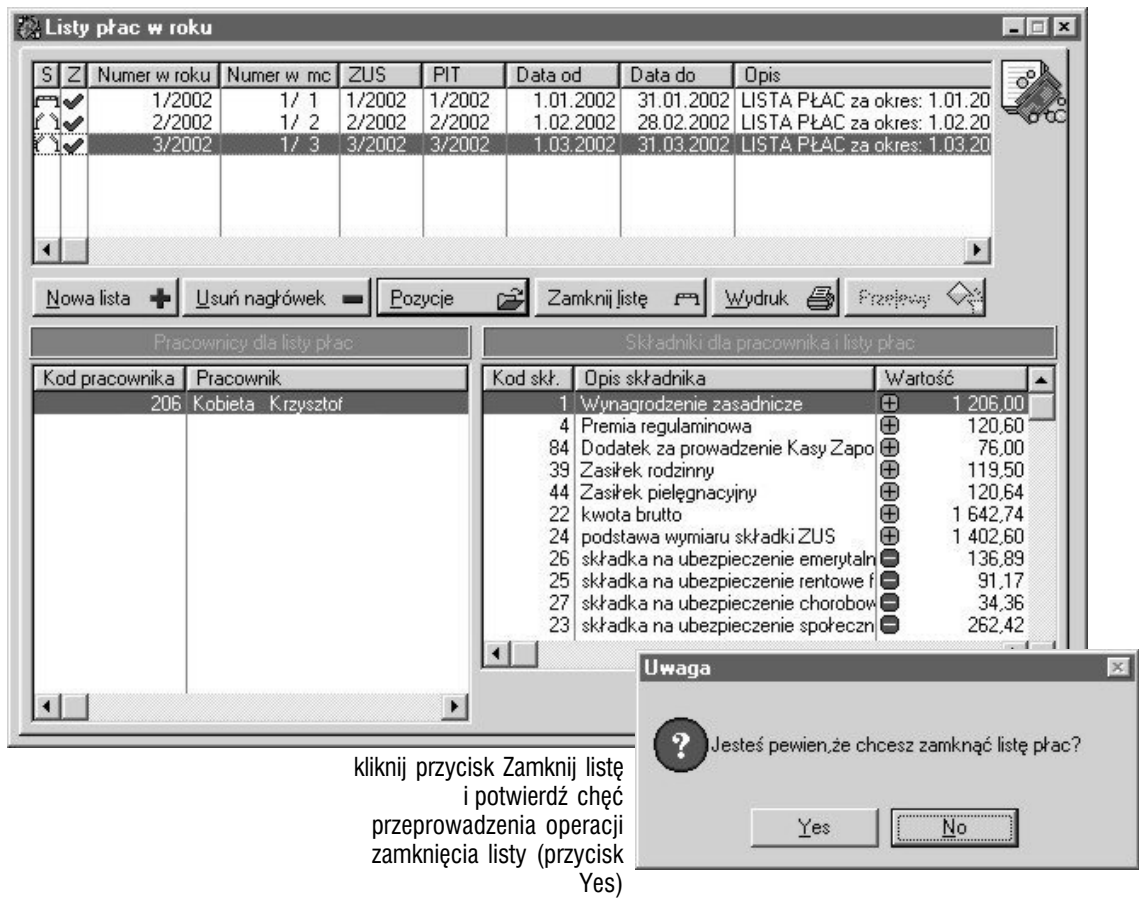

## Generowanie przelewów dla list płac

Po zamknięciu listy płac uaktywniany jest przycisk Przelewy (pod listą nagłówków list płac) ; jego wykorzystanie umożliwi Ci wygenerowanie odpowiednich przelewów do wygenerowanych do wybranej (podświetlonej) listy płac pozycji.

**Konto dla przelewów** Konto firmowe, z którego dokonywany będzie przelew na konta pracowników ustalasz przez wybór odpowiedniej pozycji z listy kont wyświetlanej dzięki słownikowi uruchamianemu przyciskiem przy polu *Rachunek*.

**Generowanie przelewów** Kliknij zatem przycisk Przelewy (z okna *Lista płac w roku*), a potem Generuj przelewy (już z nowego okna) i zdefiniuj datę oraz treść dla przelewów. Po zatwierdzeniu wygenerowany zostanie przelew dla każdego pracownika związanego z listą płac z treścią odpowiadającą wprowadzonej przez Ciebie.

Dopóki przelew pozostaje na etapie nie zrealizowanych (edycji), masz możliwość zmiany treści dla poszczególnych przelewów oraz drukowania listy przelewów dla pracowników. Drukowanie jednak samych przelewów możliwe będzie dopiero po ich zatwierdzeniu.

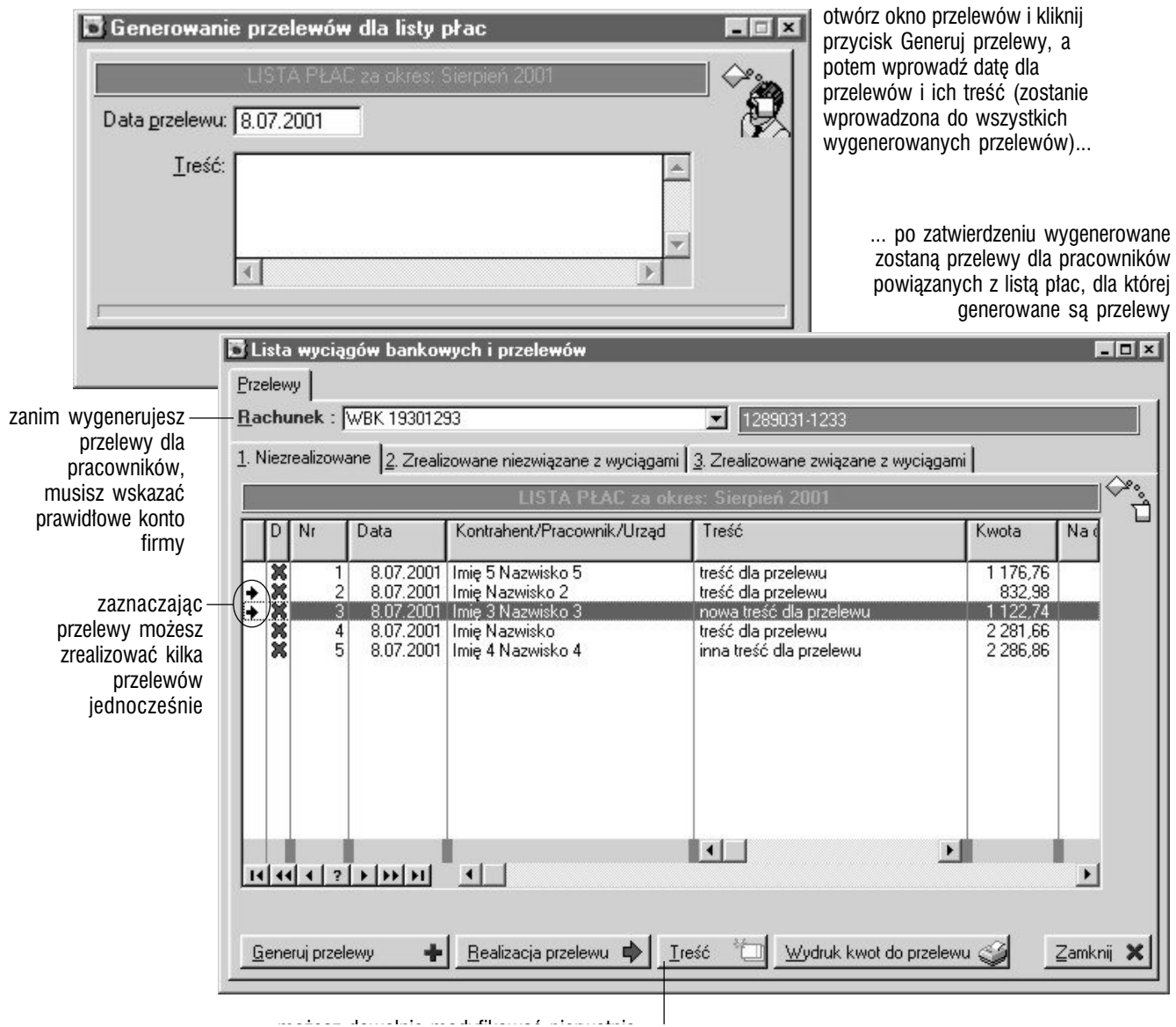

PODRECZNIK UŻYTKOWNIKA | KADRY I PŁACE

**Zatwierdzanie przelewów** Masz możliwość podglądu dwóch rodzajów list przelewów zatwierdzonych : powiązanych i nie powiązanych z wyciągami bankowymi. Żeby przesunąć przelew z poziomu edycji (nie zatwierdzone) do zatwierdzonych, wystarczy wskazać go i kliknąć przycisk Realizacja przelewu.

Możliwe jest przesunięcie przelewu z etapu zatwierdzonych do nie zatwierdzonych — służy do tego przycisk Do edycji. Jeżeli przelew jest powiązany z wyciągiem, wcześniej musi zostać usunięta relacja pomiędzy pozycją wyciągu a przelewem (możesz to zrobić w oknie wyciągów).

**Przelewy — drukowanie** Przelewy znajdujące się na etapie nie zatwierdzonych nie mogą być jeszcze drukowane — możesz uzyskać wyłącznie wydruk ich listy — przycisk Wydruk kwot do przelewu. Może to być wydruk dla pojedynczych pracowników, dla pracowników posiadających wskazaną grupę roboczą, dla wybranych przez Ciebie manualnie pracowników lub dla wszystkich.

Przelewy zatwierdzone są drukowane bez żadnych restrykcji — wystarczy wskazać właściwy i kliknąć Wydruk przelewu.

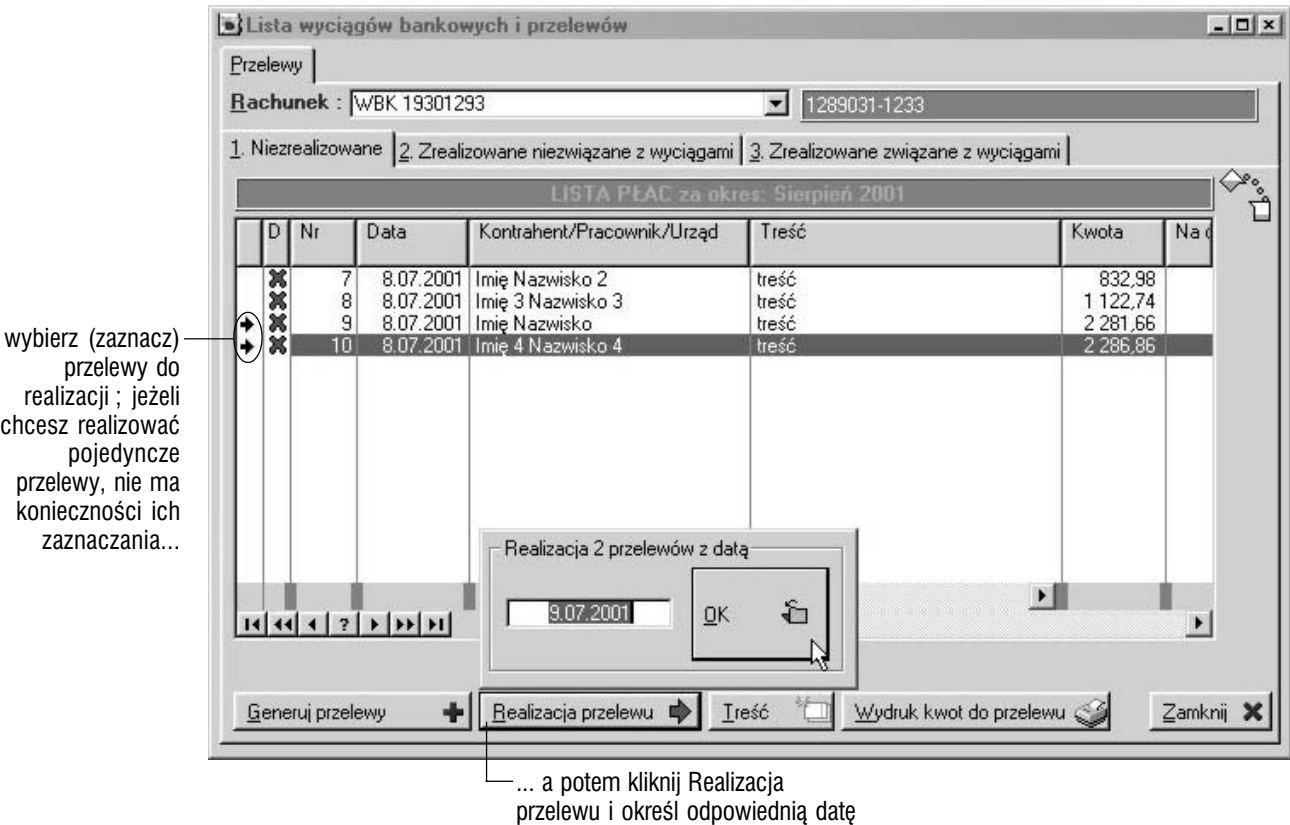

 $\bm{\odot}$ 

**Tworzenie wyciągów bankowych i zarządzanie nimi** Wiązanie przelewów z wyciągami bankowymi (oraz usuwanie tego powiązania) opisane zostało w podręczniku Księgowości Systemu Graffiti Pro (część 5).

## Drukowanie list płac

**Kilka rodzajów wydruków** Masz do dyspozycji kilka predefiniowanych wydruków dotyczących list płac ; są one udostępniane przez polecenia znajdujące się w menu rozwijanym po kliknięciu przycisku Wydruk z okna *Listy płac w roku* i znajdziesz na nim opcje :

- *Składniki za okres* pozwala wygenerować zestawienie wykorzystania w listach płac składników (jednego, wybranych, posiadających oznaczoną klasę, wszystkich) dla pracowników (jednego, zaznaczonych przez Ciebie lub wszystkich) ; możesz też wydrukować jedynie podsumowanie kwot dla składnika (pole *Tylko podsumowanie*)
- *Statystyka firmy* zestawienie kwot dla składników (wszystkich, wybranych, posiadających wybraną klasę lub wyłącznie tych składników, które zostały wykorzystane podczas generowania list płac)
- *Karta pracownika* pozwala uzyskać zestawienie kwot wraz z podsumowaniami (dla jednego pracownika w określonym okresie) wynikających z wykorzystania składników podczas generowania list płac
- *Pasek wypłaty* wydruk składników listy płac (z wybranej w momencie wykorzystywania opcji drukowania listy płac) dla pracowników (jednego, wybranych lub wszystkich), w orientacji pionowej lub poziomej ; możliwe jest wykluczenie z wydruku pozycji z zerowymi kwotami (*Nie drukuj z zerową wartością*)
- *Lista płac* wydruk wybranej listy płac dla pracowników (jednego, posiadających określoną grupę roboczą, wskazanych przez Ciebie lub wszystkich) w orientacji pionowej lub poziomej ; możesz też wydrukować jedynie podsumowania kwot (pole *Drukuj tylko podsumowanie* ; ma to sens wówczas, gdy drukujesz dla więcej niż jednego pracownika)

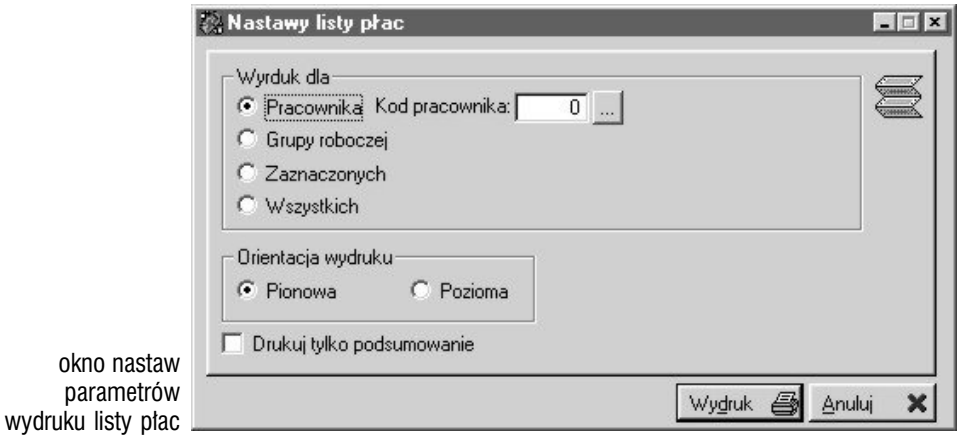

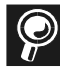

**Wydruk składników listy płac** Pamiętaj, że na wydruku listy płac znajdą się tylko te składniki, dla których podczas wiązania z wzorcem listy płac, uaktywnione (zaznaczone) zostało pole *Drukuj składnik*. (Nie pomyl tej nastawy z polem *Drukuj składnik na liście płac*, które znajduje się w parametrach składników — jest to ustawienie domyślne, które pomóc ma podczas definiowania wzorców list płac, jednak może być zmienione podczas ich tworzenia na podstawie składników). Więcej informacji na ten temat znajdziesz w poprzedniej części podręcznika.

# Kartoteki pracownicze

Wykorzystanie przycisku Kartoteki (belka *Płace*), spowoduje wyświetlenie okna, w którym znajdziesz listę pracowników, a pod nią kilka kolejnych przycisków, które dadzą Ci dostęp do :

- kartotek pracowniczych
- podglądu wygenerowanych już list płac dla wskazanego pracownika (czyli dla pracownika, którego pozycja podświetlona była w momencie użycia przycisku) i możliwości przeprowadzenia symulacji generowania kolejnych list płac
- listy dostępnych wzorców list płac dla wybranego pracownika (z możliwością jej modyfikacji)
- funkcji generowania formularzy podatkowych PIT oraz deklaracji dla Zakładu Ubezpieczeń Społecznych

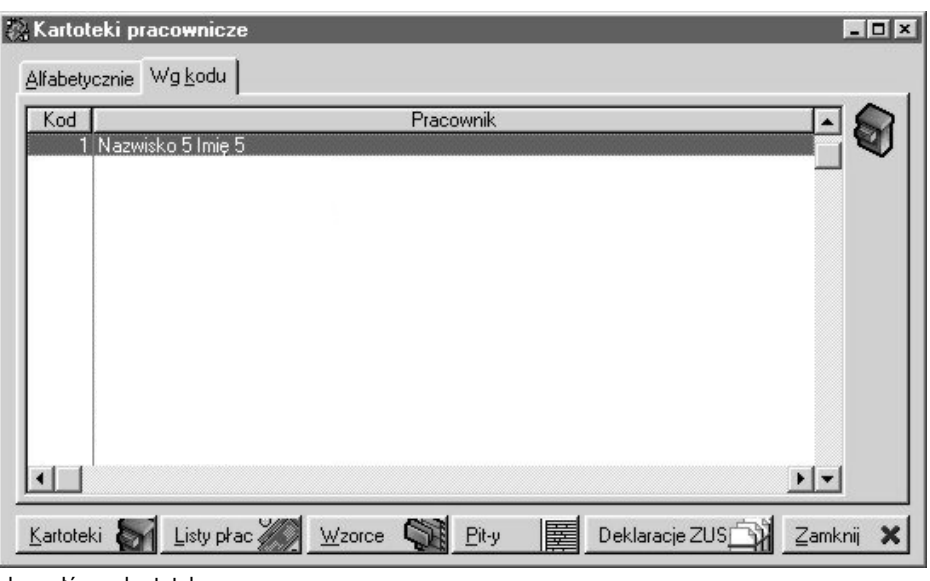

okno główne kartotek pracowniczych w Płacach

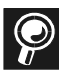

**Okres dla kartotek** Musisz pamiętać o ustawieniu prawidłowego okresu płac dla przeglądania kartotek — ustawisz go wykorzystując klawisz Zmiana okresu płac (z belki przycisków dla Płac) lub wciskając kombinację klawiszy CTRL+F2 (po wyświetleniu okna *Kartoteki*).

### Kartoteki

**Co odnajdziesz w kartotekach** Wybierz pracownika i kliknij przycisk Kartoteki ; zyskasz w ten sposób dostęp do okna, w którym — po wskazaniu odpowiedniej kartoteki — wyświetlane będą listy kwot, które odłożone zostały (w wybranej kartotece) przy zamknięciu listy płac dla danego pracownika :

- kartoteki : dochodowa i podatkowa to predefiniowane kartoteki, do których kwoty wprowadzane będą przez składniki płacowe (będące elementami wykorzystywanych podczas generowania list płac wzorców list płac), w których zaznaczone zostały odpowiednio pola : *W czasie zamknięcia listy płac wartość składnika odkłada się w kartotece dochodowej* i/lub *W czasie zamknięcia listy płac wartość składnika odkłada się w kartotece podatkowej*
- pozostałe kartoteki powstają automatycznie na podstawie wprowadzonych do Systemu składek (polecenie Składki z listy wzorców dla Płac) i wartości do nich wpisywane pochodzą z owych składek właśnie, które znajdą się w zamkniętych listach płac dla pracownika ; każde dodanie lub usunięcie składki, spowoduje uaktualnienie listy kartotek

**Drukowanie kartotek** Żeby wydrukować kartotekę skorzystaj z przycisku Wydruk ; wywołasz w ten sposób okno, w którym będziesz mógł określić miesiąc początkowy i końcowy dla wydruku, który dotyczyć będzie wyłącznie wybranej kartoteki.

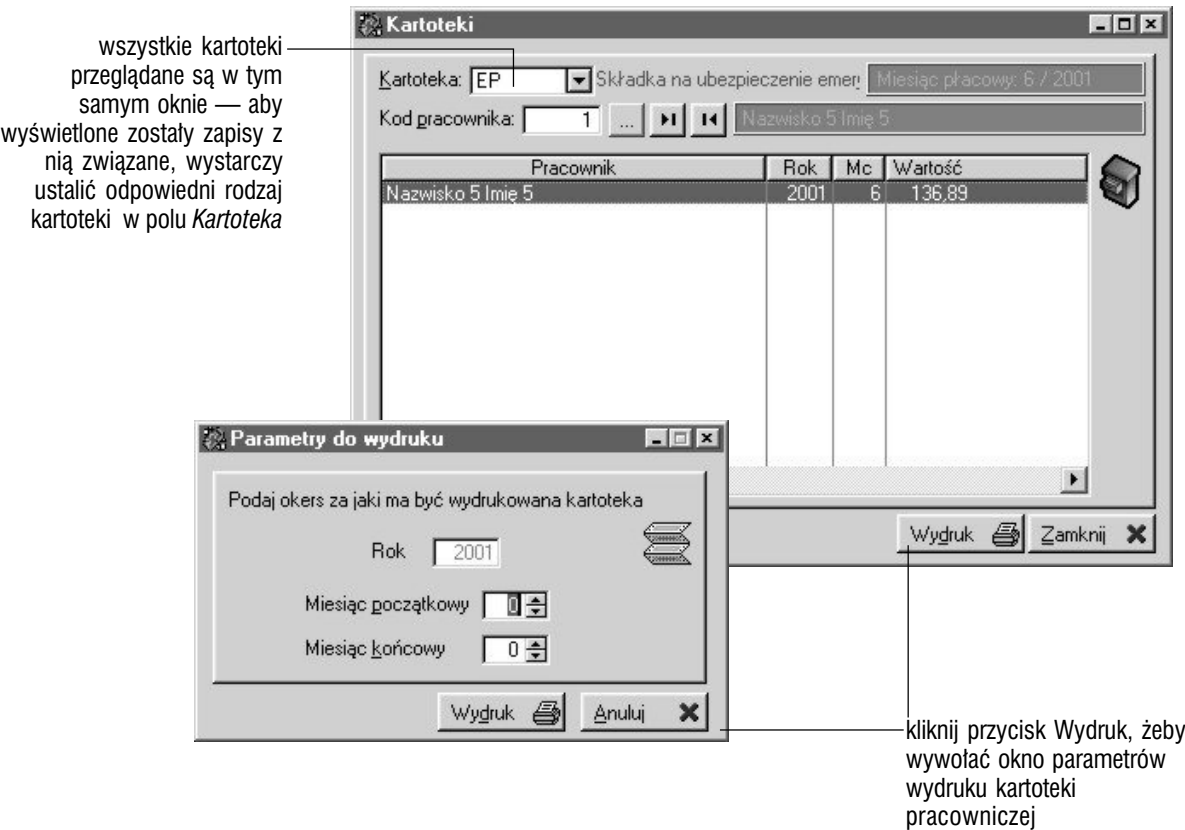

## Listy płac dla pracownika w roku

Listę list płac dla pracownika uzyskasz klikając przycisk Listy płac z okien *Kartotek pracowniczych* ; będziesz mógł w ten sposób przejrzeć wszystkie listy płac wygenerowane w Systemie w aktualnym roku (ustawienie roku : opcja Zmiana roku z menu głównego Systemu) dla wybranego pracownika. Składniki — podobnie jak w innych miejscach w Systemie — przeglądasz wykorzystując filtr dla składników widocznych, niewidocznych oraz wszystkich (*Każdy*).

**Symulacja generowania listy płac dla pracownika** Pod listą znajdujących się w Systemie list płac dla pracownika, znajdziesz również przycisk Symulacja ; pozwoli Ci on w szybki sposób przeprowadzić próbę generowania listy płac dla aktualnie wybranego pracownika (pole *Pracownik* u góry okna). Aby powrócić do listy list płac dla pracownika w roku kliknij Przywróć.

Pasek wypłaty dla pracownika Jeszcze jednym przyciskiem, który znajdziesz pod listą składników dla listy płac jest Pasek — uruchamia on funkcję odpowiadającą funkcji wydruku paska wypłaty dostępnej w listach płac. Podobnie jak tam, możesz wygenerować wydruk dla jednego pracownika, dla wybranych przez Ciebie pracowników lub dla wszystkich pracowników. Dodatkowymi parametrami określającymi wydruk są też *Rodzaj paska*, pozwalający ustalić czy wydruk będzie pionowy czy poziomy oraz *Nie drukuj z zerową wartością*.

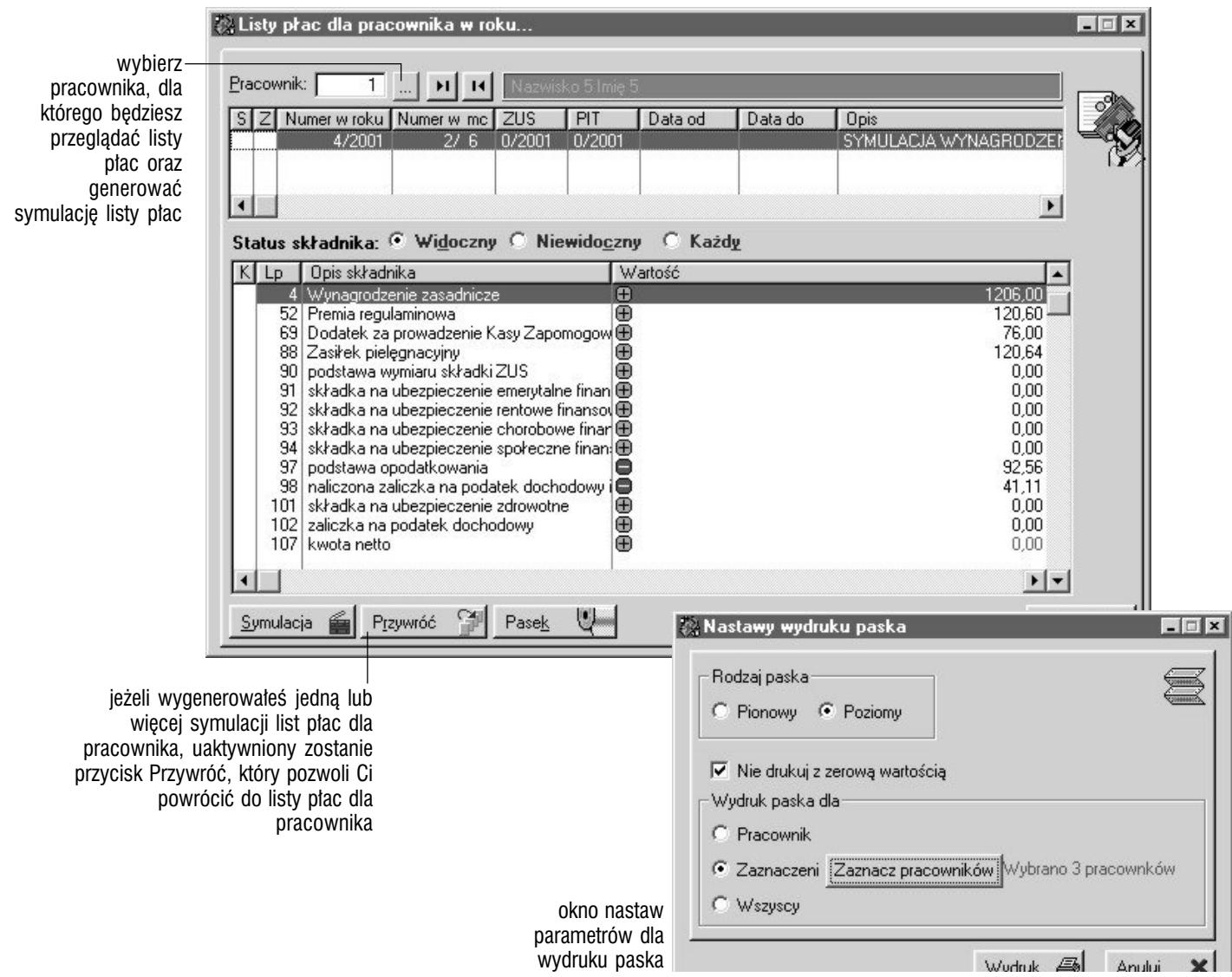

## Wzorce list płac dla pracownika

**Wzorce i składniki płacowe dla pracownika** Konstruując wzorce list płac, przyporządkowujesz kolejnym składnikom płacowym (tworzącym wzorzec) pracowników, którym przypisywane będą kwoty wprowadzane na listy płac właśnie przez owe składniki.

Przyporządkowywanie pracowników do składników płacowych, możliwe jest dzięki funkcji uruchamianej przez przycisk Wzorce z okna *Kartotek pracowniczych* (wywołane zostanie w ten sposób okno *Wzorce listy płac dla pracownika...*).

#### **Jak wiązać pracownika ze składnikami płacowymi dla**

**wzorca** Otwórz okno *Wzorce listy płac dla pracownika...* i wybierz pracownika ; następnie kliknij Dopisz, określ wzorzec listy płac, z którego składnikami będziesz wiązał pracownika oraz składniki składające się na jego strukturę.

Pole *Składnik(i)* znajdujące się w oknie dopisywania, pozwala na wybór więcej niż jednego składnika jednocześnie — jeżeli klikniesz znajdujący się obok niego przycisk, uzyskasz dostęp do listy składników, na której możesz zaznaczyć interesujące Cię składniki płacowe, które mają zostać powiązane z pracownikiem (zaznaczanie więcej niż jednej pozycji : pojedyncze kliknięcie myszką z wciśniętym klawiszem CTRL).

**Usuwanie powiązania składnika płacowego z pracownikiem** Wskaż pracownika (w oknie *Wzorce listy płac dla pracownika*), wybierz odpowiedni wzorzec, zaznacz składniki i kliknij Usuń ; jeżeli usuniesz wszystkie składniki dla wybranego wzorca (tj. wszystkie te składniki dla wzorca, które powiązane były z pracownikiem), z listy wzorców dla pracownika usunięty zostanie cały wzorzec.

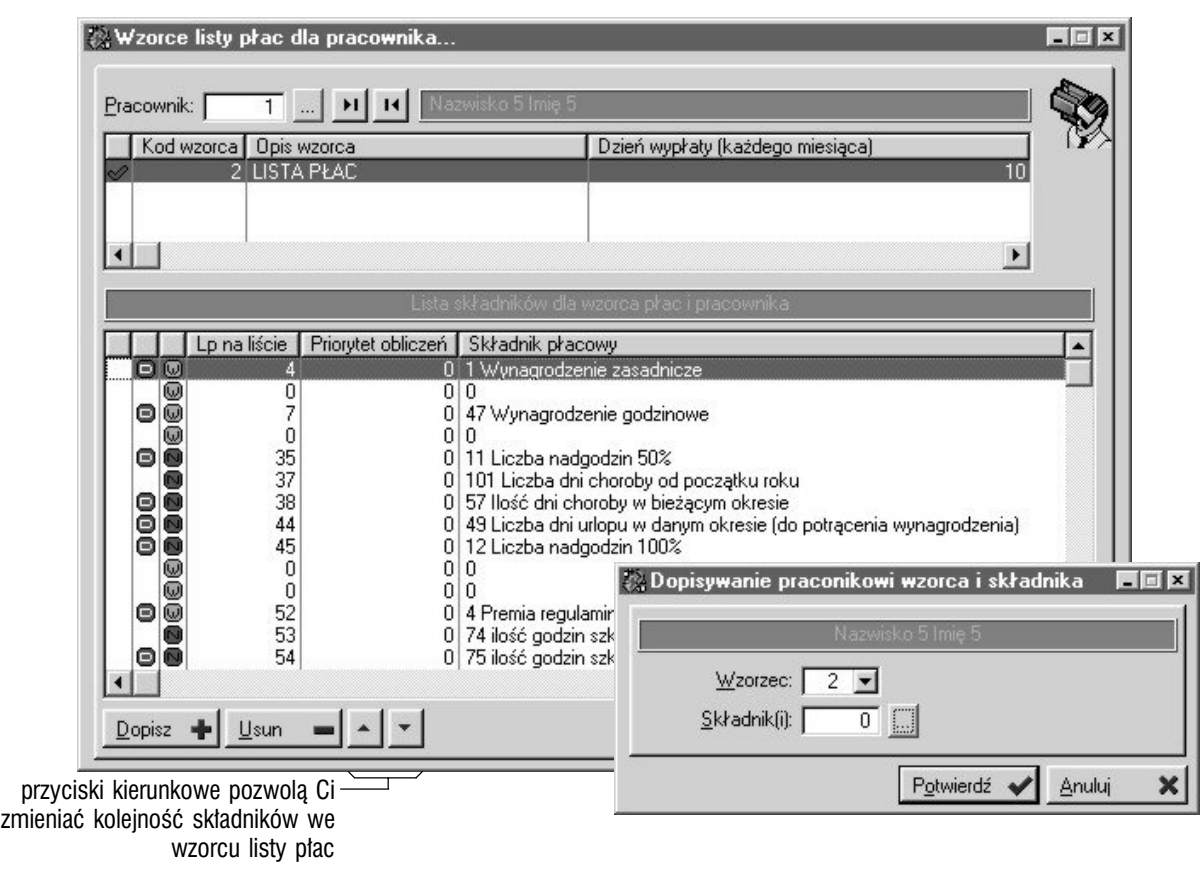

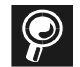

**Wiązanie pracowników ze składnikami płacowymi dla wzorców płac** Relacje te możesz tworzyć również korzystając z funkcji tworzenia

wzorców płac. Dokładny opis tego procesu znajdziesz w poprzedniej części

# Deklaracje PIT, deklaracje ZUS

Obie funkcjonalności — generowanie i drukowanie deklaracji PIT i ZUS udostępniane są przez przyciski znajdujące się w oknie *Kartotek pracowniczych* (PIT-y i Deklaracje ZUS) i obie bazują na definicjach zawartych we wzorcach dla Płac.

**Definiowanie wzorców PIT i ZUS** Żeby wprowadzić odpowiednie wzorce (zarówno indywidualne jak i zbiorowe), musisz skorzystać z poleceń Wzorce PIT lub Deklaracje formularzy ZUS, które znajdziesz we Wzorcach dla Płac. Opis tych operacji zamieszczony jest w poprzedniej części podręcznika.

### Generowanie PIT-ów

Formularze podatkowe PIT generowane są — podobnie jak listy płac czy deklaracje ZUS — na podstawie wzorców PIT, które definiowane są we wzorcach płacowych (opis w poprzedniej części podręcznika).

**Generowanie formularzy PIT** Opcja umożliwiająca generowanie wydruku formularzy PIT (tak zbiorowych jak i indywidualnych) wywoływana jest przyciskiem Pit-y z okna kartotek pracowniczych (wyświetlane jest wówczas okno *Lista pól formularza dla pracownika*). Przed wygenerowaniem wydruku formularza, musisz zdefiniować te pola, którym we wzorcu odpowiadają pozycje oznaczone jako *Edytowalne* ; możesz to zrobić na dwa sposoby :

- dopisując poszczególne pozycje korzystając z przycisku Dopisz (z okna *Lista pól formularza dla pracownika*)
- korzystając z funkcji automatycznego wywoływania kolejnych pól edytowalnych, która inicjowana jest przyciskiem Wypełnij automatycznie ; jej wykorzystanie spowoduje automatyczne wyświetlanie kolejnych okien (umożliwiających wprowadzenie wartości dla pól) dla odpowiednich pól (edytowalnych) wzorca

W takiej sytuacji, żeby zrezygnować z wprowadzania wartości dla któregoś z pól, wystarczy wcisnąć klawisz ESC ; natomiast aby zatwierdzić wprowadzoną wartość i wywołać okno dla ustalenia wartości następnego pola, musisz wcisnąć klawisz ENTER lub kliknąć Zatwierdź.

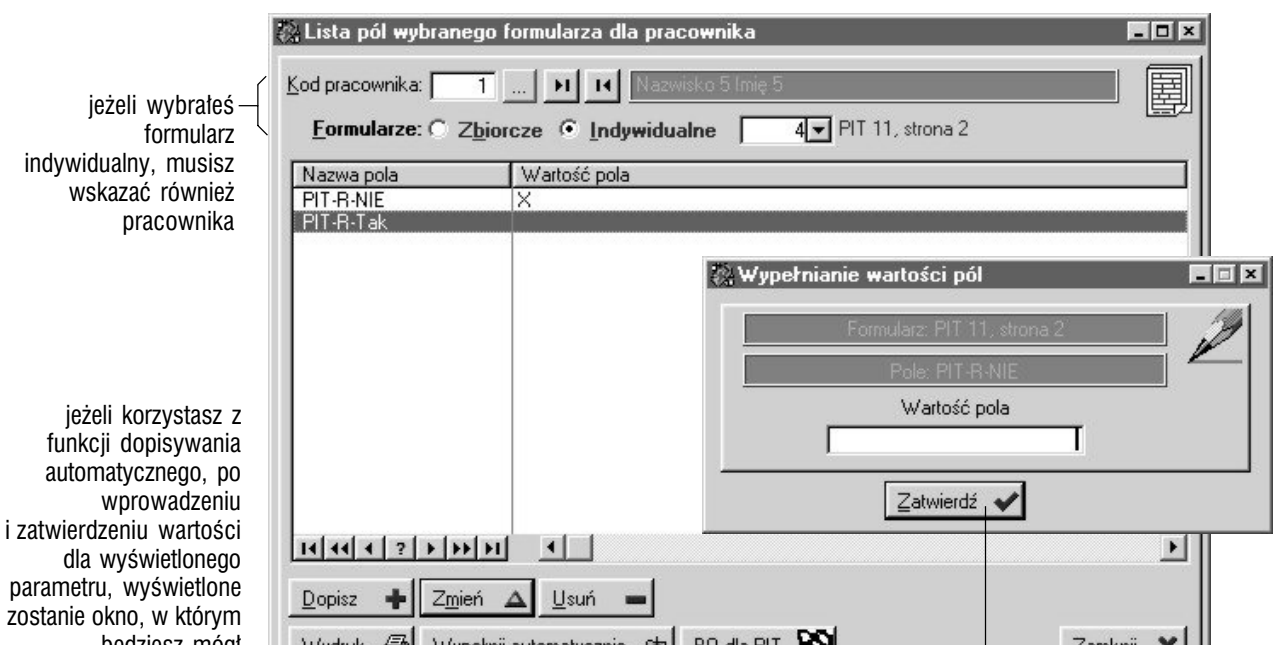

**BO dla PIT** W oknie listy pól formularza dla pracownika znajdziesz też przycisk BO dla PIT ; umożliwi Ci on, jak sam opis wskazuje, wprowadzić wartości początkowe — dla pojedynczych lub wszystkich pracowników dla formularzy PIT. Zatem :

- określ wykorzystując pola w części *Podmiot* (*Wszyscy* lub *Pracownik*) — kogo dotyczyć będą wprowadzane informacje (wartości)
- kliknij Dopisz i określ : kod i opis wprowadzanej wartości, rok podatkowy oraz wartość ; jeżeli wcześniej wprowadziłeś już jakieś wartości, będziesz mógł je wykorzystać — jeżeli zaznaczysz pole *Już istniejący*, w uaktywniony zostanie przycisk (przy polu kodu wartości), który da Ci dostęp do listy wprowadzonych wcześniej wartości

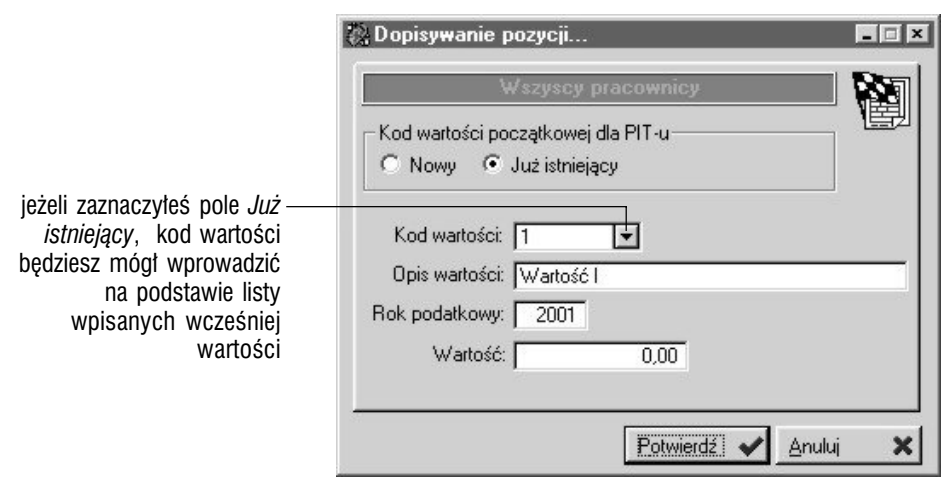

### **Drukowanie formularzy PIT**

Jeżeli klikniesz przycisk Wydruk, wyświetlone zostanie okno nastaw wydruku formularza, na którym będziesz mógł określić za jaki okres ma być drukowany dokument oraz — jeżeli wydruk dotyczy formularza indywidualnego — dla jakich pracowników ma on być generowany : możesz wybrać jednego pracownika, kilku pracowników (pole *Zaznaczeni* da Ci dostęp do przycisku Zaznacz pracowników, którego wykorzystanie wywoła listę pracowników ; zaznaczanie większej ilości pracowników : pojedyncze kliknięcia myszką z przytrzymaniem klawisza CTRL) lub wszystkich.

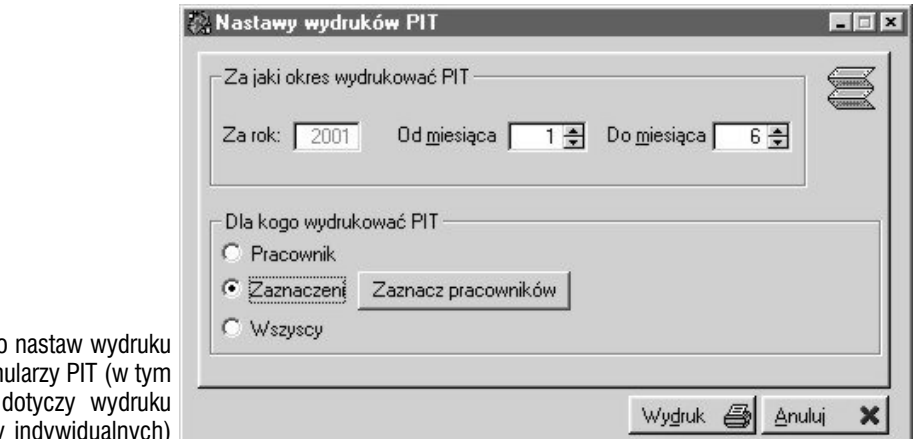

okno form wypadku formularzy

### Tworzenie deklaracji ZUS

Opcja tworzenia deklaracji uruchamiana jest przyciskiem Deklaracje ZUS z okna *Kartoteki pracownicze*. Niżej znajdziesz kolejne kroki tworzenia dokumentów ZUS.

**Wybierz deklarację (na podstawie wzorców deklaracji ZUS)** Może to być deklaracja zbiorowa (wówczas pole pracownika nie będzie dostępne) lub indywidualna (będziesz musiał wskazać pracownika, dla którego generowany będzie dokument) ; zależnie od wyboru, będziesz mógł korzystać z odpowiedniej listy wzorców — zbiorczych lub indywidualnych.

**Zdefiniuj wartości dla pozycji** Część pozycji wypełniana jest na podstawie danych systemowych — jeżeli podczas ich tworzenia wykorzystałeś pole predefiniowane, składnik płacowy lub stałe. Jeżeli jednak jakieś pola zdefiniowałeś jako edytowalne, zaistnieje konieczność ich wypełnienia przed wydrukiem ; w takiej sytuacji kliknij przycisk Wypełnij automatycznie, co spowoduje wyświetlenie okna, w którym wprowadzisz wartości (czy opisy) dla kolejnych pozycji deklaracji.

Żeby zmieniać pojedyncze wartości pozycji, dopisać nowe pozycje lub skasować już wprowadzone musisz skorzystać ze standardowych przycisków dopisywania, zmiany lub usuwania znajdujące się również pod listą pozycji dla deklaracji.

### **Eksport lub wydruk deklaracji ZUS**

Zależnie od konfiguracji wykorzystywanego wzorca, możesz go drukować lub eksportować (ustawienie : *Miejsce eksportu*) ; w pierwszym wypadku dostępny będzie przycisk Wydruk, w drugim — Eksport. Niezależnie od tego jednak, która z opcji została wybrana, po wykorzystaniu odpowiadającego jej przycisku (wydruku lub eksportu), będziesz musiał ustalić okres (miesiące), dla którego generowany będzie dokument oraz — jeżeli wydruk/eksport dotyczy formularza indywidualnego — pracownika (lub wielu pracowników : System daje Ci bowiem możliwość, podobnie jak w przypadku formularzy PIT, wygenerowania dokumentu dla wskazanych pracowników).

Dodatkowo, w przypadku eksportu, będziesz mógł określić plik eksportowy (do którego zostanie wysłany wydruk) i ścieżkę dostępu do niego.

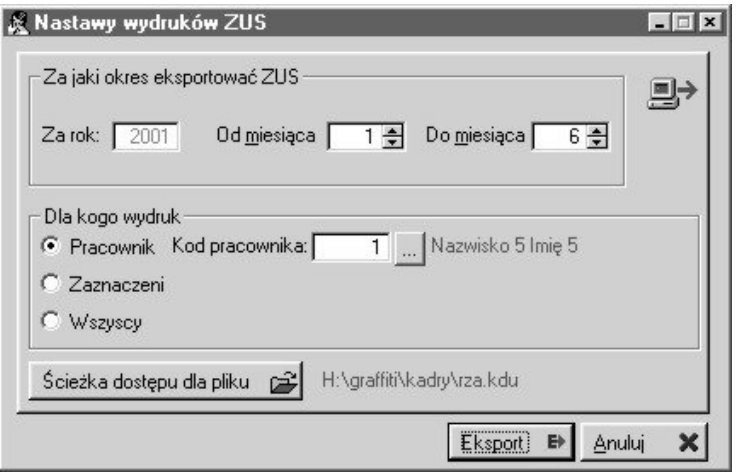

jeżeli wybrałeś *Eksport* jako wskazane miejsce wysyłania wydruku deklaracji ZUS, po kliknięciu przycisku Eksport (z okna głównego deklaracji ZUS), uzyskasz dostęp do okna nastaw parametrów dla eksportu (w tym możliwość wskazania pracowników oraz ścieżkę dostępu do pliku eksportowego)

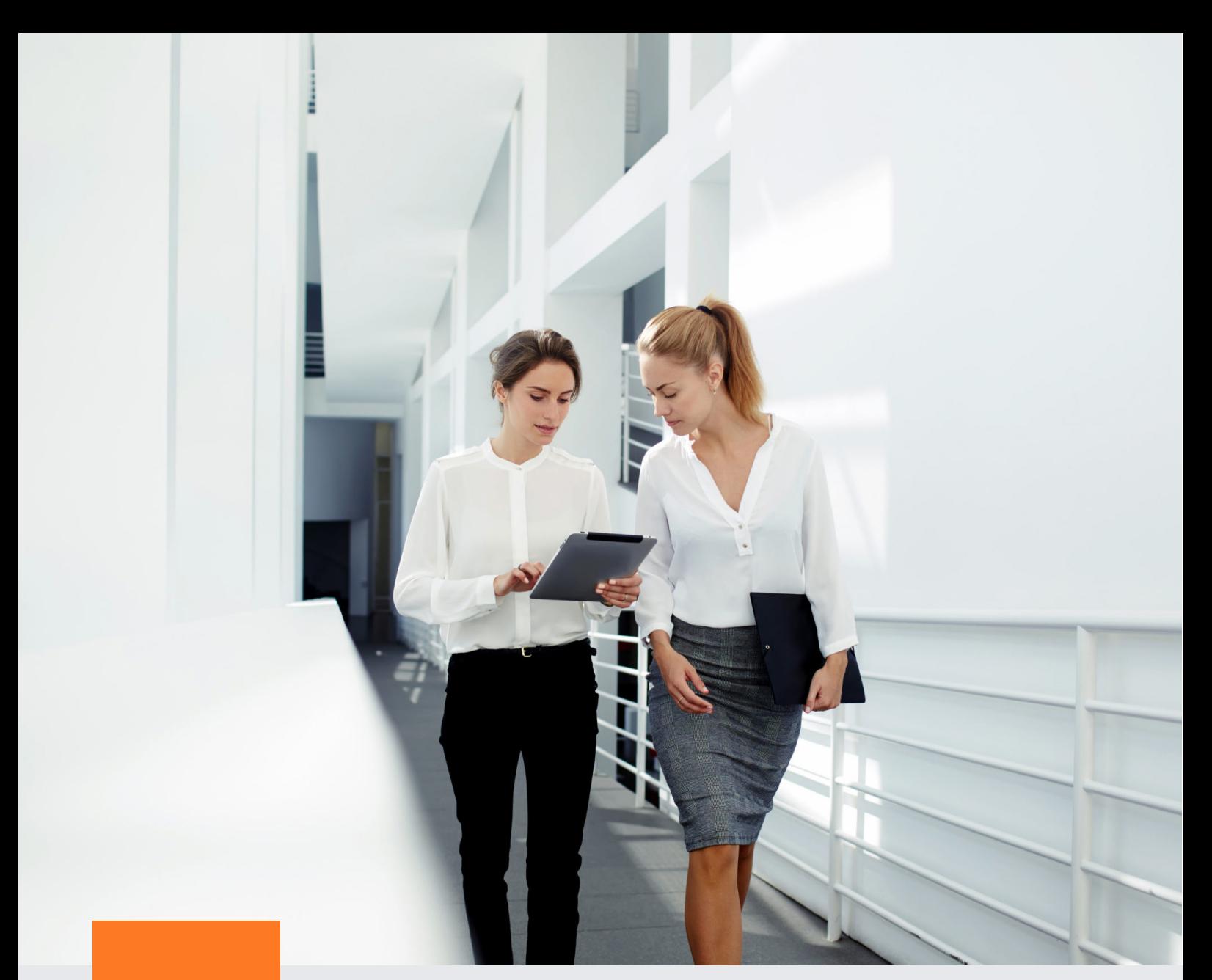

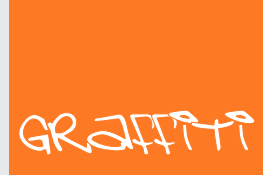

SYSTEM ERP

Graffiti.ERP S.A. 60-476 Poznań ul. Jasielska 16

tel. 61 84 34 266 tel. 61 84 34 270 faks 61 84 71 246 e-mail: biuro@graffiti-erp.pl

Zarząd: Mariusz Bławat, Dariusz Grześkowiak. NIP: 7811892208, REGON: 302640504, KRS: 0000494887, Sąd Rej. Poznań Wilda i Nowe Miasto Wydział VIII KRS. Kapitał zakładowy 3 400 000 PLN

system.graffiti-erp.pl